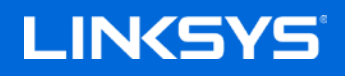

User Guide

#### **MAX-STREAM™ Tri-Band Mesh Wi-Fi Router, AC2200**

MR8300

# **Table of Contents**

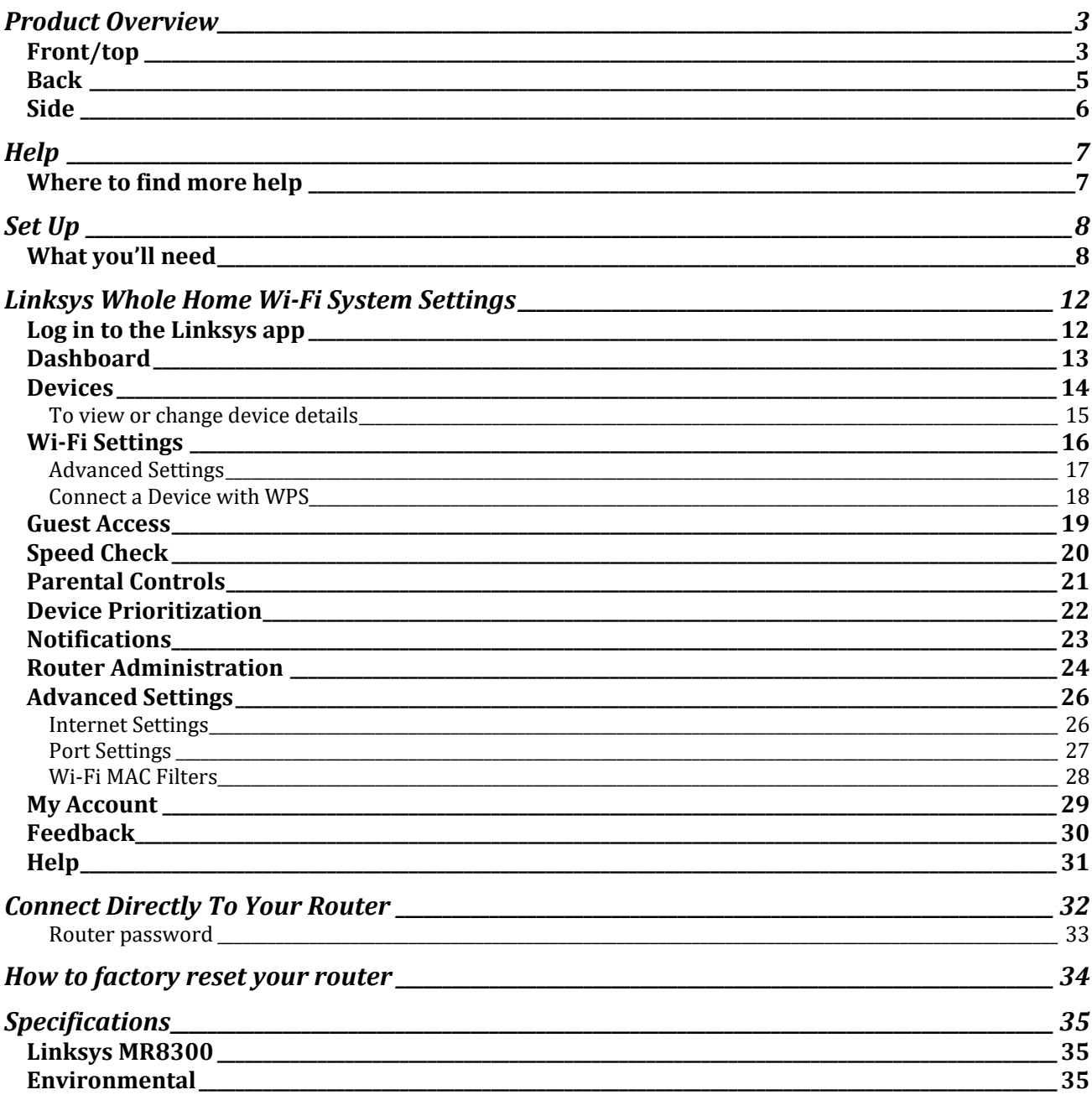

## <span id="page-2-0"></span>**Product Overview**

### <span id="page-2-1"></span>**Front/top**

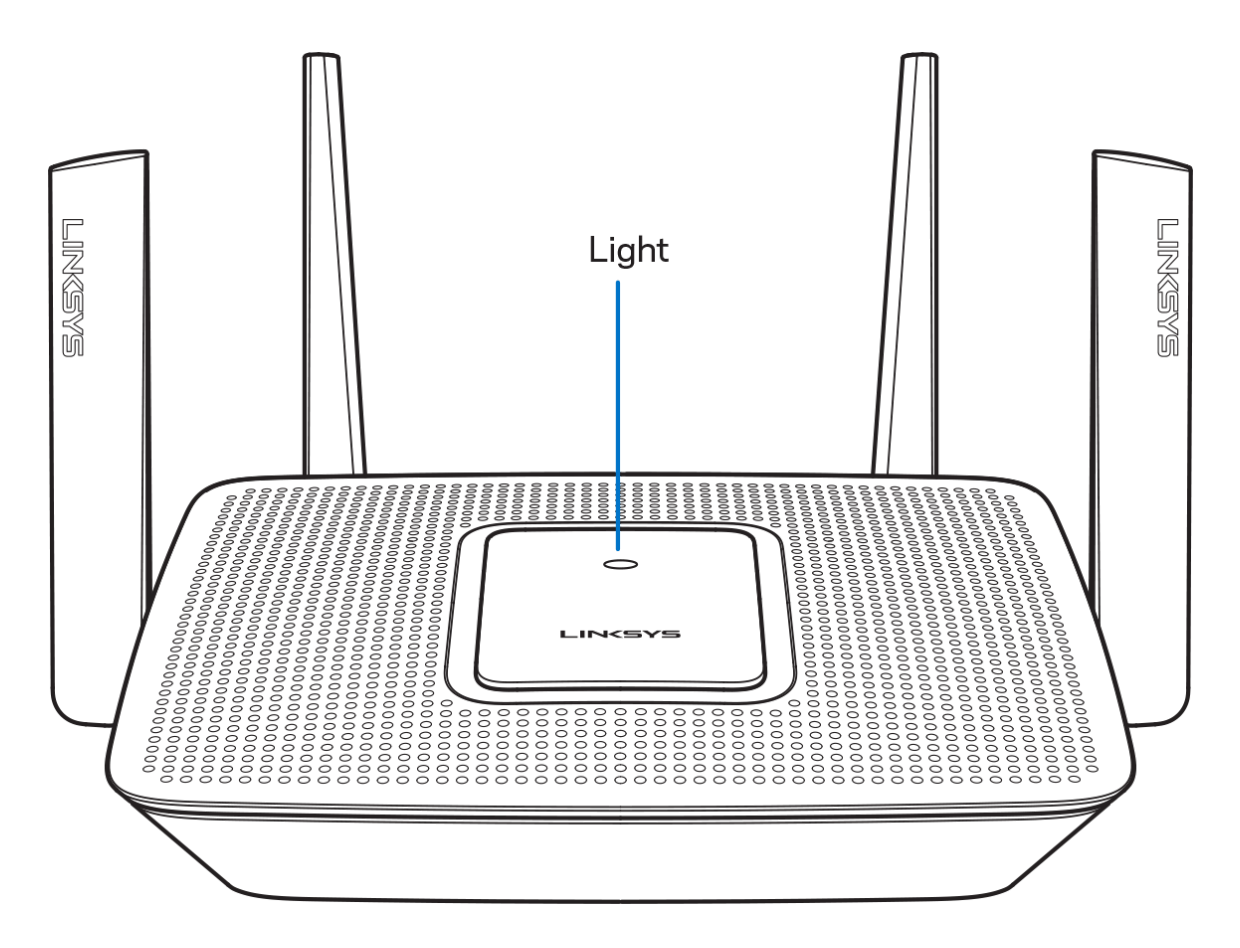

The light on the top of your router gives you information about the router's operation.

#### **Normal Operation**

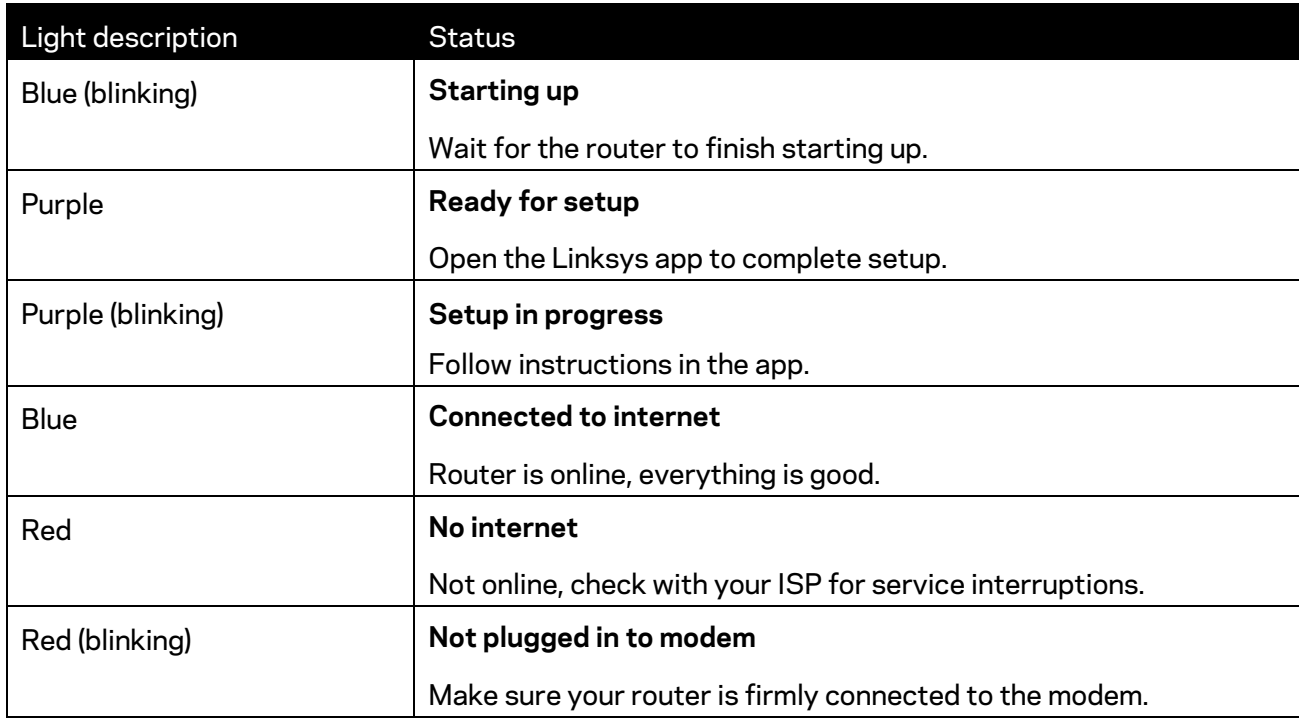

#### **WPS**

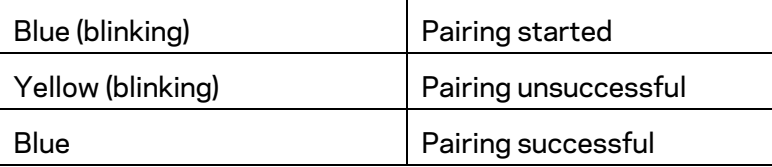

#### <span id="page-4-0"></span>**Back**

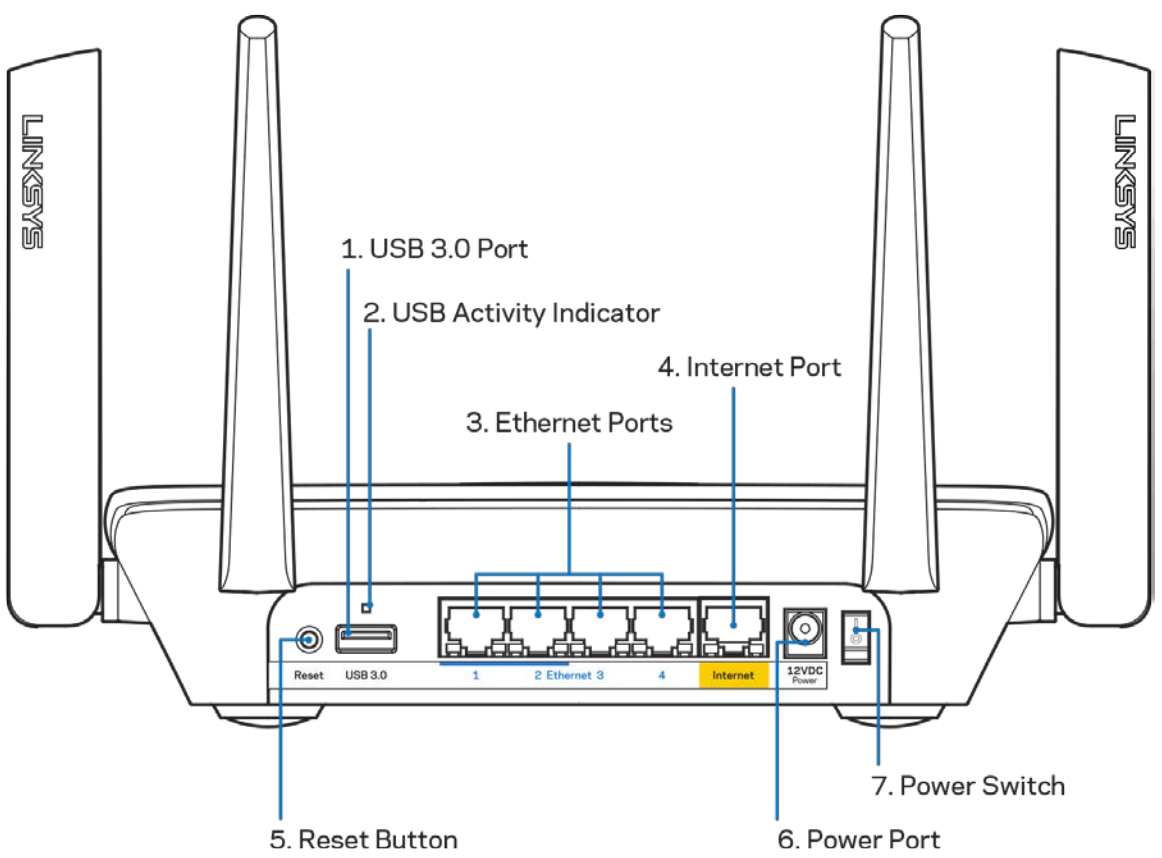

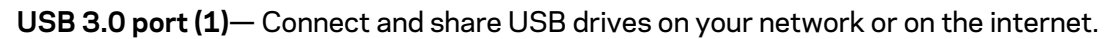

**Note—***You might need to update your router firmware to use this port.*

**USB activity indicator (2)**— Lights indicate data transfer to/from external devices.

**Ethernet ports (3)**—Connect ethernet cables to these blue gigabit (10/100/1000) ports, and to wired devices on your network.

**Note—***For best performance, use CAT5e or higher rated cables on the Ethernet ports.*

**Internet port (4)**— Connect an ethernet cable to this yellow gigabit (10/100/1000) port, and to a broadband internet cable/DSL or fiber modem.

**Note—***For best performance, use CAT5e or higher rated cable on the Internet port.*

**Reset button (5)**— To factory reset your router, press and hold while the light on top of the router blinks red. Do not release the button until the light goes out and then turns bright red.

**Power port (6)**—Connect the included AC power adapter.

**Power switch (7)**—Press | (on) to turn on the router.

<span id="page-5-0"></span>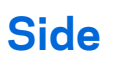

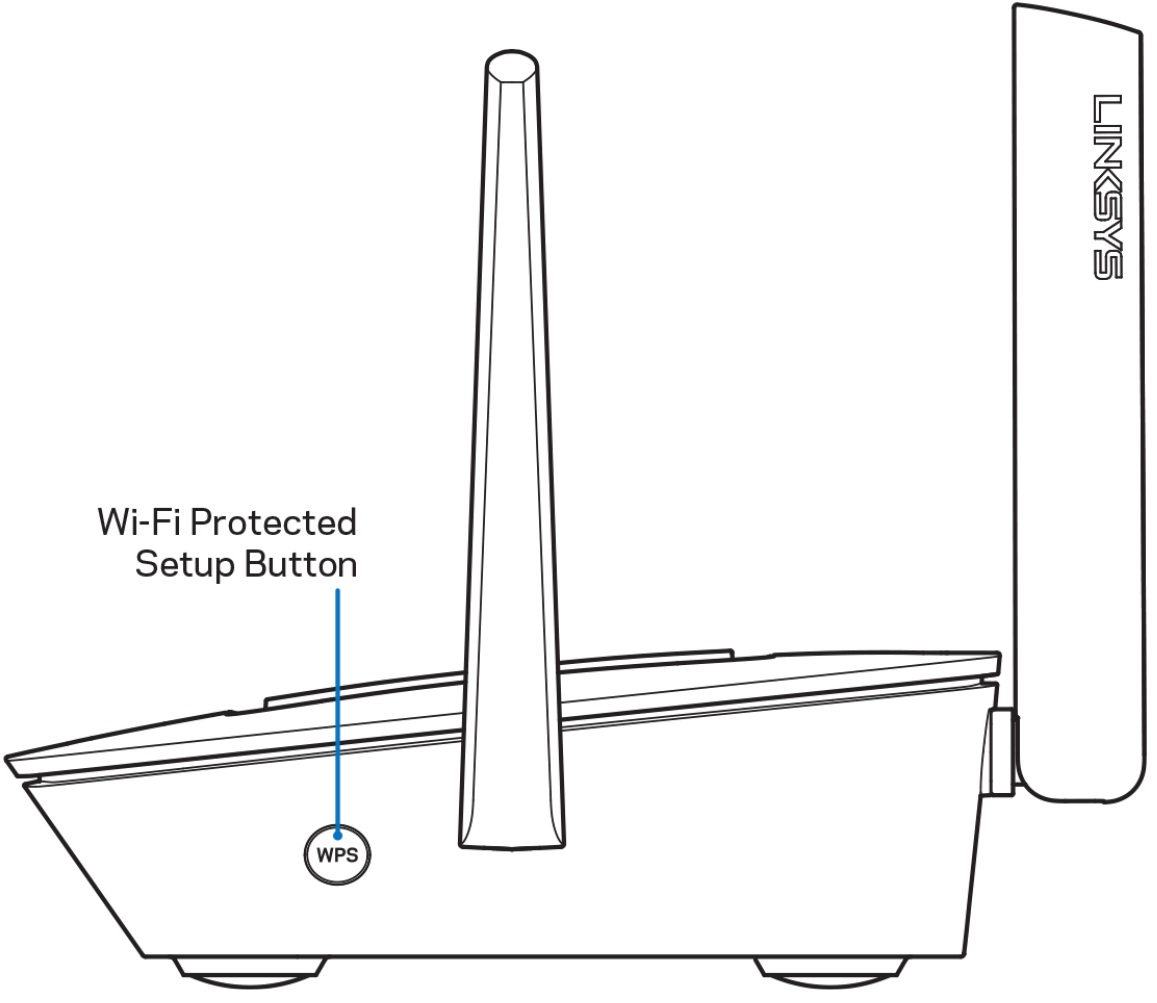

**Wi-Fi Protected Setup™ button**—Press to connect to WPS-enabled network devices.

# <span id="page-6-0"></span>**Help**

#### <span id="page-6-1"></span>**Where to find more help**

- Linksys.com/support/MR8300
- Linksys app help (launch the app and click *Help* in the main navigation menu)

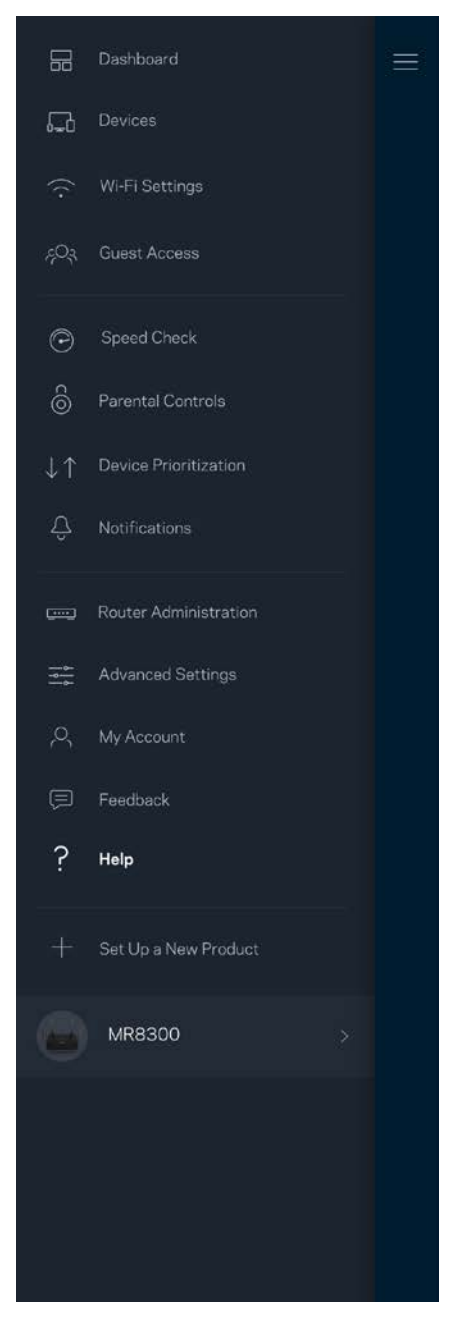

**Note—***Licenses and notices for third party software used in this product may be viewed on [http://support.linksys.com/en-us/license.](http://support.linksys.com/en-us/license) Please contact [http://support.linksys.com/en](http://support.linksys.com/en-us/gplcodecenter)[us/gplcodecenter](http://support.linksys.com/en-us/gplcodecenter) for questions or GPL source code requests.*

# <span id="page-7-0"></span>**Set Up**

**IMPORTANT**—*Your MR8300 can only be set up as a primary node in a whole home mesh Wi-Fi system. A primary node must be connected with an ethernet cable to your modem or modem router. Secondary nodes can be connected wirelessly or with ethernet cables.* 

*If you are adding the router to an existing Velop whole home mesh Wi-Fi system, factory reset all nodes and add them to the system after your MR8300 is setup and working.*

Download the Linksys app. You need this app to set up your router.

Go to the app store for your device and search for Linksys.

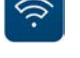

#### <span id="page-7-1"></span>**What you'll need**

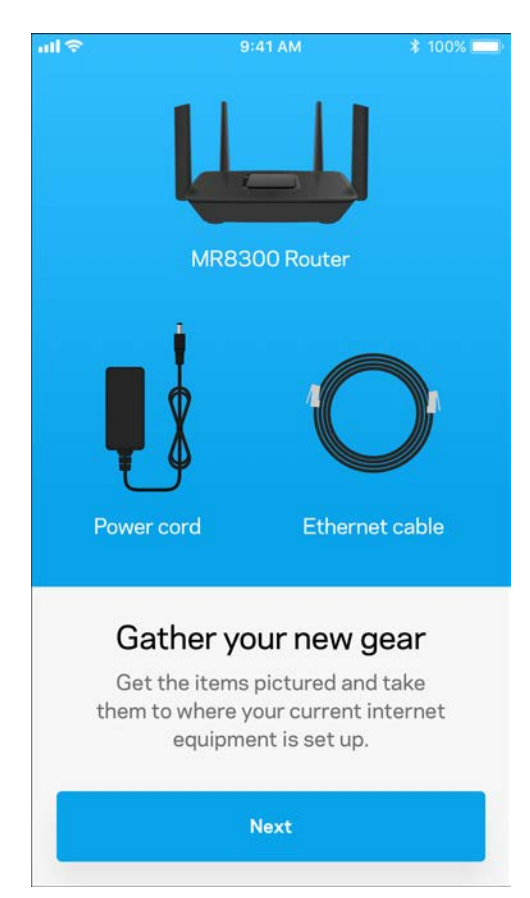

Install the app, open it and follow the instructions.

**Note**—*The app works with iOS 9.0 and later, and Android 4.1 and* 

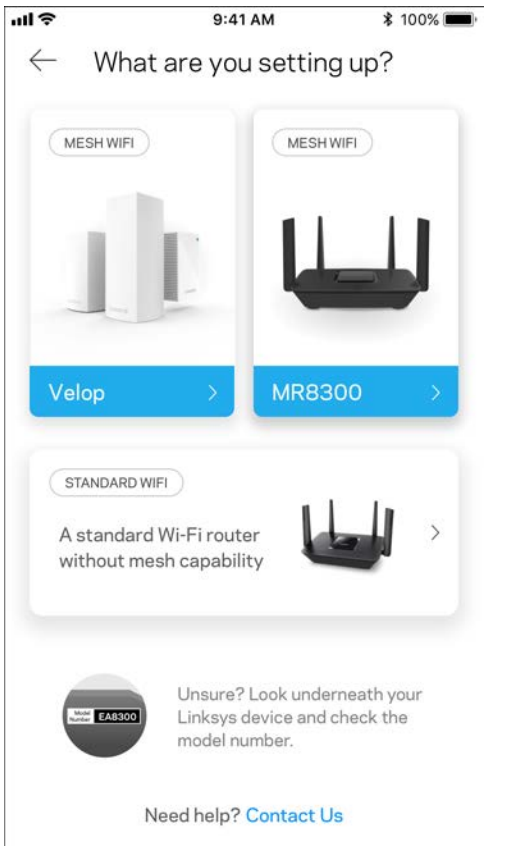

During setup you will create a Linksys Smart Wi-Fi account so you can use the app to view or change your router system settings from anywhere you have an internet connection.

Among the many things you can do with Linksys Smart Wi-Fi and the Linksys app:

- Change your Wi-Fi name and password
- Set up guest access
- Connect devices to Wi-Fi with WPS
- Block internet with parental controls
- Test your internet connection speed

#### **Note—***We'll send you a verification email. From your home network, click the link in the email to connect your router with your account.*

Other than plugging in the power and the ethernet cable, the app-based setup process does the work for you. Once connected, use the app to personalize your Wi-Fi by giving it a name and password. You also can give your router and any secondary nodes names based on where they are so you can identify them in the rare case where things need attention.

If you intend to add Velop nodes to create a whole home mesh Wi-Fi system, they can be set up anywhere within range of a working node. Only the MR8300 has to be wired to the modem or modem router. Don't worry, the app will help you place your nodes.

**Print this page, then record your Wi-Fi and account settings in the table as a reference. Store your notes in a safe place.**

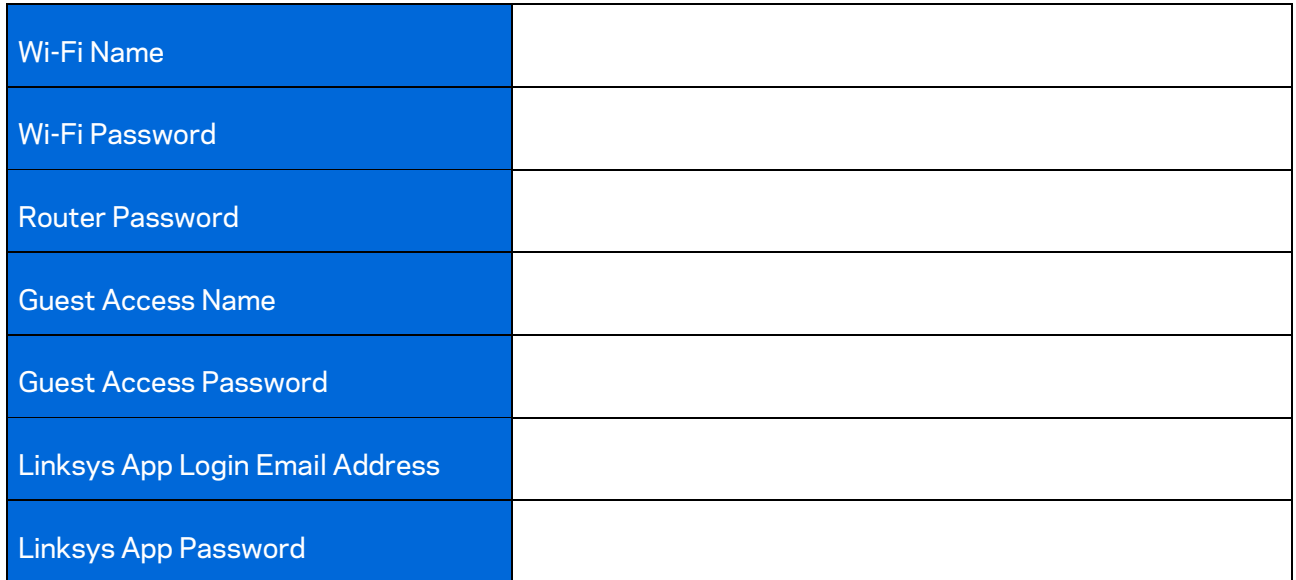

Your Linksys app login email address and password can also be used to log in at LinksysSmartWiFi.com. You can view or manage your Wi-Fi in an internet browser.

# <span id="page-11-0"></span>**Linksys Whole Home Wi-Fi System Settings**

Using your Linksys app, you can view or change Wi-Fi system settings including security and parental controls. You can access settings from anywhere in the world if you have an internet connection. You can also access your system directly from your home network, even if you don't have an internet connection.

#### <span id="page-11-1"></span>**Log in to the Linksys app**

1. Open the Linksys app.

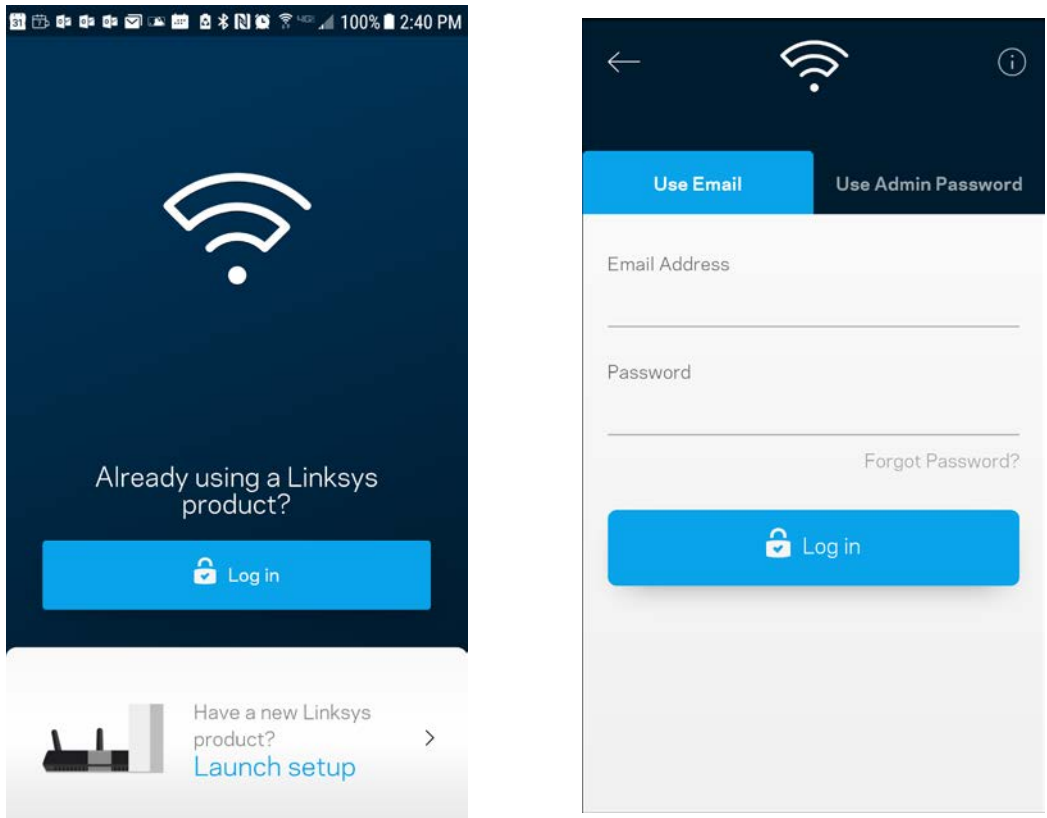

- 2. Enter the email address you used when creating your account.
- 3. Enter your account password.
- 4. Tap **Log in**.

### <span id="page-12-0"></span>**Dashboard**

Dashboard is a snapshot of your Wi-Fi. See how many devices are connected to your system. From Dashboard you can share your Wi-Fi password and turn on guest access. Dashboard also shows you if any devices have parental controls on them or have been prioritized for Wi-Fi access.

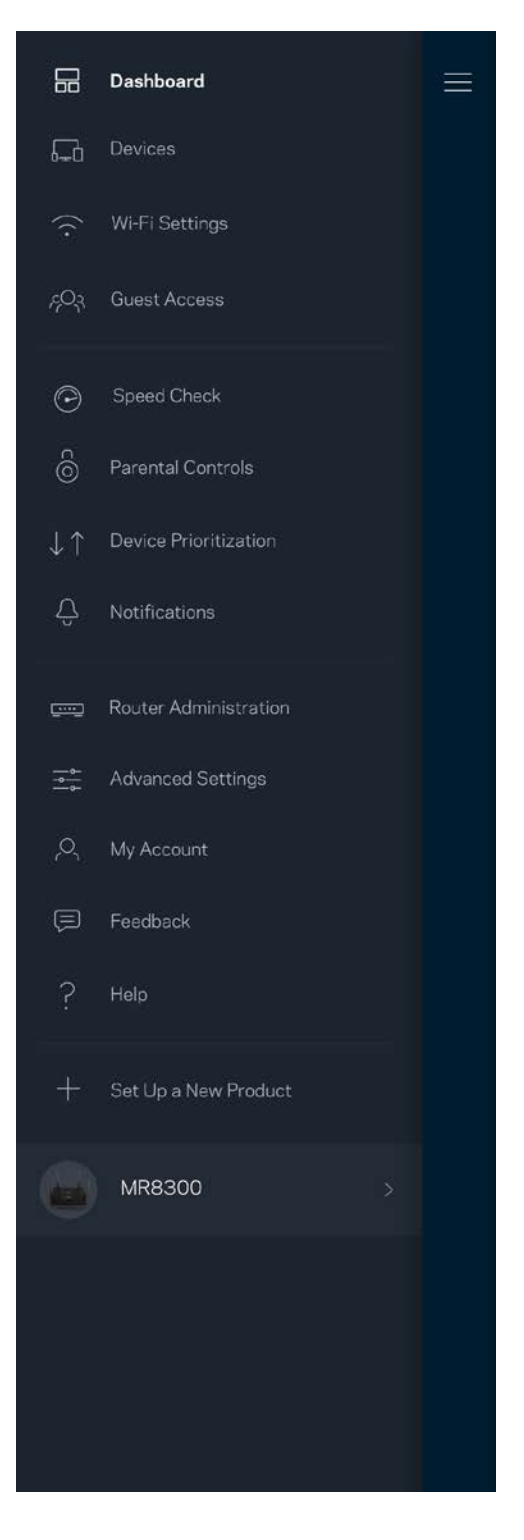

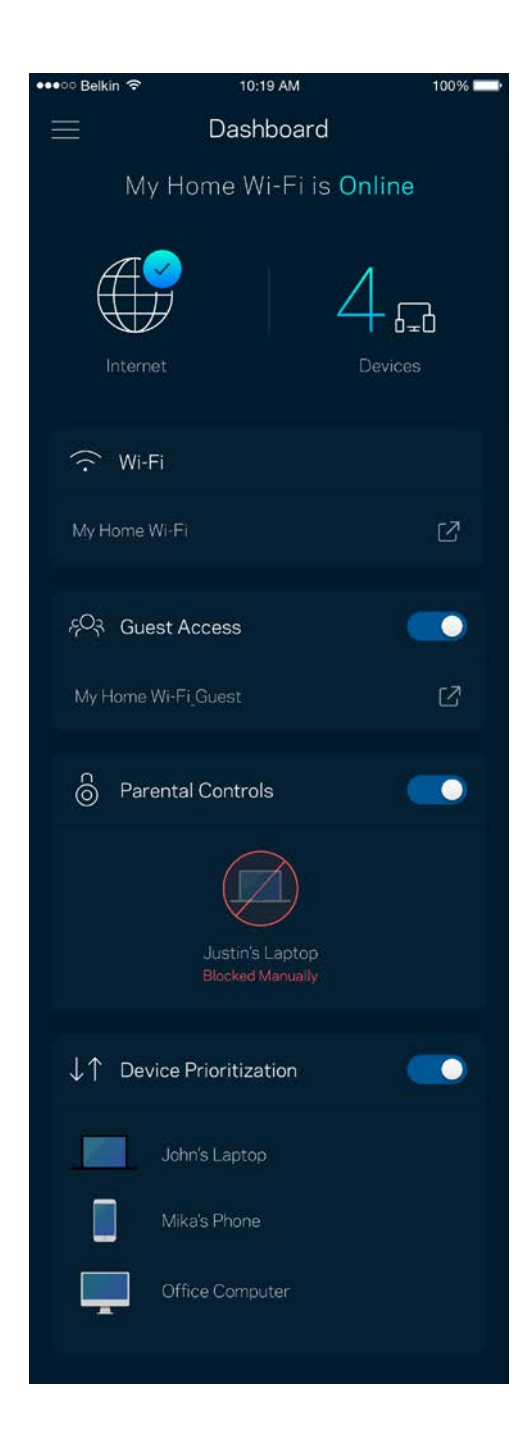

### <span id="page-13-0"></span>**Devices**

View and change details for all devices connected to your Wi-Fi. You can view devices on your main network and your guest network, or display information about each device.

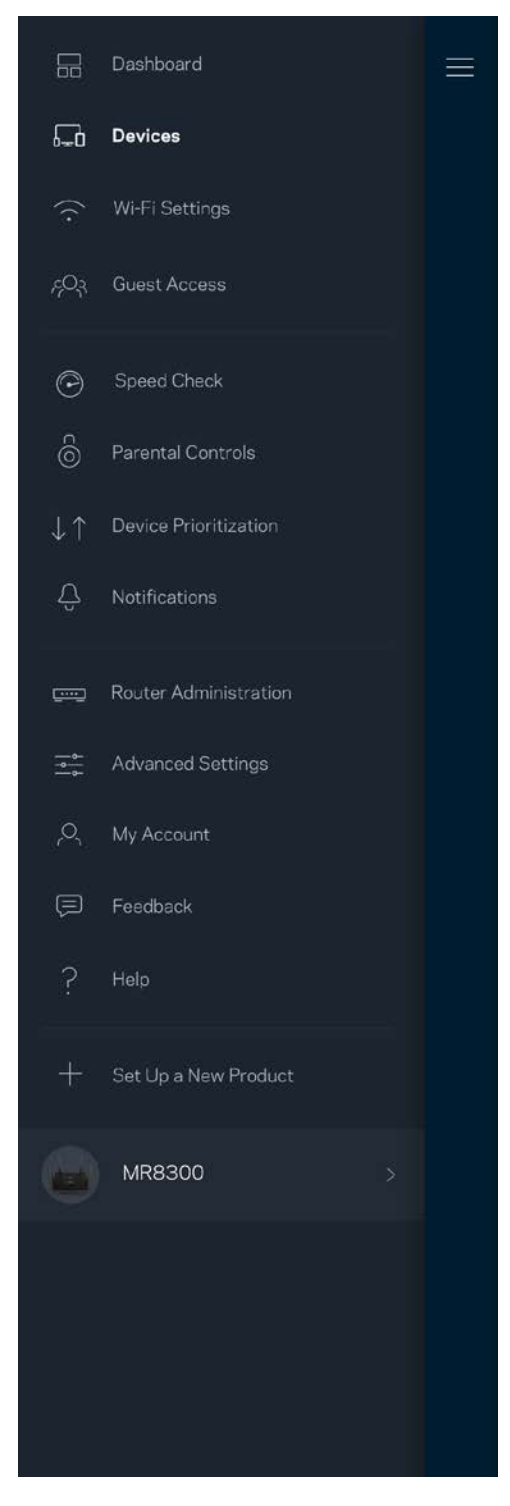

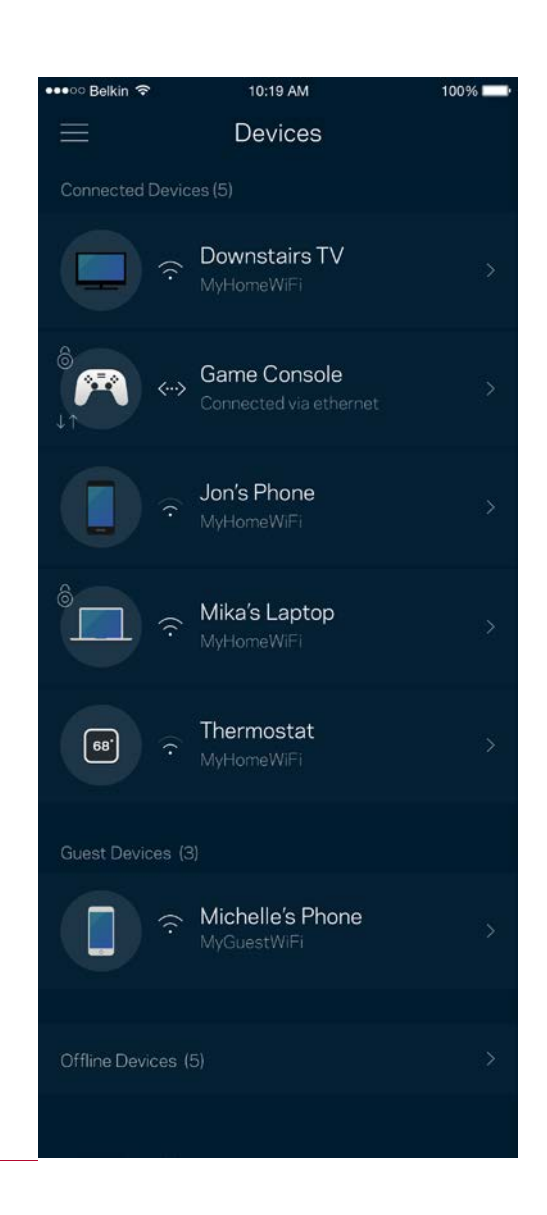

#### <span id="page-14-0"></span>To view or change device details

From the Devices screen you can edit device names and change the device icons. You also can prioritize devices, set parental controls, and see Wi-Fi details. Tap on any device to see details.

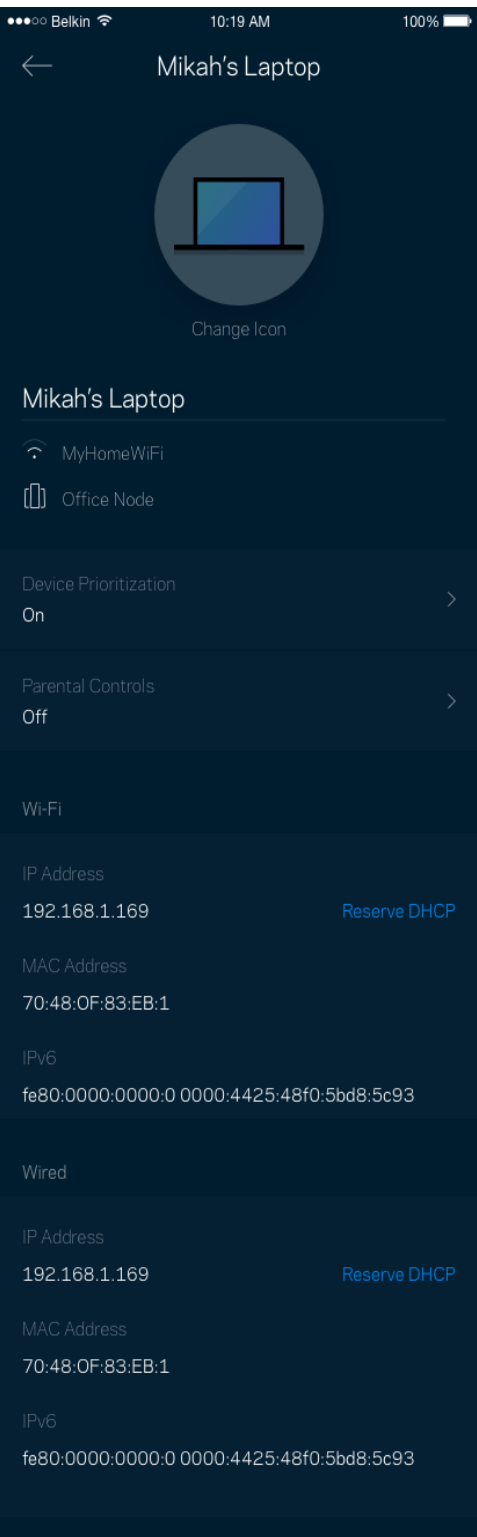

### <span id="page-15-0"></span>**Wi-Fi Settings**

View or change your Wi-Fi name and password and connect devices using Wi-Fi Protected Setup™.

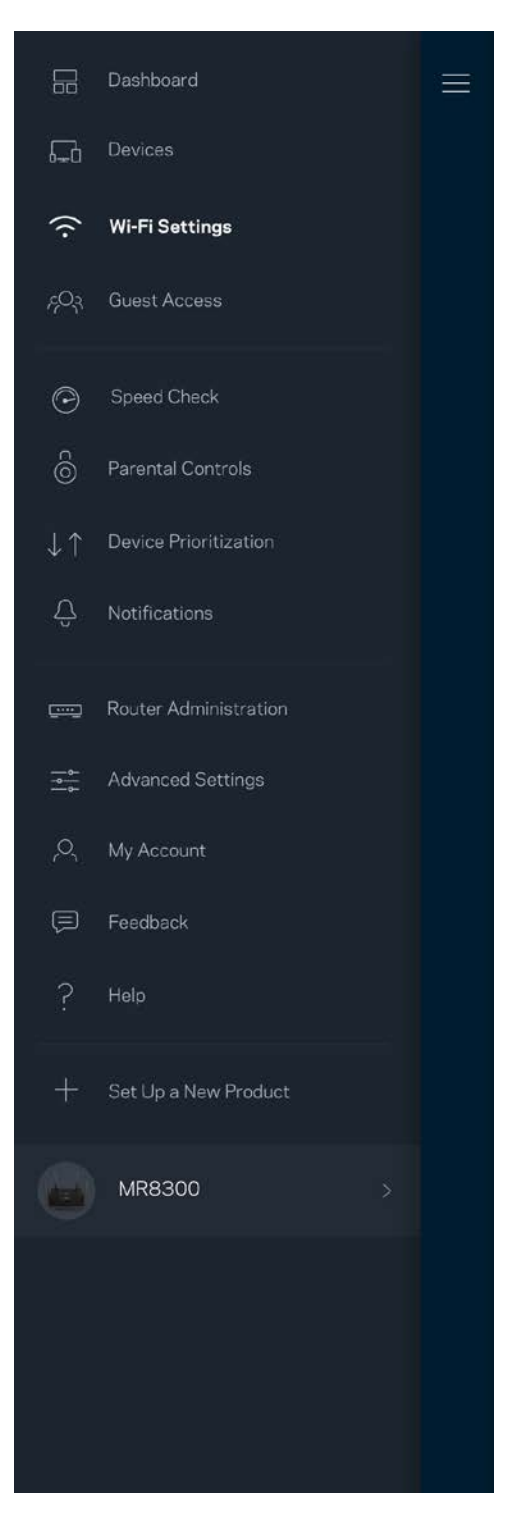

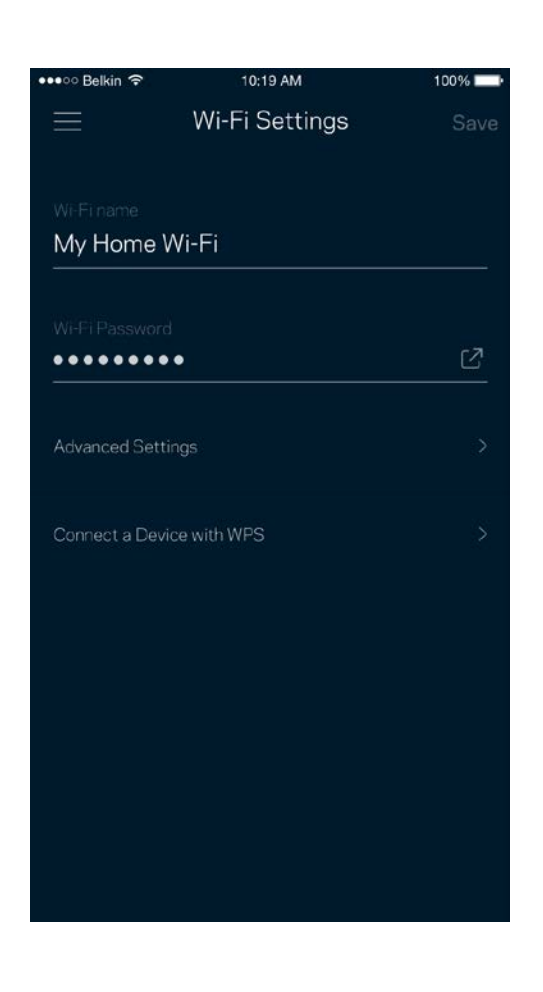

#### <span id="page-16-0"></span>Advanced Settings

Advanced users can change the default security type and Wi-Fi mode. Do not change these unless you have a lot of experience with Wi-Fi networks. Channel Finder will search for the most-open Wi-Fi channels in your area to ensure you get the best performance from your system. If you have more than one node in your system, Channel Finder will find the best channel for each node.

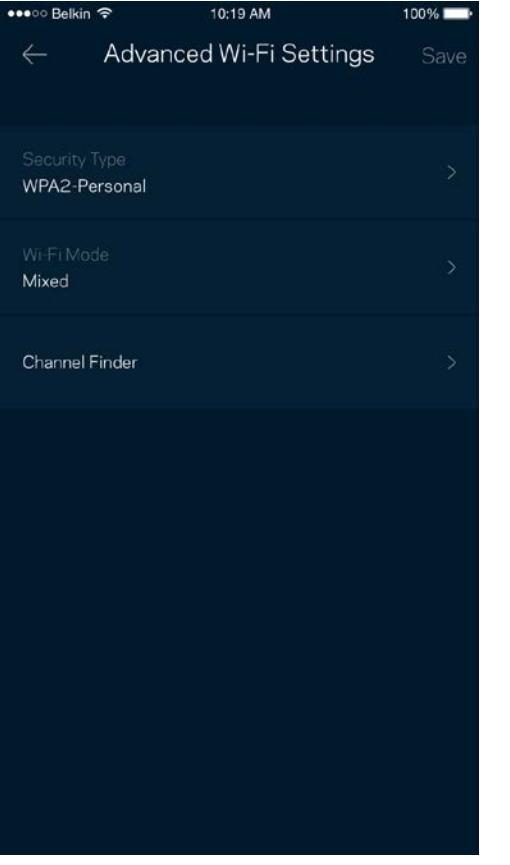

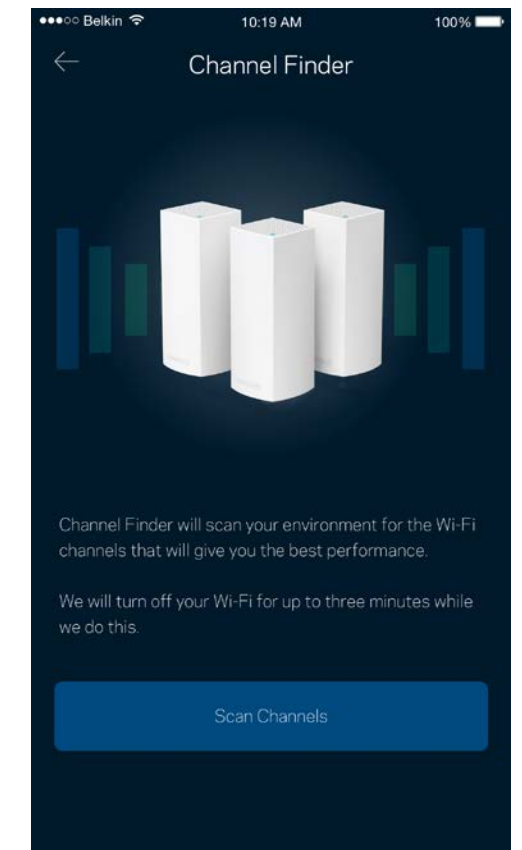

#### <span id="page-17-0"></span>Connect a Device with WPS

Wi-Fi Protected Setup allows you to easily connect wireless devices to your Wi-Fi without manually entering security settings.

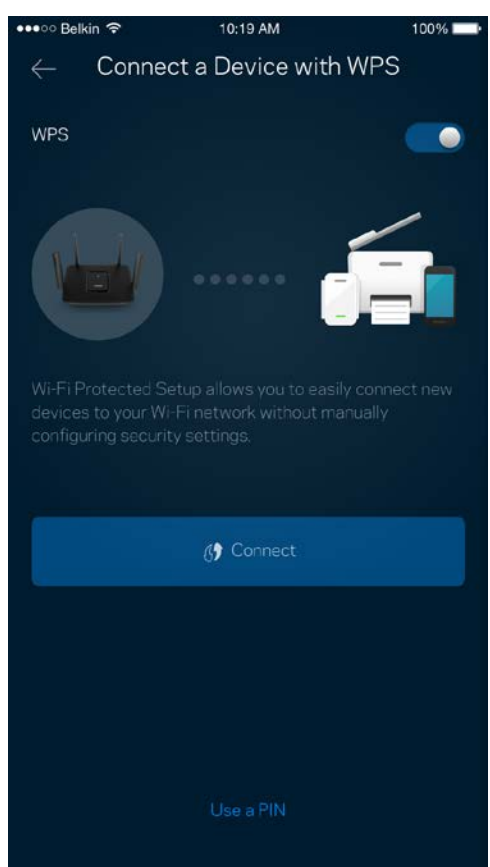

### <span id="page-18-0"></span>**Guest Access**

Use your Guest Access to allow guests to get online while restricting their access to other resources connected to your Wi-Fi. Send the password by text message or email.

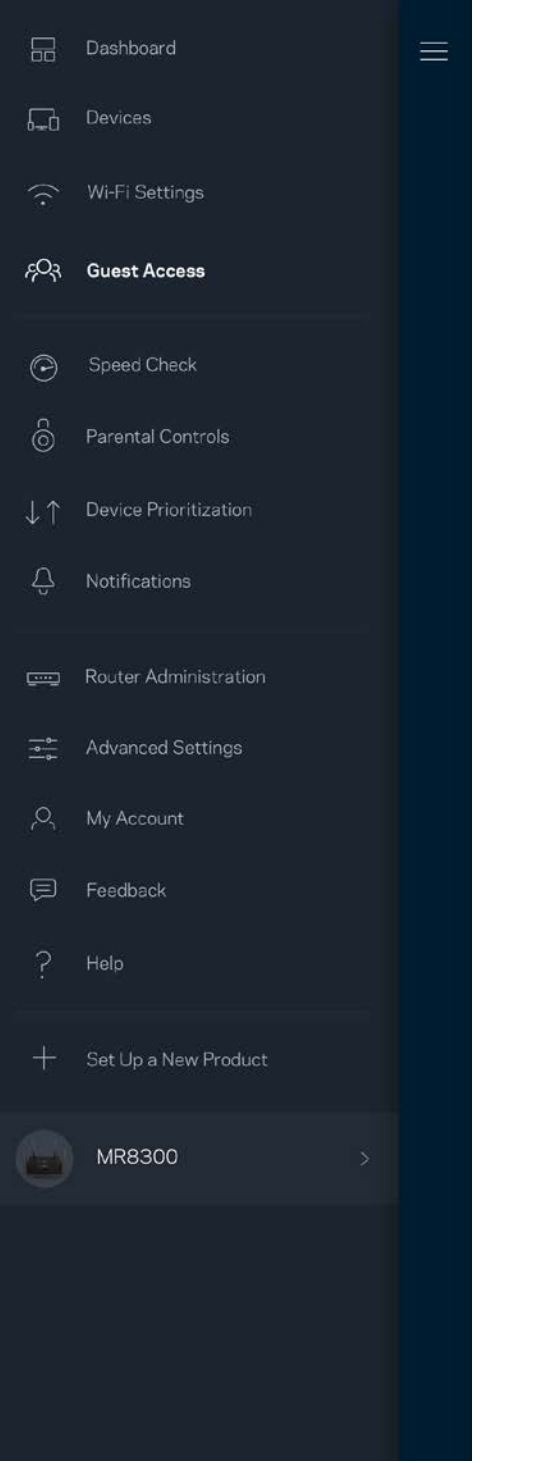

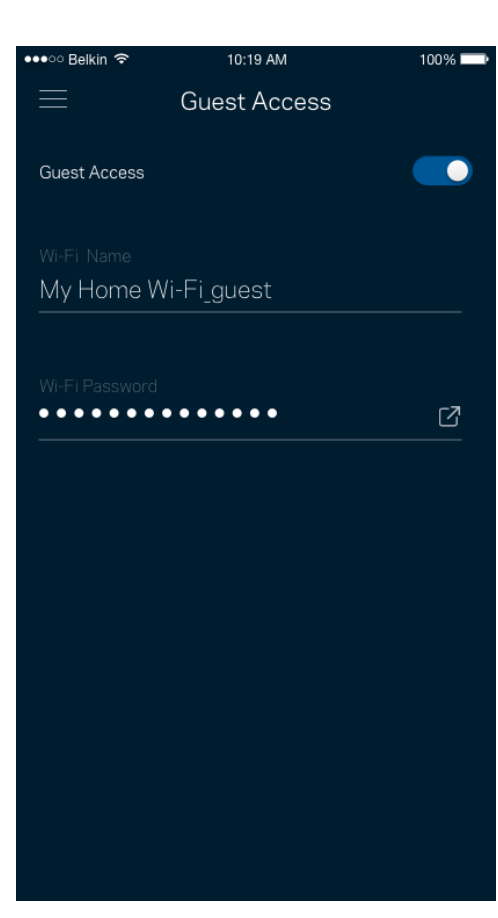

### <span id="page-19-0"></span>**Speed Check**

Run a speed check to make sure you are getting the speeds you pay for. Speed check also helps in Device Prioritization because results determine how Wi-Fi is distributed to the prioritized devices.

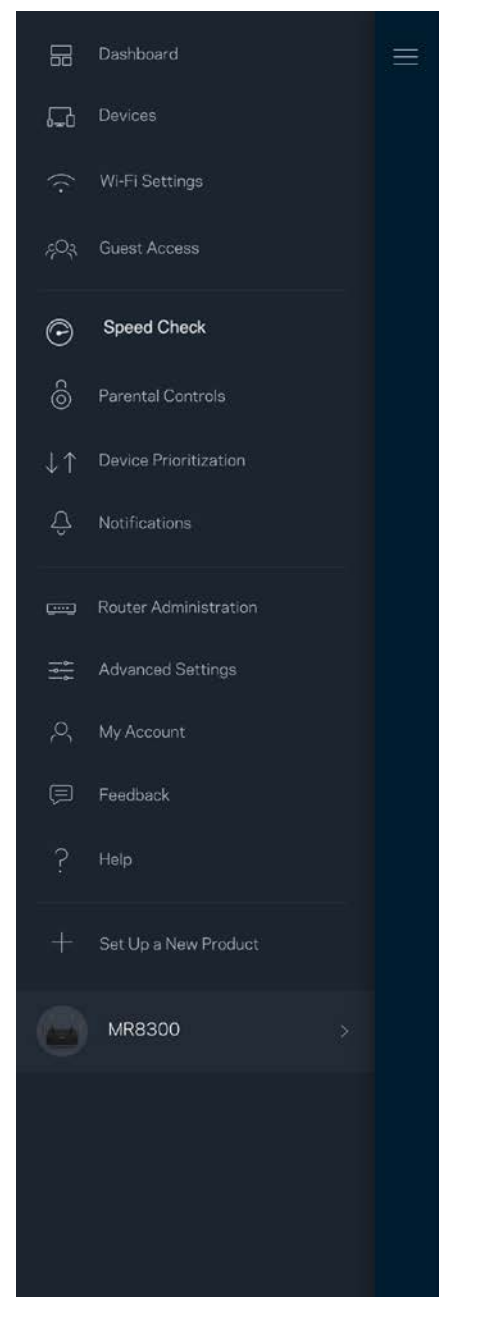

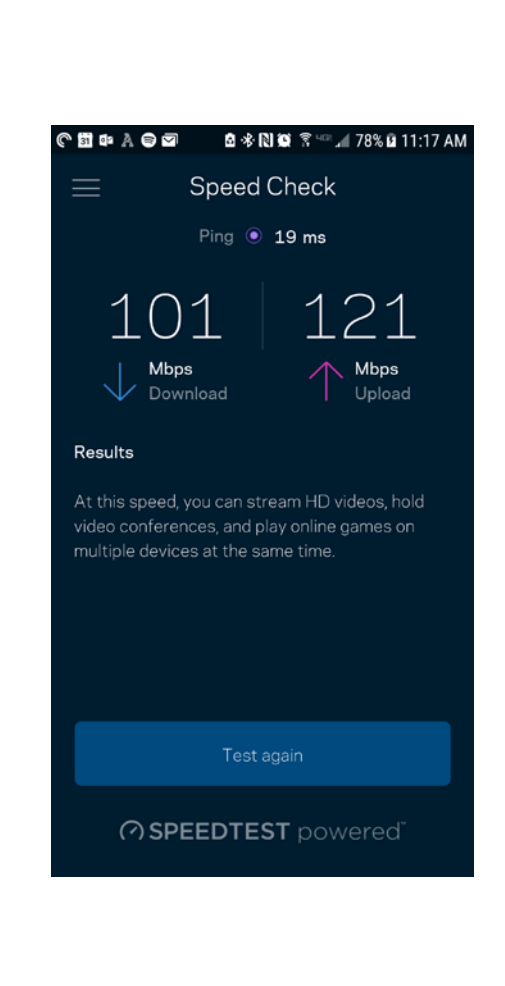

- **Download speed** is the rate at which internet content is transferred to your router.
- **Upload speed** is the rate at which you can upload content to the internet.

**Note—***Internet connection speeds are determined by a variety of factors, including ISP account type, local and worldwide internet traffic, and number of devices in your home that are sharing the internet connection.*

### <span id="page-20-0"></span>**Parental Controls**

Parental controls allow you to control when your kids are online and what they're doing there. Pause internet to specific devices, or block specific websites.

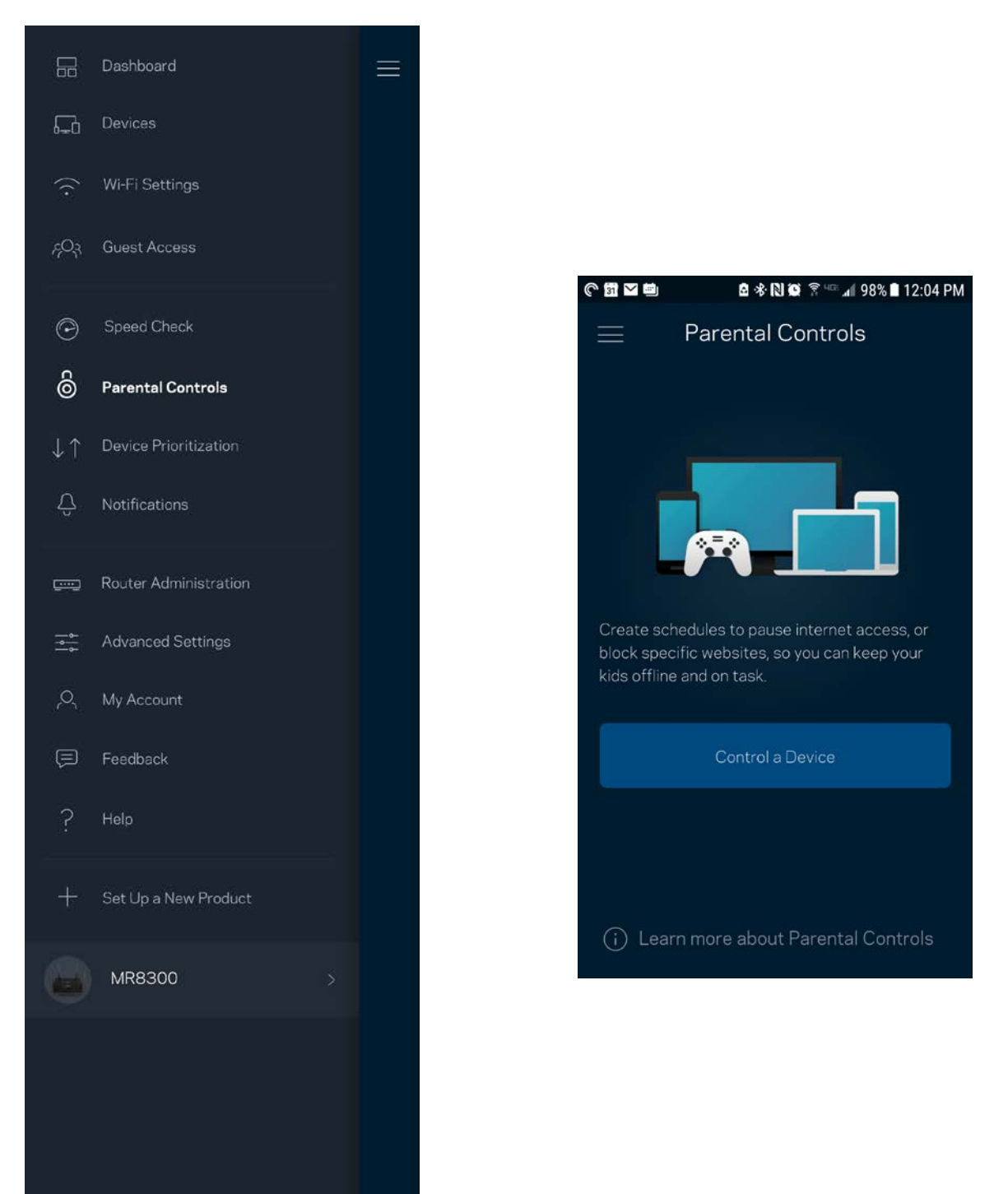

### <span id="page-21-0"></span>**Device Prioritization**

Choose up to three devices for priority usage of your internet connection. Those devices – wired and/or wireless – always will have the best access when connected. Your router runs a speed check to determine how to best distribute Wi-Fi to prioritized devices. Other devices will share the leftover capacity. Prioritized devices appear on Dashboard.

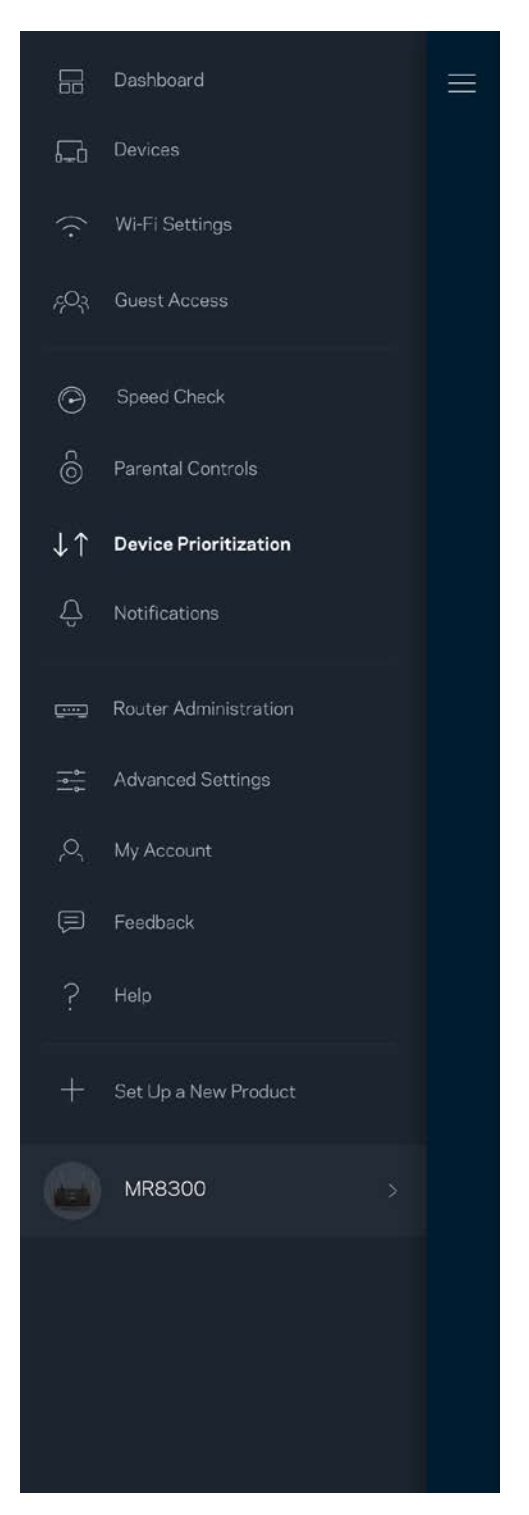

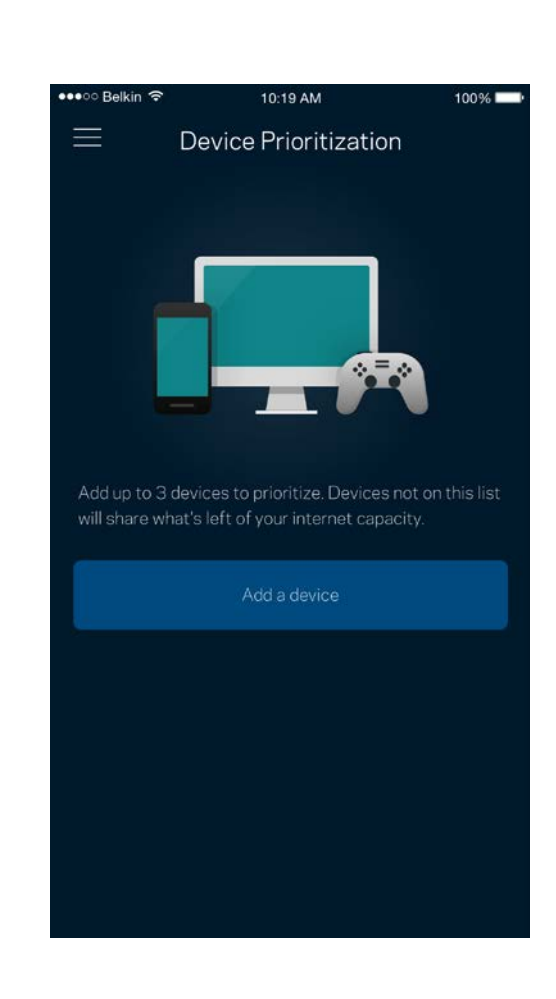

### <span id="page-22-0"></span>**Notifications**

If you have more than one node, the app can notify you when secondary nodes in your system go offline. Secondary nodes are any that are not wired to your modem. You have to turn on notifications in your mobile device settings to allow the app to notify you.

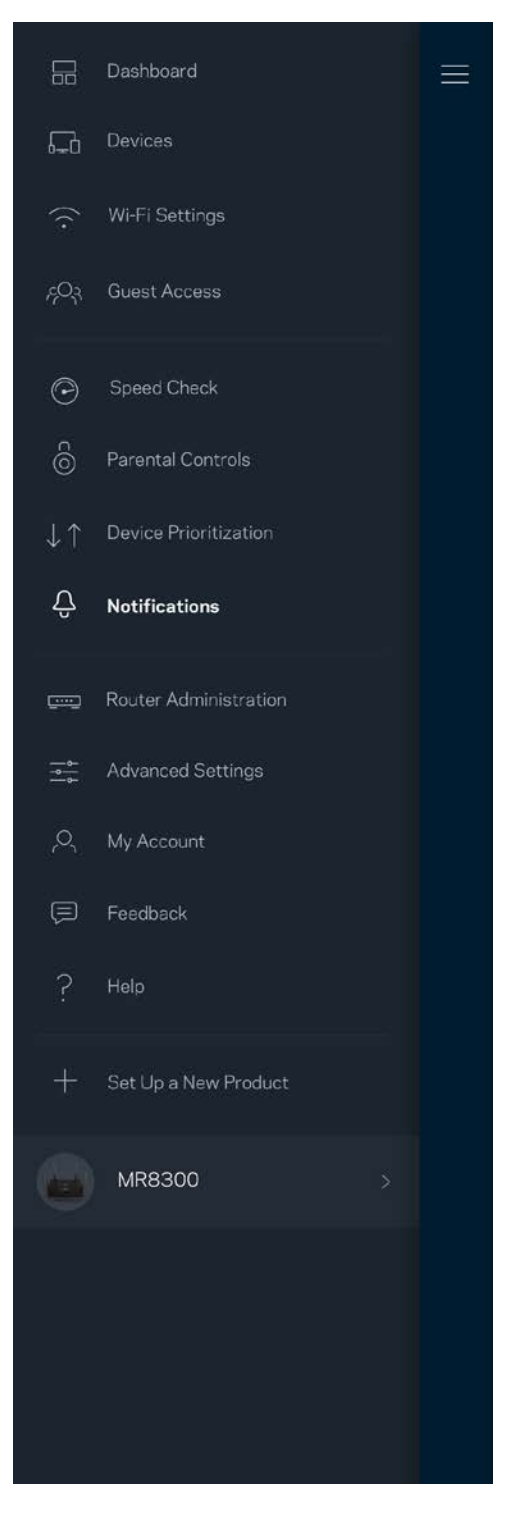

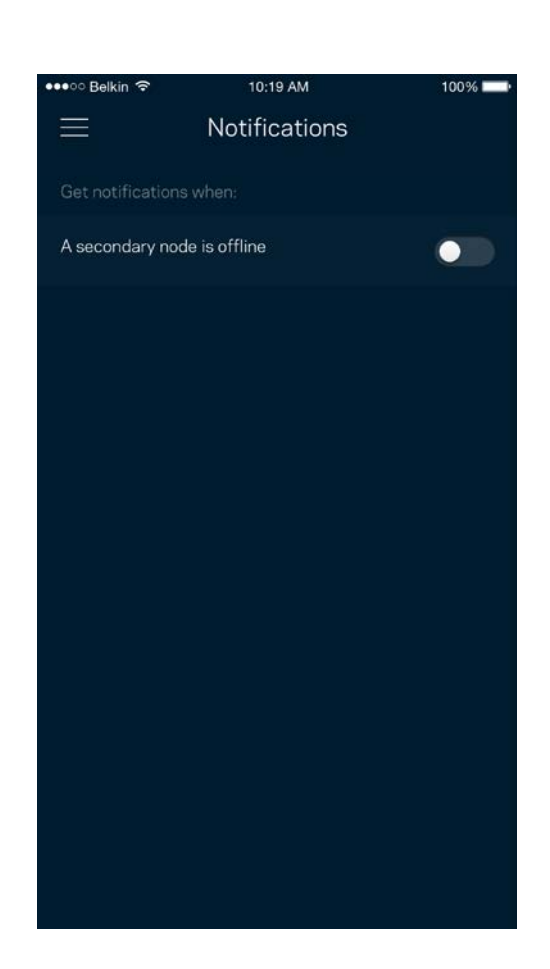

### <span id="page-23-0"></span>**Router Administration**

Use the Router Administration screen to change the router password and hint, and check various identifiers (model number, serial number, and IP details) for your router.

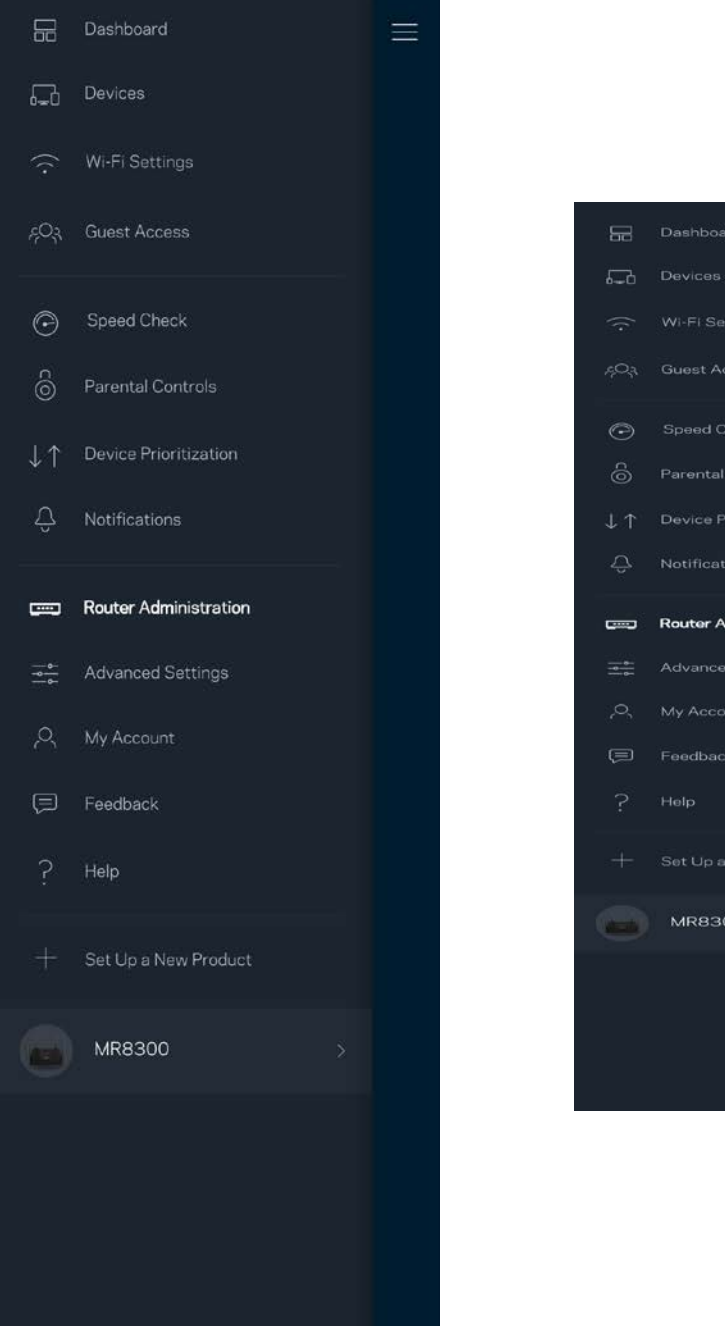

Device Prioritization Notifications **Router Administration Advanced Settings MR8300** 

Opt in to automatically report crashes to Linksys and contribute to improving the Wi-Fi experience. You also can manually report specific issues to Linksys.

The following information will be sent with your description of the issue:

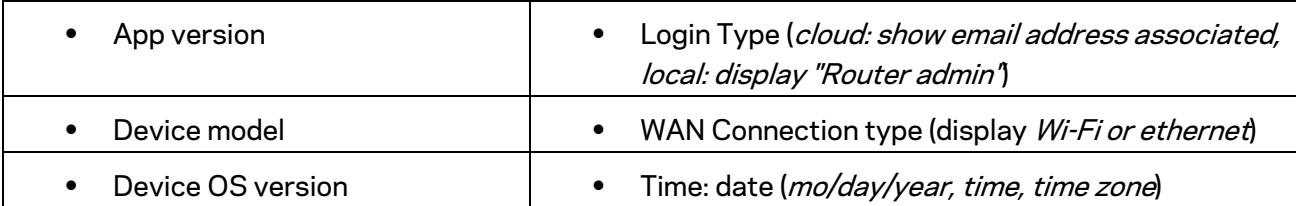

### <span id="page-25-0"></span>**Advanced Settings**

#### <span id="page-25-1"></span>Internet Settings

You can choose how your router connects to the internet. The default is *Automatic Configuration – DHCP.* Other connection types depend on your internet service provider or how you plan to use your router. Advanced users can use *Additional Settings* to clone MAC addresses and set MTU (maximum transmission unit).

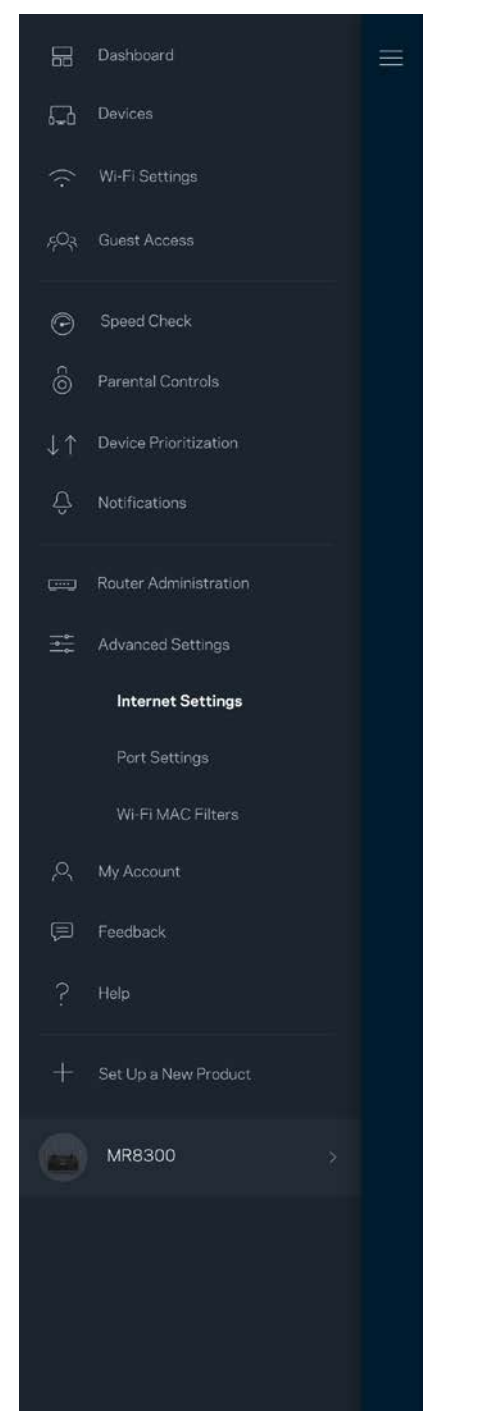

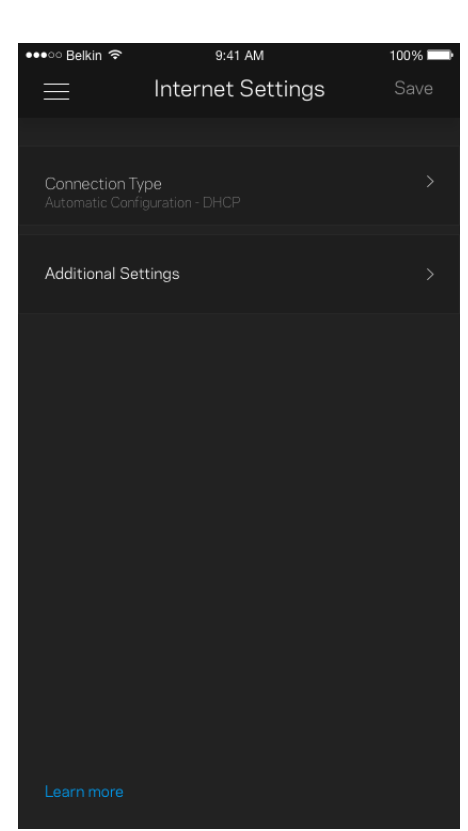

#### <span id="page-26-0"></span>Port Settings

Port forwarding—for a single port, multiple ports or a range of ports—sends traffic inbound on a specific port or ports to a specific device or port on your Wi-Fi. In port range triggering, your router watches outgoing data for specific port numbers. Your router remembers the IP address of the device that requests the data so that when the requested data returns, it is routed back to the proper device.

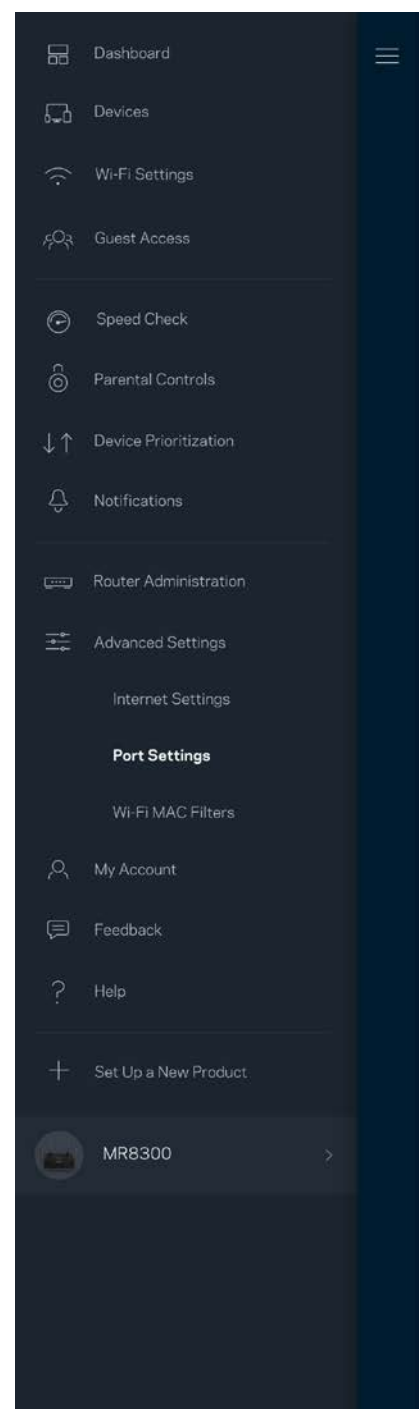

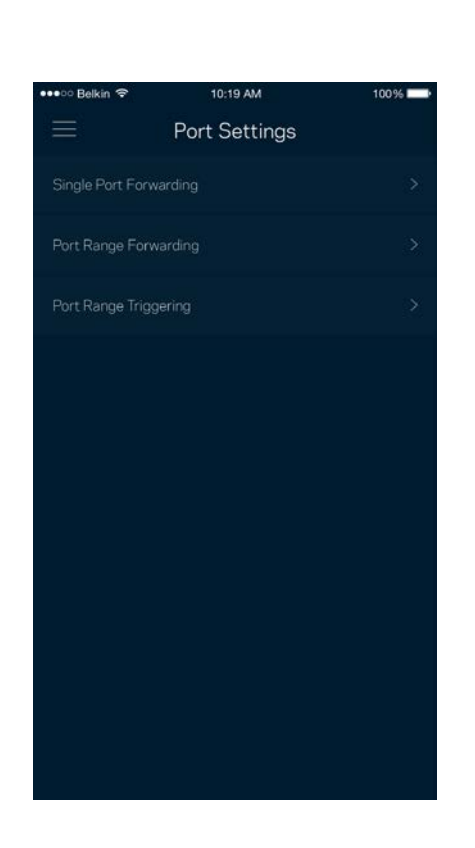

#### <span id="page-27-0"></span>Wi-Fi MAC Filters

Every network device has a unique 12-digit MAC (media access control) address. You can create a list of MAC addresses, and then allow or deny those devices on your Wi-Fi.

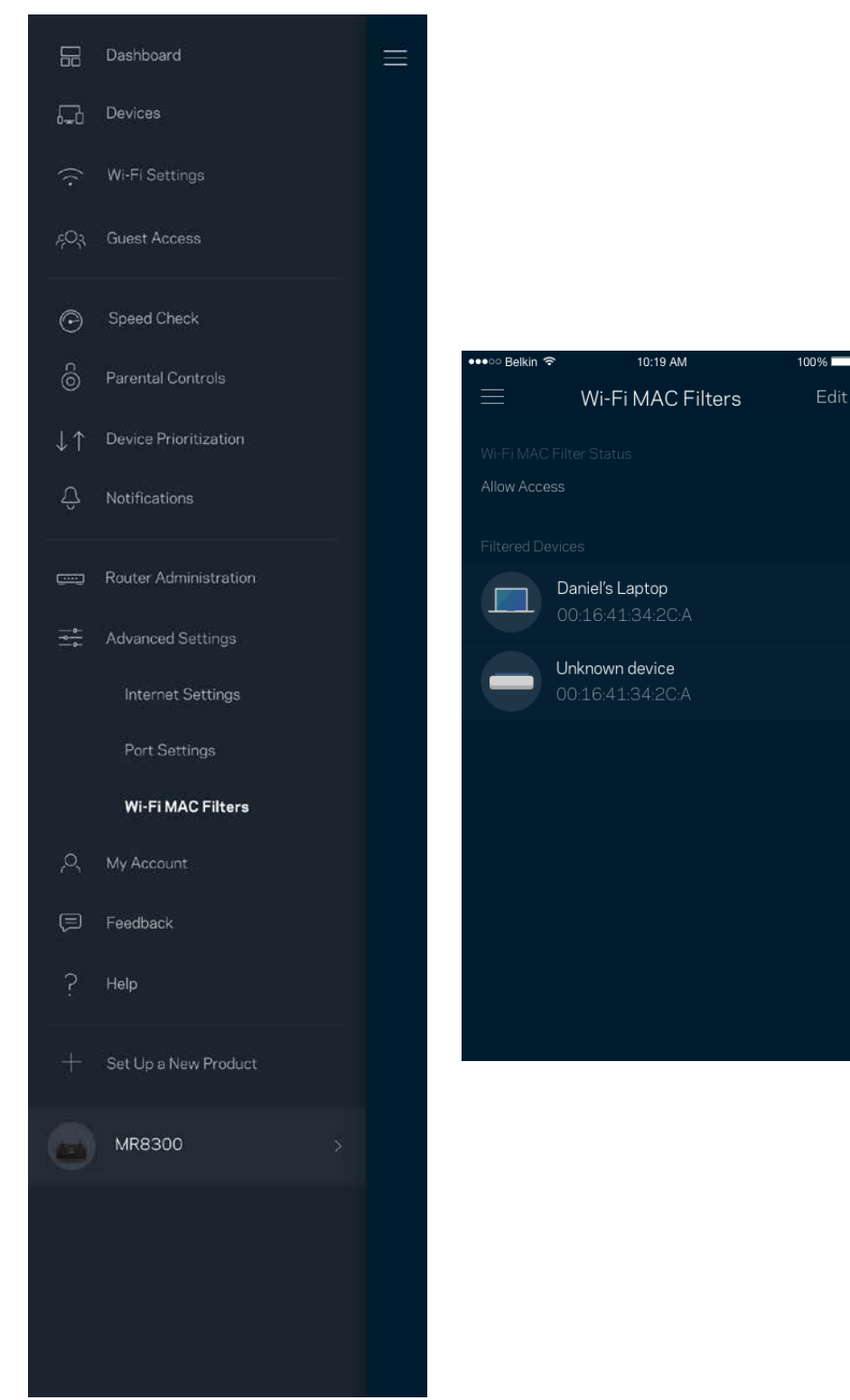

### <span id="page-28-0"></span>**My Account**

Change your Linksys app password and opt in to receive the latest news and deals from Linksys.

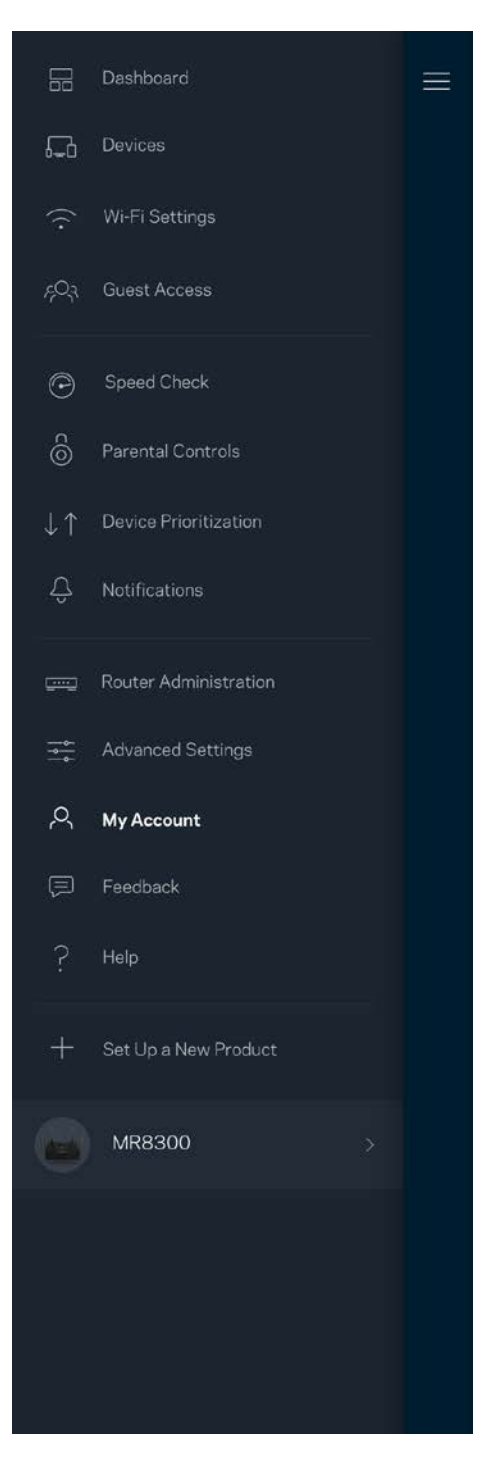

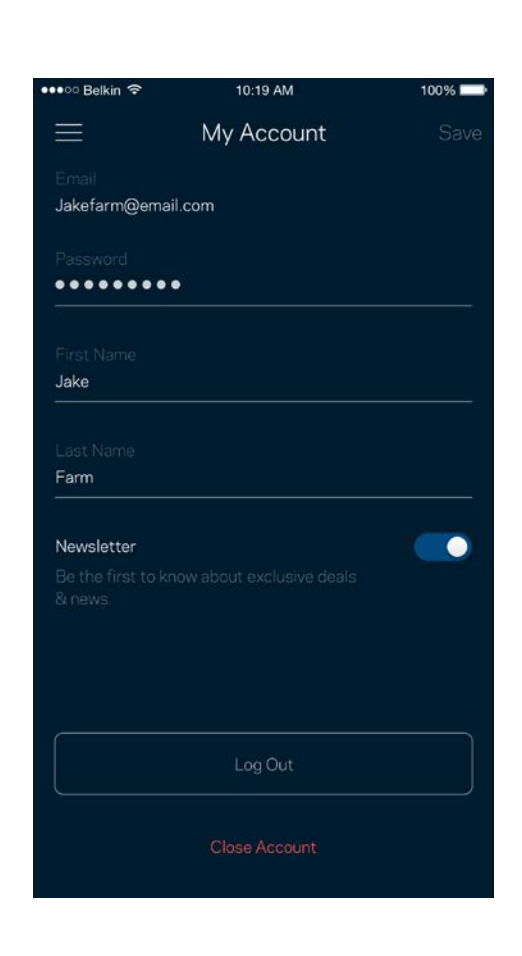

### <span id="page-29-0"></span>**Feedback**

Here's your chance to tell us what you think. Rate the app at your app store, send us a suggestion, or report an issue that's keeping you from a great experience.

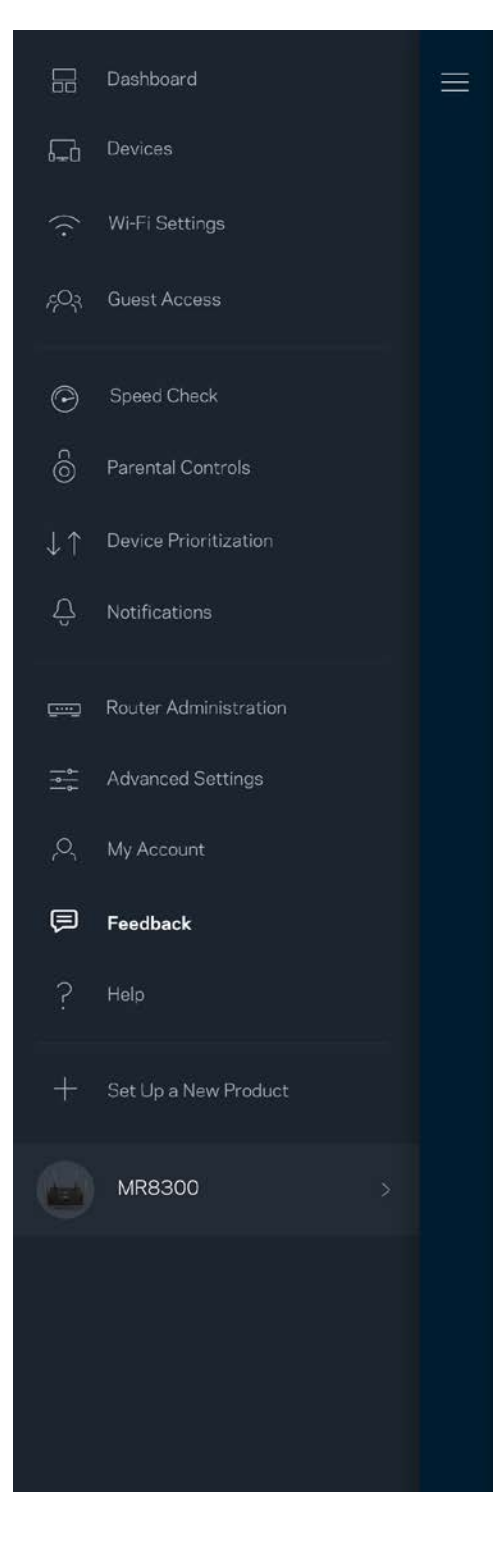

### <span id="page-30-0"></span>**Help**

Having trouble with the app? Just need a little more information about a feature? Tap Help for an explanation.

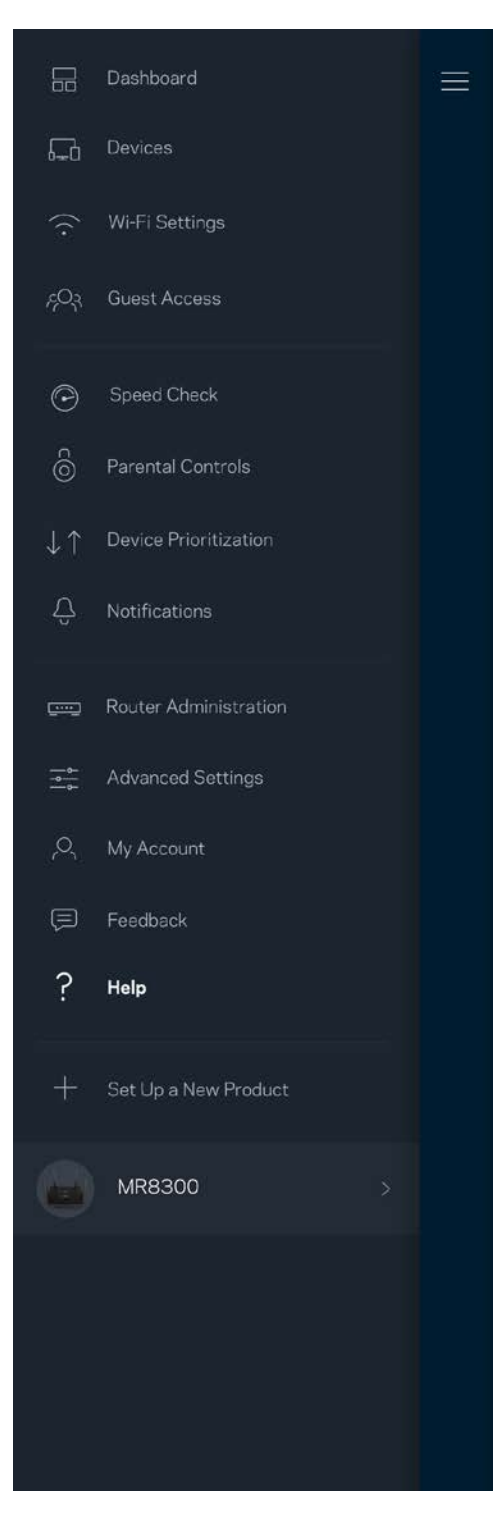

# <span id="page-31-0"></span>**Connect Directly To Your Router**

If you are not connected to the internet you still can access your router settings. Connect to your Wi-Fi name, launch the Linksys app and tap *Log in with Router Password* toward the bottom of the screen. You will not be able to access your Linksys Wi-Fi account when not online.

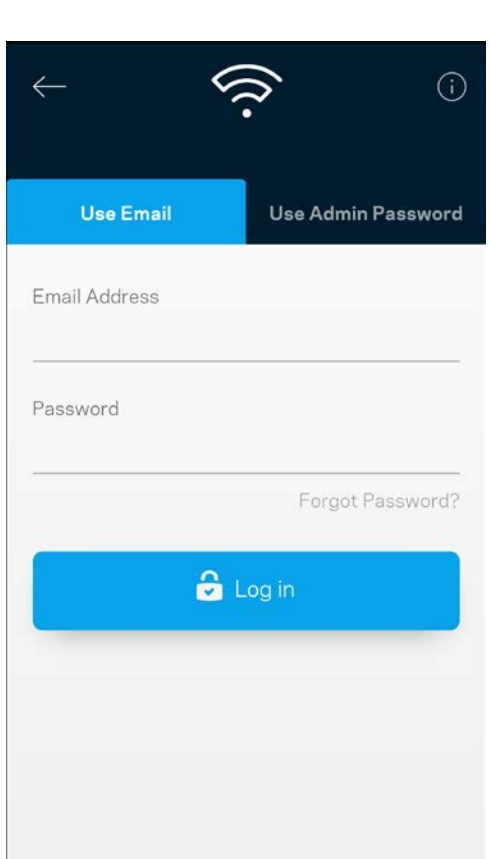

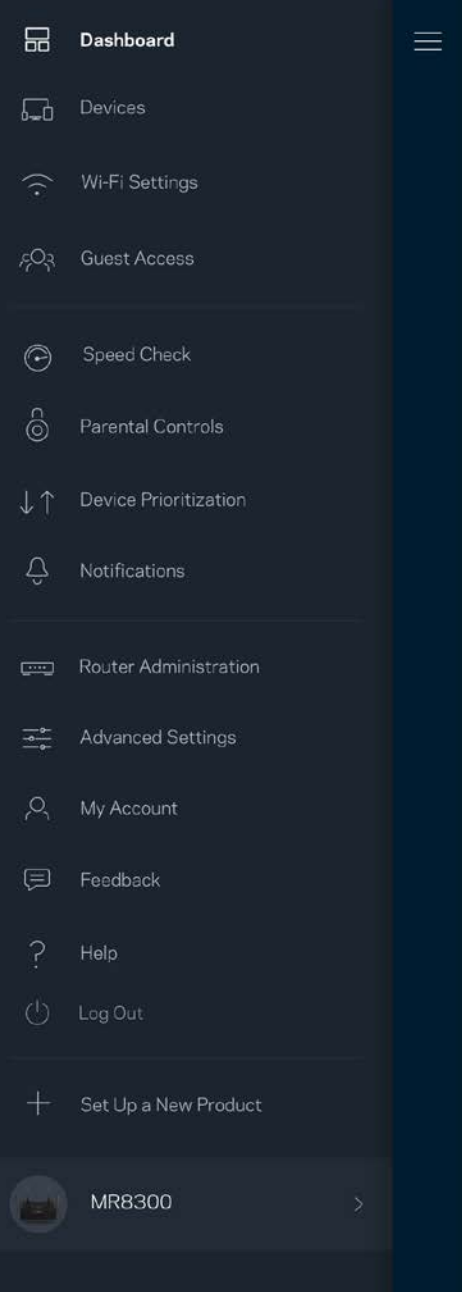

#### <span id="page-32-0"></span>Router password

We created a secure admin password during setup. To change it, tap *Router Administration* and *Change Router Password and Hint*.

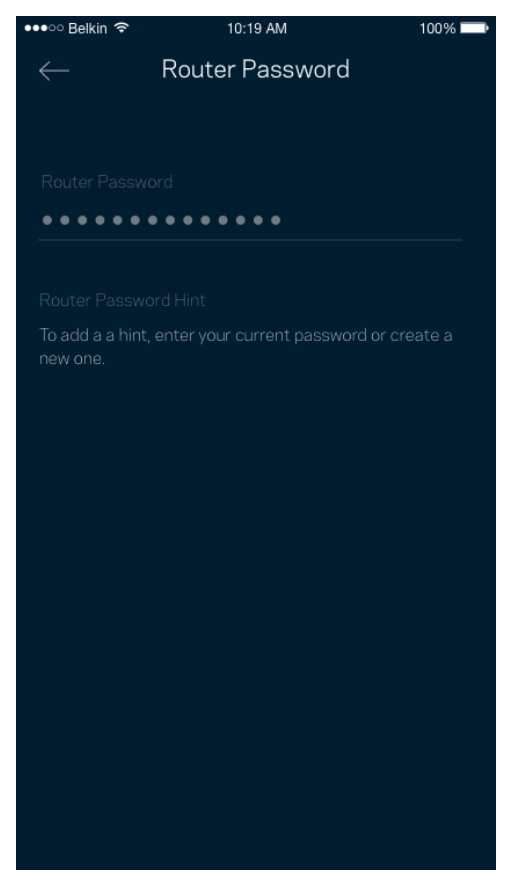

To keep your router secure, we'll send you an email if someone changes the router password.

# <span id="page-33-0"></span>**How to factory reset your router**

You should never need to factory reset your MR8300 router—a very disruptive process. A factory reset restores your router to the state it was when you took it out of its box, requiring you to go through the setup process again. All settings you have customized in setup and since – things such as Wi-Fi name, passwords, security type – will be erased. All wireless devices will disconnect from your Wi-Fi.

To factory reset :

• With your router connected to power and turned on, press and hold the Reset button on the back panel. The light on top of the router will blink red. Do not release the button until the light goes out and then turns bright red.

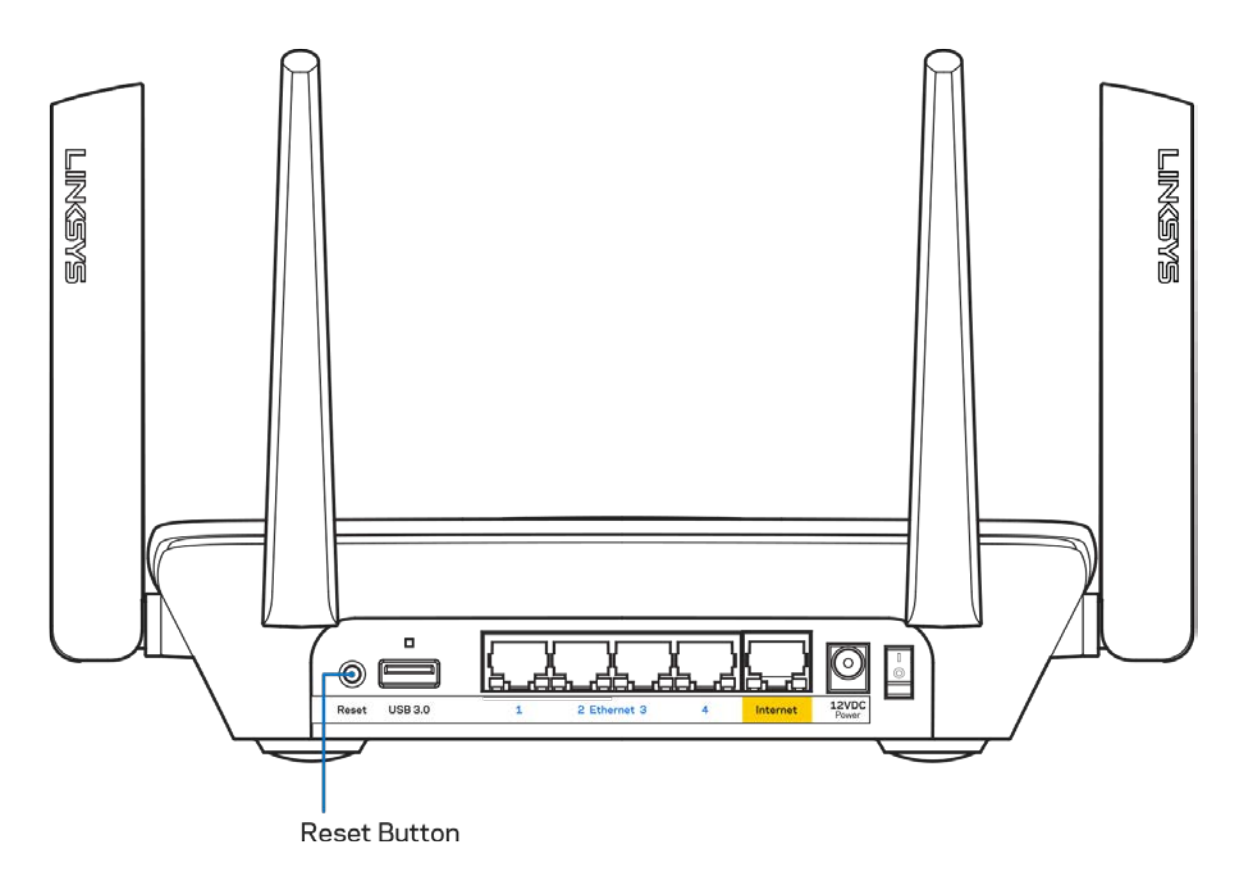

# <span id="page-34-0"></span>**Specifications**

### <span id="page-34-1"></span>**Linksys MR8300**

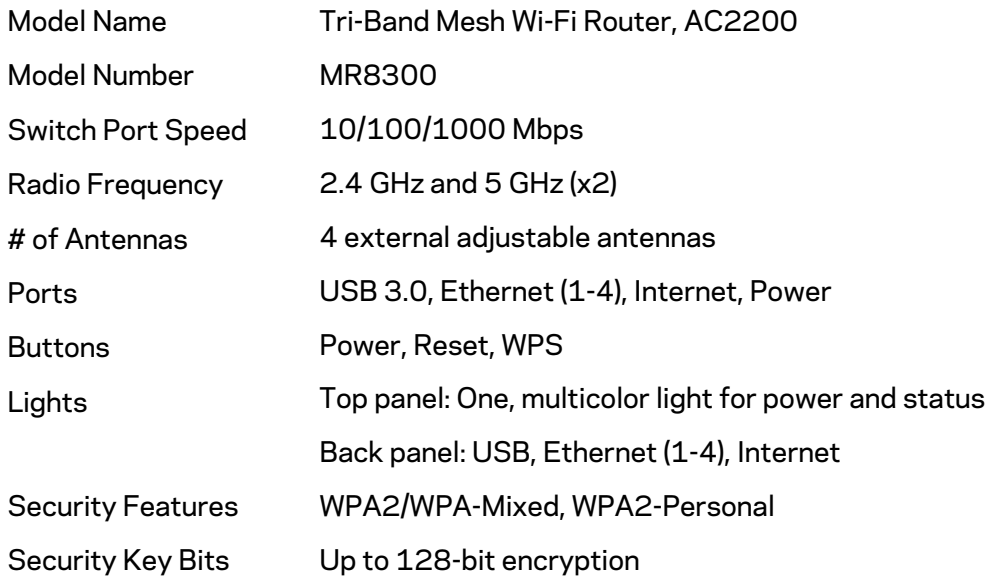

#### <span id="page-34-2"></span>**Environmental**

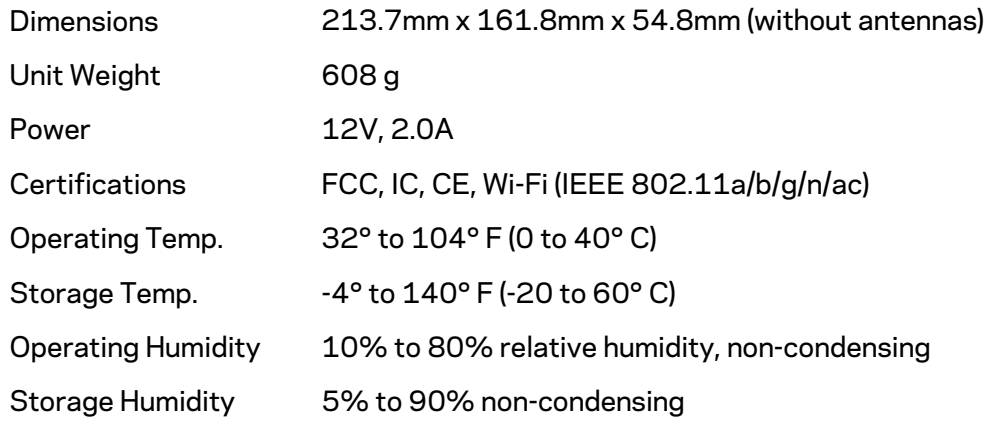

#### Notes:

For regulatory, warranty, and safety information, go to Linksys.com/support/MR8300. Specifications are subject to change without notice.

Maximum performance derived from IEEE Standard 802.11 specifications. Actual performance can vary, including lower wireless network capacity, data throughput rate, range and coverage. Performance depends on many factors, conditions and variables, including distance from the access point, volume of network traffic, building materials and construction, operating system used, mix of wireless products used, interference and other adverse conditions.

Visi[t linksys.com/support/MR8300](http://www.linksys.com/support) for award-winning technical support.

BELKIN, LINKSYS and many product names and logos are trademarks of the Belkin group of companies. Third-party trademarks mentioned are the property of their respective owners.

© 2018 Belkin International, Inc. and/or its affiliates. All rights reserved.
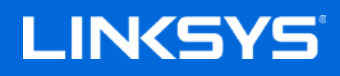

Guía del usuario

## **MAX-STREAM™**

**Router Wi-Fi en malla tribanda AC2200**

MR8300

# Tabla de contenidos

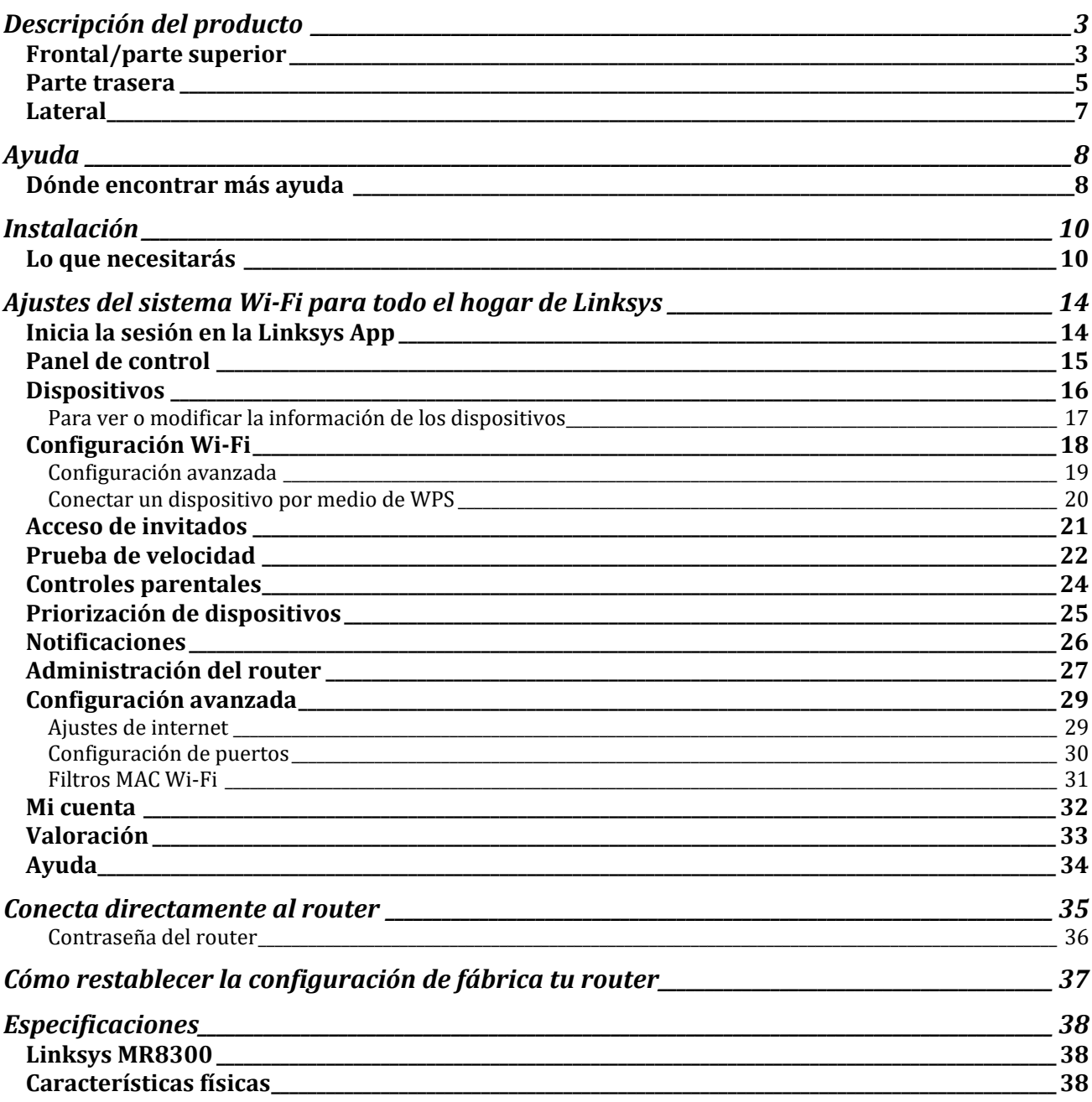

# <span id="page-38-0"></span>**Descripción del producto**

## <span id="page-38-1"></span>**Frontal/parte superior**

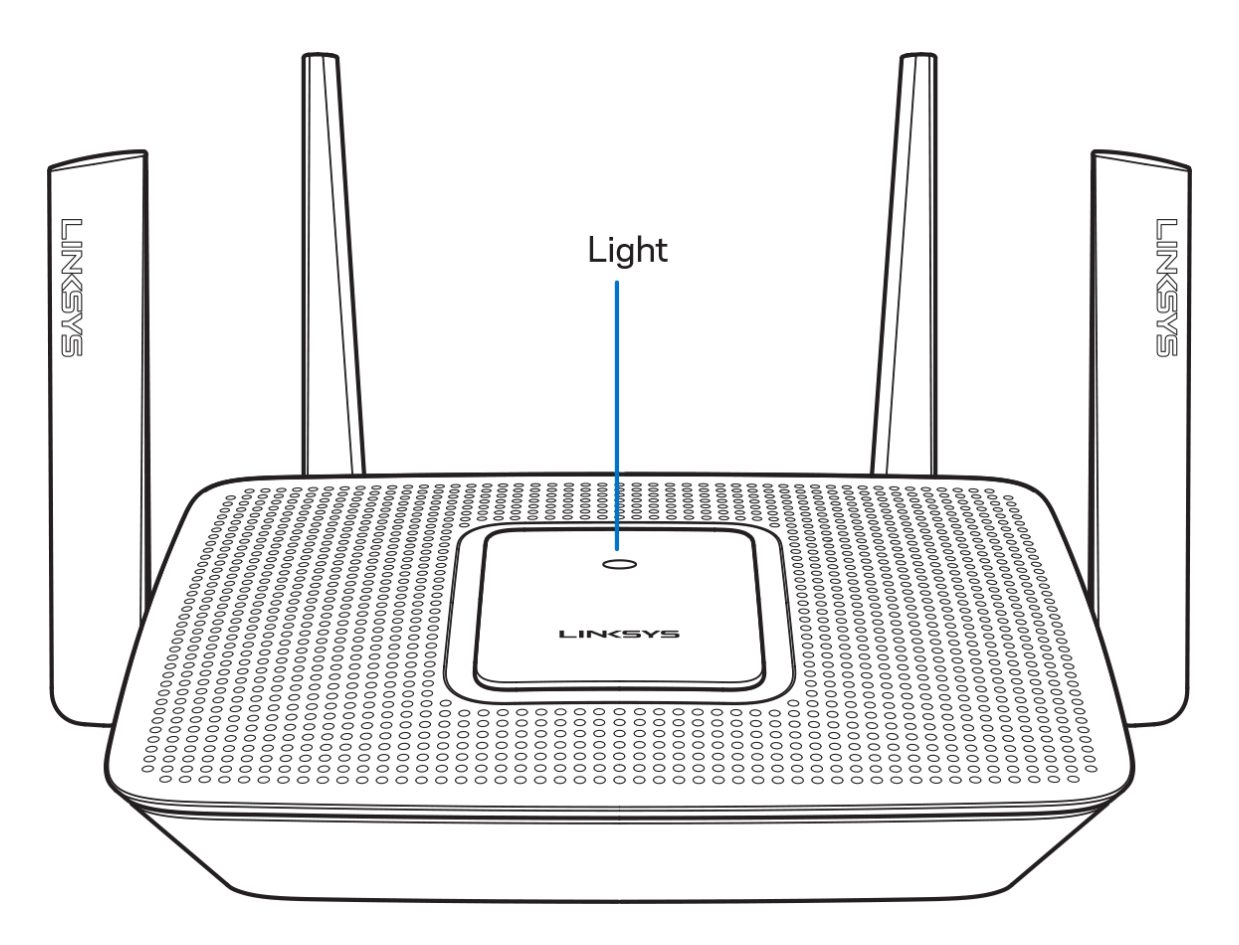

La luz en la parte superior del router te da información sobre el funcionamiento del mismo. **Funcionamiento normal**

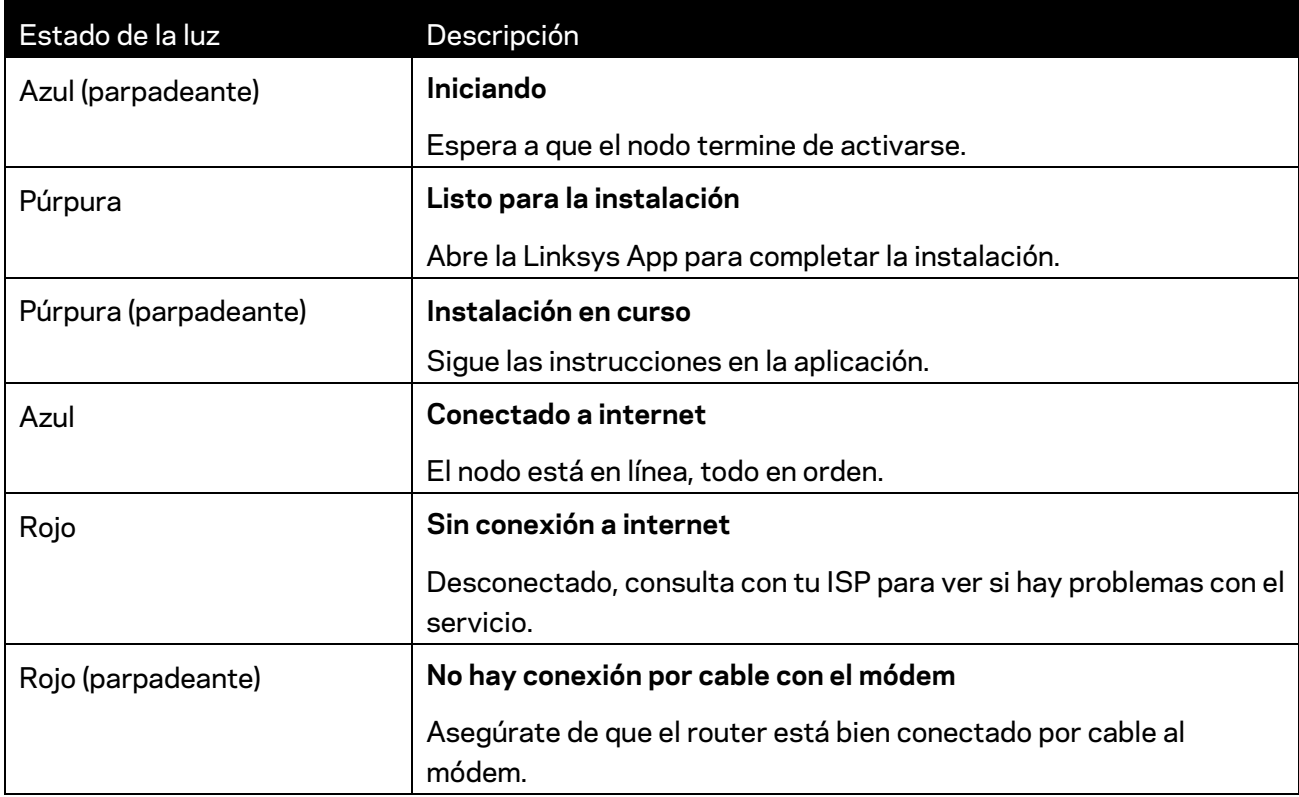

#### **WPS**

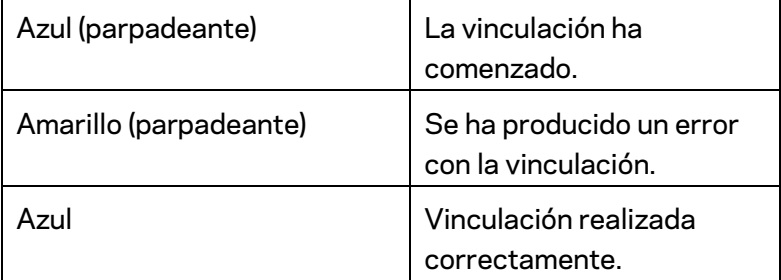

## <span id="page-40-0"></span>**Parte trasera FINGDATE TIMKGMS** 1. USB 3.0 Port 2. USB Activity Indicator 4. Internet Port 3. Ethernet Ports  $\odot$ ⊣⊚∥ ◉ r –  $USB3.0$ 7. Power Switch 5. Reset Button 6. Power Port

**Puerto USB 3.0 (1):**conecta y comparte unidades USB en tu red o en internet.

**Nota:** *este puerto está destinado para una funcionalidad futura y es posible que necesite una actualización de firmware cuando esta esté disponible.*

**Indicador de actividad USB(2):** estas luces informan sobre las transferencias desde/a dispositivos externos.

**Puertos Ethernet (3)**: conecta los cables Ethernet a estos puertos Gigabit azules (10/100/1000) y a los dispositivos conectados por cable en tu red.

**Nota:** *para obtener el mejor rendimiento posible usa para los puertos Ethernet un cable CAT5e u otro de mayor calidad.*

**Puerto de internet (4):** conecta un cable Ethernet a este puerto Gigabit amarillo (10/100/1000) y a un módem de cable/DSL o de fibra óptica.

**Nota:** *para obtener el mejor rendimiento posible usa en el puerto de internet un cable CAT5e u otro de mayor calidad.*

**Botón de Reset (reinicio) (5)**: para devolver la configuración de fábrica a tu router presiona y mantén presionado este botón mientras que la luz de la parte superior del router parpadee en color rojo. Esta dejará de parpadear para permanecer encendida unos momentos antes de apagarse.

**Puerto de corriente (6)**: conecta el adaptador de alimentación de CA incluido. **Interruptor de corriente (7):** ponlo en la posición de | (on) para encender el router.

### <span id="page-42-0"></span>**Lateral**

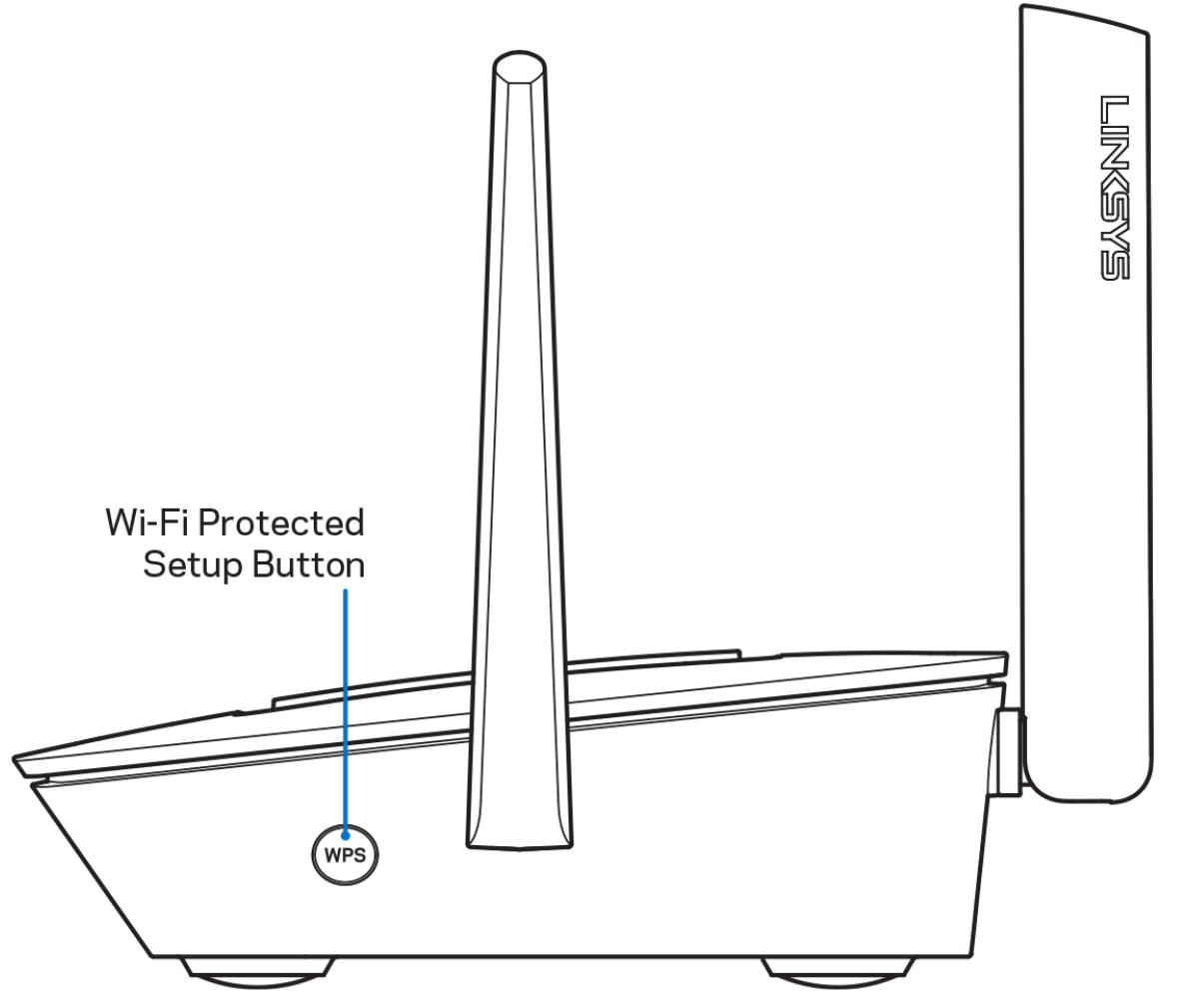

**Botón de Wi-Fi Protected Setup™:** presiona para conectar dispositivos de red habilitados con WPS.

# <span id="page-43-0"></span>**Ayuda**

## <span id="page-43-1"></span>**Dónde encontrar más ayuda**

- Linksys.com/support/MR8300
- Ayuda en la Linksys App (abre la aplicación y haz clic en *Ayuda* en el menú principal de navegación)

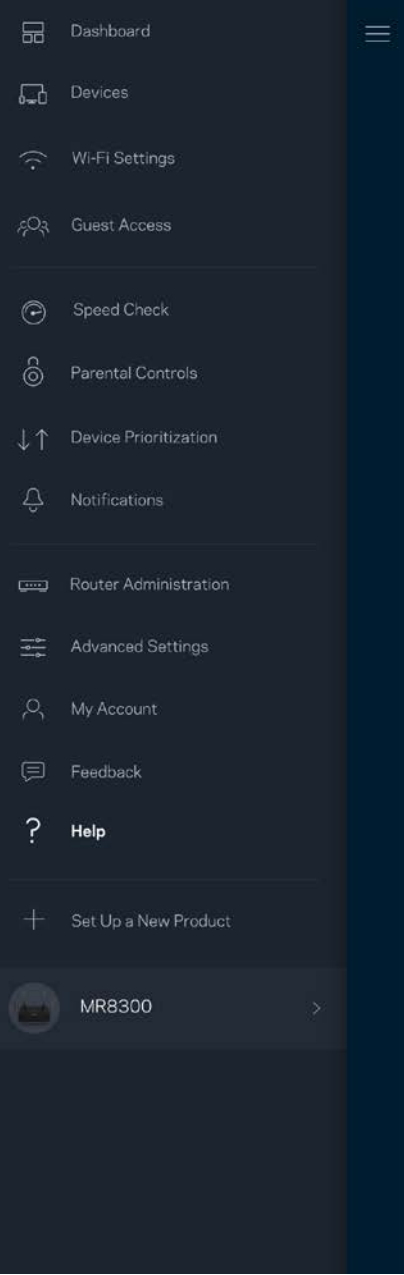

**Nota:** *puedes consultar las licencias y notas del software de terceros utilizado en este producto en [http://support.linksys.com/en-us/license.](http://support.linksys.com/en-us/license) Por favor, contacta con <http://support.linksys.com/en-us/gplcodecenter> para preguntas o solicitudes de código fuente GPL.*

# <span id="page-45-0"></span>**Instalación**

IMPORTANTE: en un sistema Wi-Fi en malla para todo el hogar solo es posible configurar tu MR8300 como nodo principal. *Un nodo principal debe estar conectado al módem o módem router por medio de un cable Ethernet. Los nodos secundarios pueden conectarse de forma inalámbrica o también con cables Ethernet.* 

*Si estás añadiendo el router a un sistema Velop Wi-Fi en malla para todo el hogar, restablece la configuración de fábrica en todos los nodos y agrégalos de nuevo al sistema una vez que el MR8300 está instalado y configurado.*

Descarga la Linksys App. Necesitarás esta aplicación para instalar y configurar el router.

Ve a la tienda de aplicaciones de tu dispositivo y busca por Linksys.

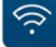

### <span id="page-45-1"></span>**Lo que necesitarás**

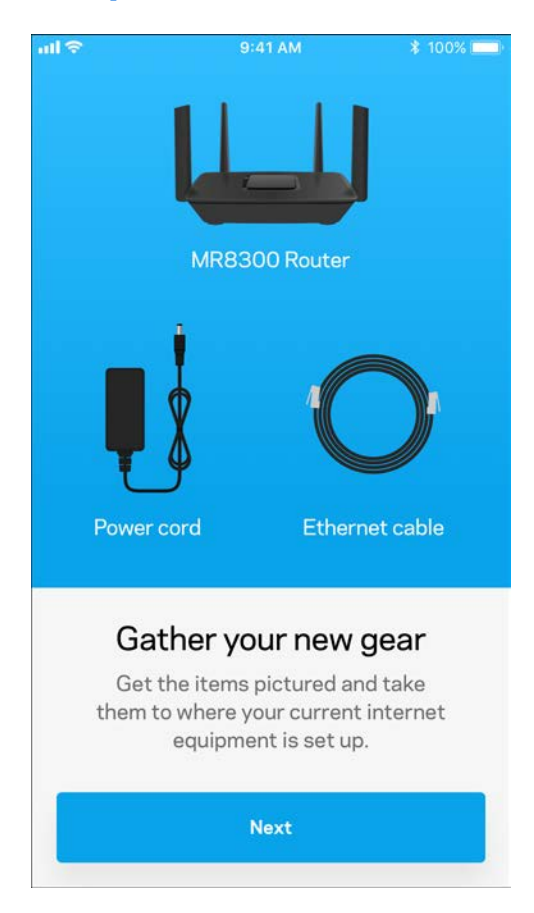

Instala la aplicación, ábrela y sigue las instrucciones.

**Nota***: la aplicación funciona con iOS 9.0 y posterior y Android 4.1 y posterior.*

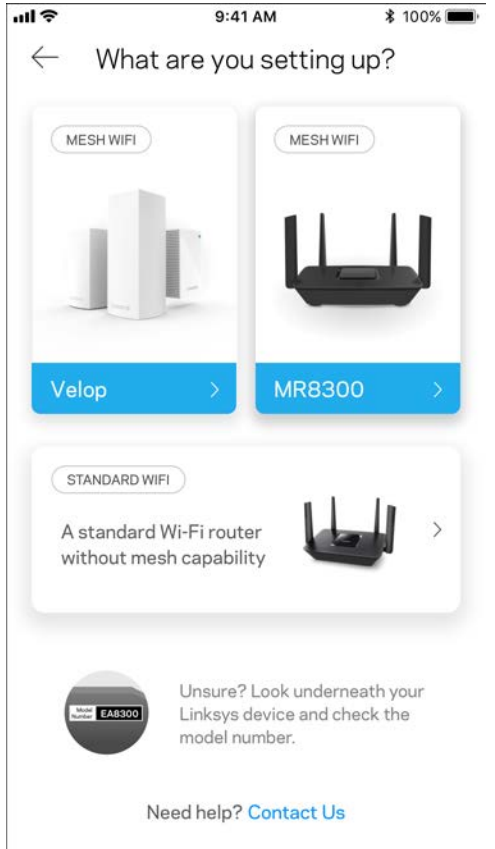

Durante la instalación crearás una cuenta de Linksys Smart Wi-Fi para poder usar la aplicación para ver y modificar los valores de configuración de tu router desde cualquier lugar con una conexión a internet.

Entre otras muchas cosas Linksys Smart Wi-Fi y Linksys App te permitirán:

- Cambiar tu nombre y contraseña Wi-Fi.
- Establecer el acceso de usuarios invitados.
- Conectar dispositivos a la Wi-Fi con WPS.
- Bloquear internet con los controles parentales.
- Evaluar la velocidad de tu conexión a internet.

#### Nota: te enviaremos un e-mail de verificación. *Desde tu red doméstica haz clic en el enlace del e-mail para asociar el router con tu cuenta.*

Menos enchufar el adaptador de corriente y conectar el cable Ethernet el proceso de instalación por aplicación se encarga de hacer todo el trabajo por ti. Una vez conectado usa la aplicación para personalizar tu Wi-Fi dándole un nombre y contraseña únicos. También puedes dar nombres a los nodos según donde estén ubicados para poder identificarlos fácilmente en el improbable caso de que sea necesario.

Si tienes la intención de añadir más nodos de Velop para crear un sistema Wi-Fi en malla para todo el hogar puedes colocarlos en cualquier lugar siempre que esté dentro del alcance de un nodo ya en funcionamiento. Solo es necesario conectar por cable el MR8300 al módem o módem router. No te preocupes por nada, la aplicación te ayudará a encontrar la mejor ubicación para tus nodos.

**Imprime esta página y anota los valores de configuración de tu Wi-Fi y cuenta en la tabla como referencia. Guarda estas notas en un sitio seguro.**

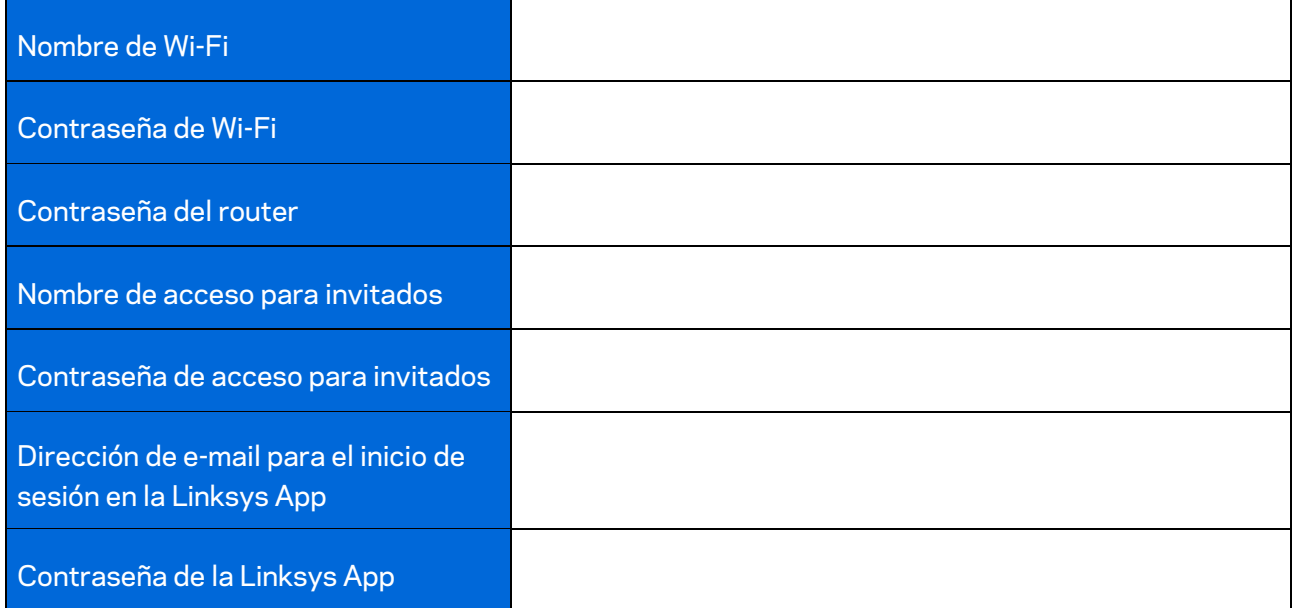

Es posible utilizar tu dirección de e-mail para el inicio de sesión y la contraseña para la Linksys App en LinksysSmartWiFi.com. Podrás ver o gestionar tu red Wi-Fi en un explorador web.

# <span id="page-49-0"></span>**Ajustes del sistema Wi-Fi para todo el hogar de Linksys**

Usando la Linksys App podrás ver o modificar los parámetros de configuración de tu sistema Wi-Fi, incluidos los de seguridad y de controles parentales. Podrás acceder a tus ajustes de configuración desde cualquier punto del planeta si cuentas con una conexión a internet. Asimismo, también podrás acceder directamente al sistema desde tu red doméstica, incluso sin una conexión a internet.

### <span id="page-49-1"></span>**Inicia la sesión en la Linksys App**

1. Abre la Linksys App.

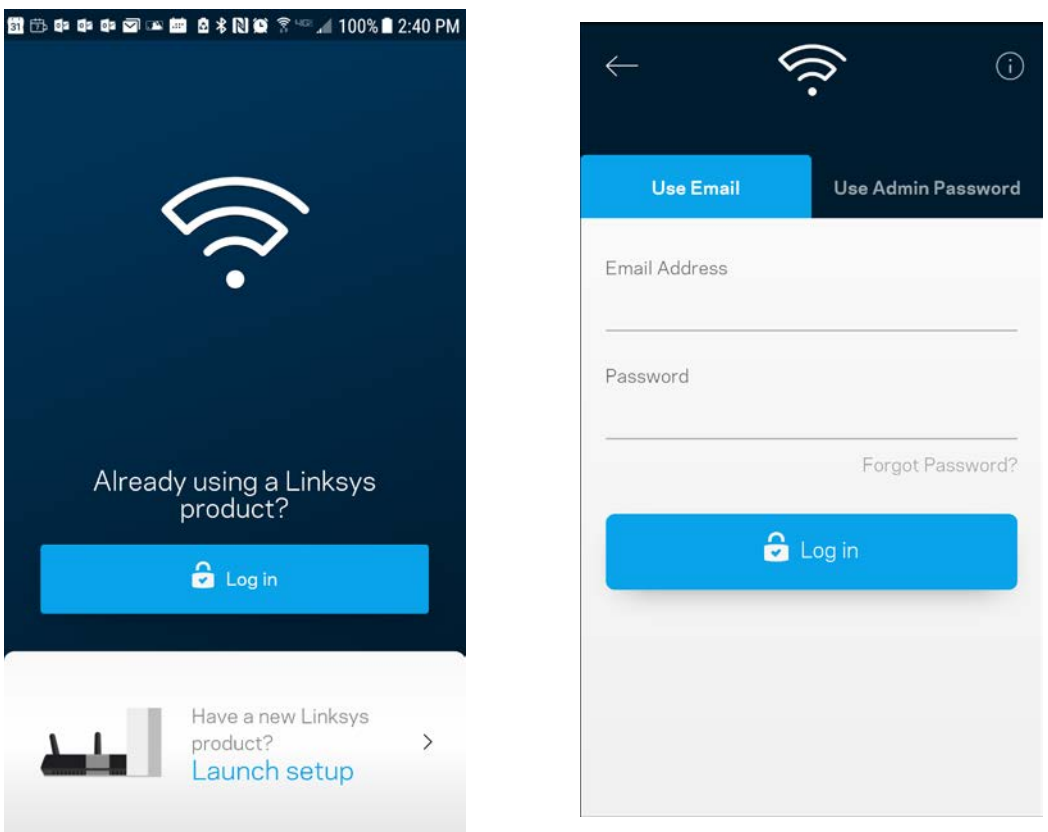

- 2. Introduce la dirección de e-mail que utilizaste al crear tu cuenta.
- 3. Introduce la contraseña de tu cuenta.
- 4. Toca en **Iniciar sesión**.

### <span id="page-50-0"></span>**Panel de control**

El panel de control es una instantánea de tu red Wi-Fi. Comprueba cuántos dispositivos están conectados a tu sistema. Desde el panel de control puedes compartir tu contraseña Wi-Fi y activar el acceso para usuarios invitados. El panel de control también te muestra si existen dispositivos con los controles parentales activados o si han recibido prioridad en el reparto del ancho de banda de tu Wi-Fi.

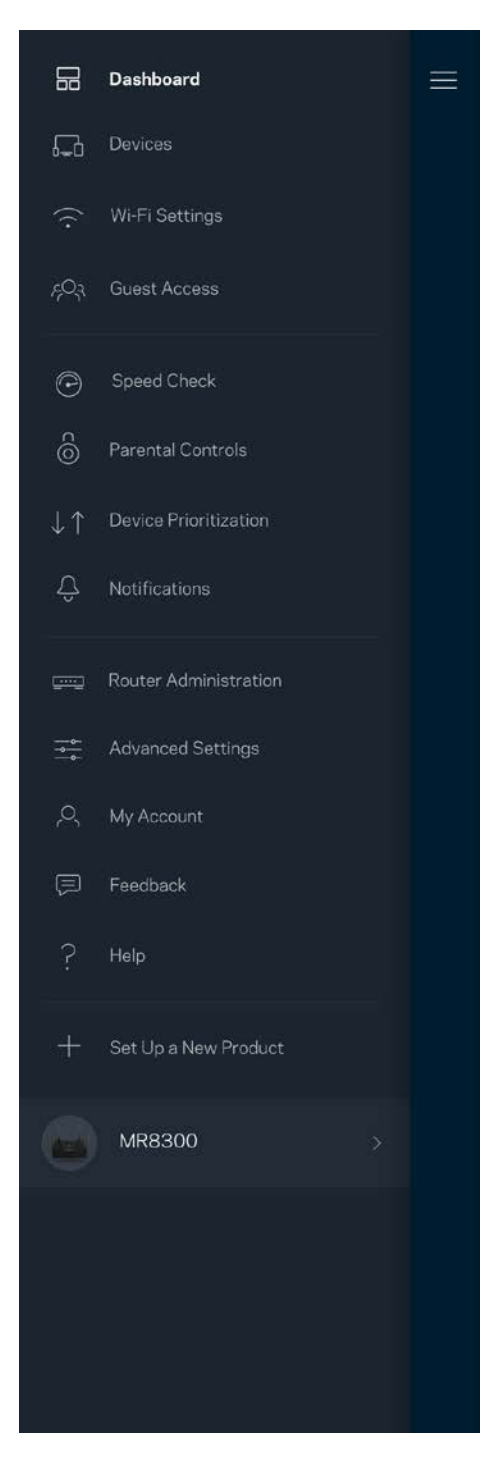

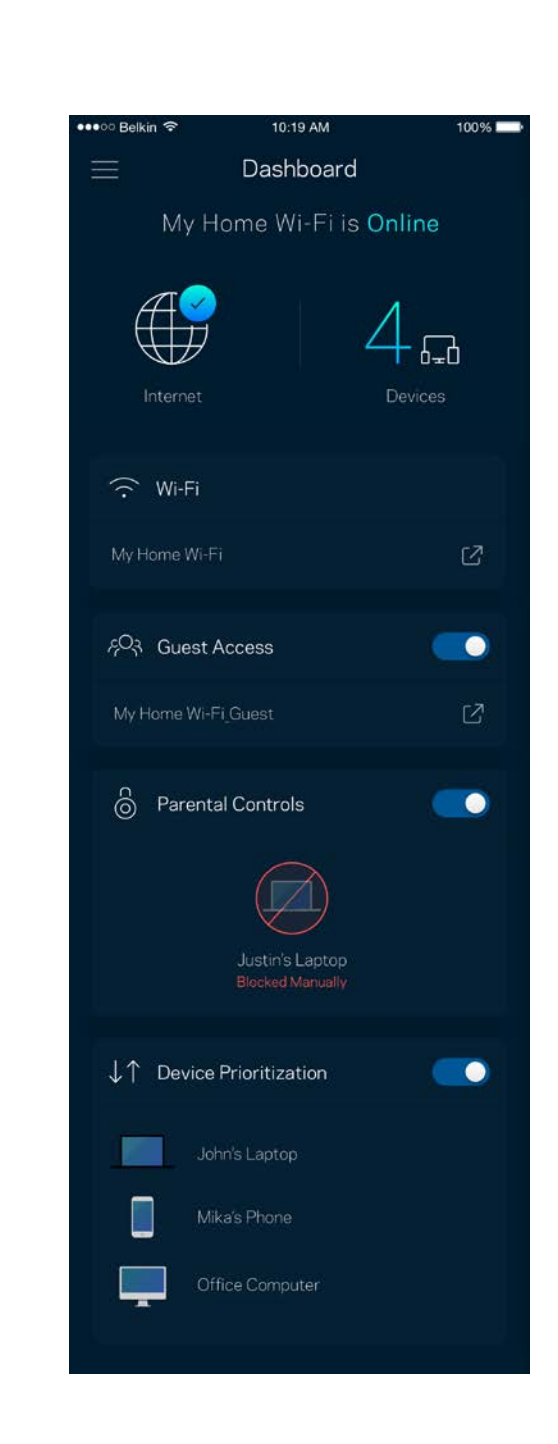

### <span id="page-51-0"></span>**Dispositivos**

Ve y modifica la información de todos los dispositivos conectados a tu red Wi-Fi. Puedes ver los dispositivos de la red principal y la red de invitados o mostrar información acerca de cada dispositivo.

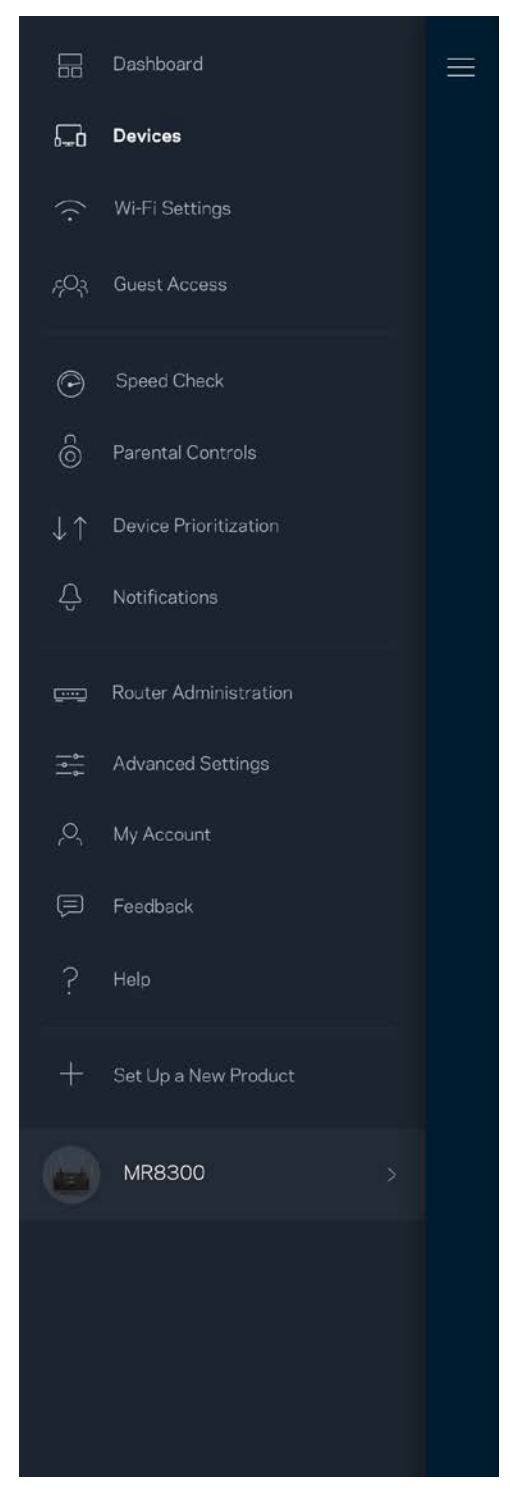

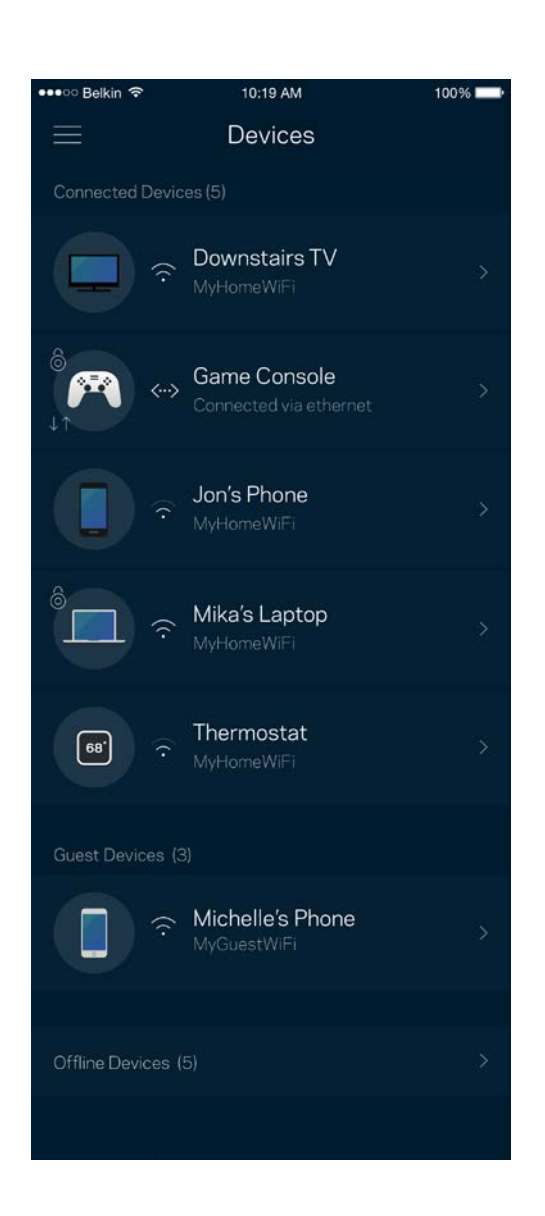

#### <span id="page-52-0"></span>Para ver o modificar la información de los dispositivos

Desde la pantalla de Dispositivos puedes editar los nombres de los dispositivos y cambiar los iconos de los mismos. También puedes regular la priorización de dispositivos, establecer controles parentales y ver la información de la red Wi-Fi. Toca sobre cualquier dispositivo para ver la información del mismo.

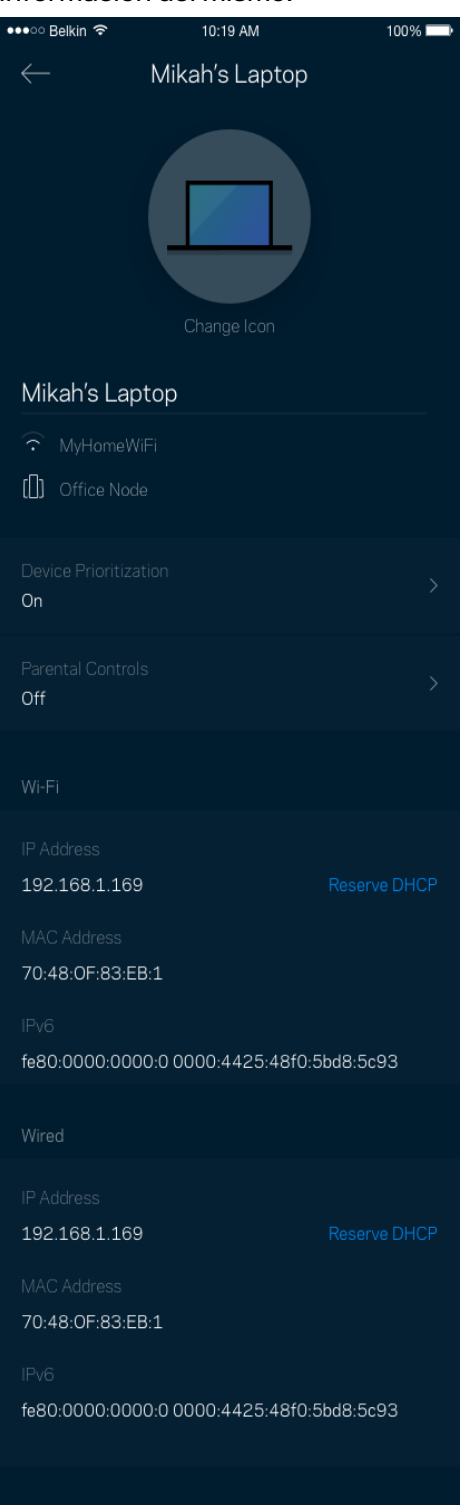

# <span id="page-53-0"></span>**Configuración Wi-Fi**

Ve o cambia tu nombre y contraseña Wi-Fi y conecta dispositivos usando Wi-Fi Protected Setup™.

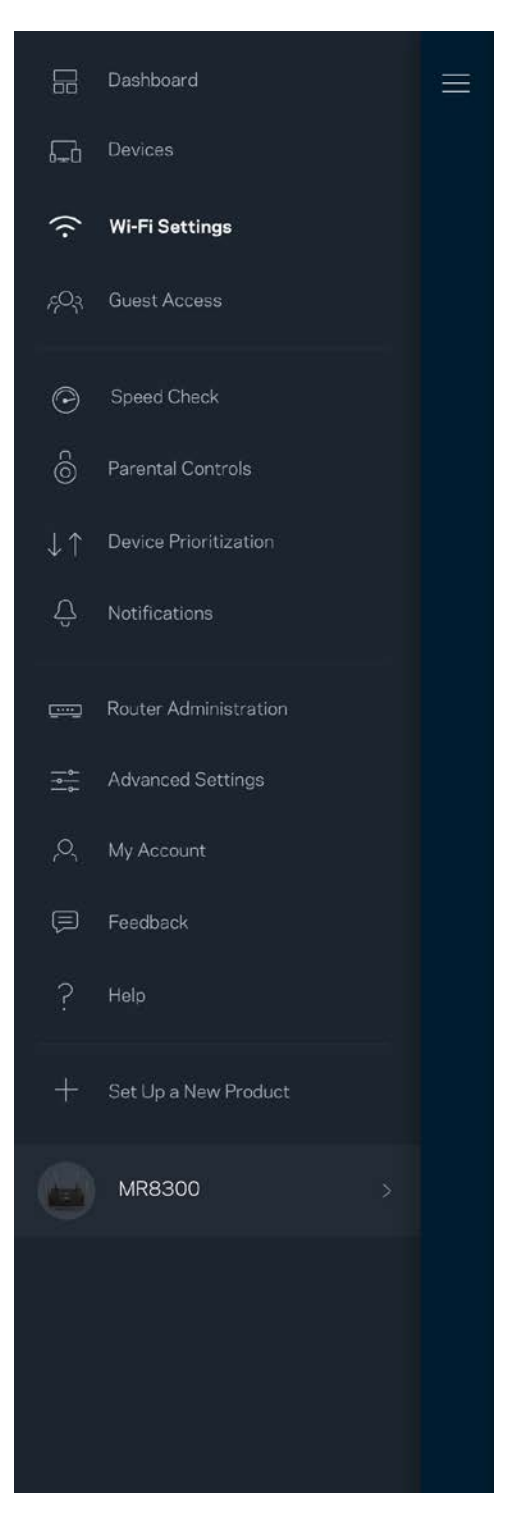

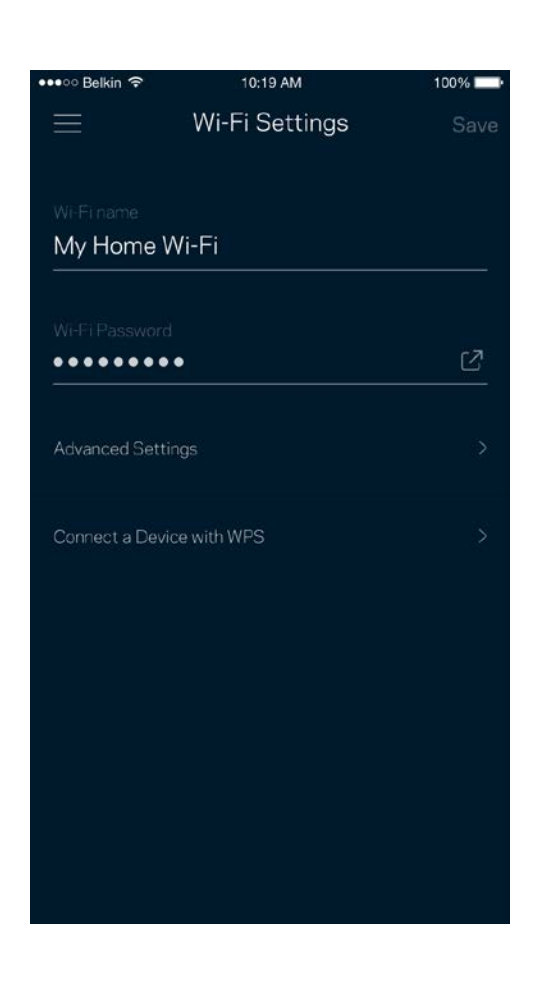

#### <span id="page-54-0"></span>Configuración avanzada

Los usuarios más experimentados pueden cambiar el tipo de seguridad y el modo Wi-Fi predeterminados. No cambies estos valores a no ser que tengas mucha experiencia con redes Wi-Fi. El Buscador de Canal escaneará para encontrar los canales Wi-Fi más abiertos en tu área para garantizar que sacas el máximo rendimiento de tu sistema. Si tienes más de un nodo en tu sistema el Buscador de Canal encontrará el mejor canal para cada uno de ellos.

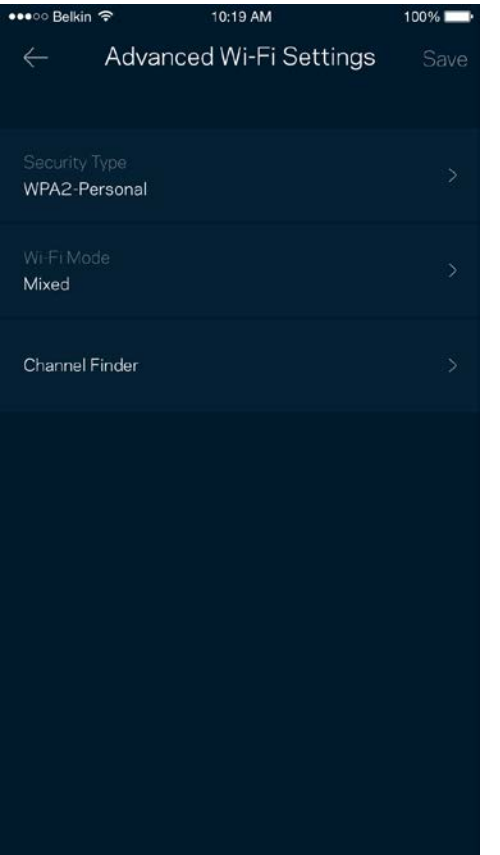

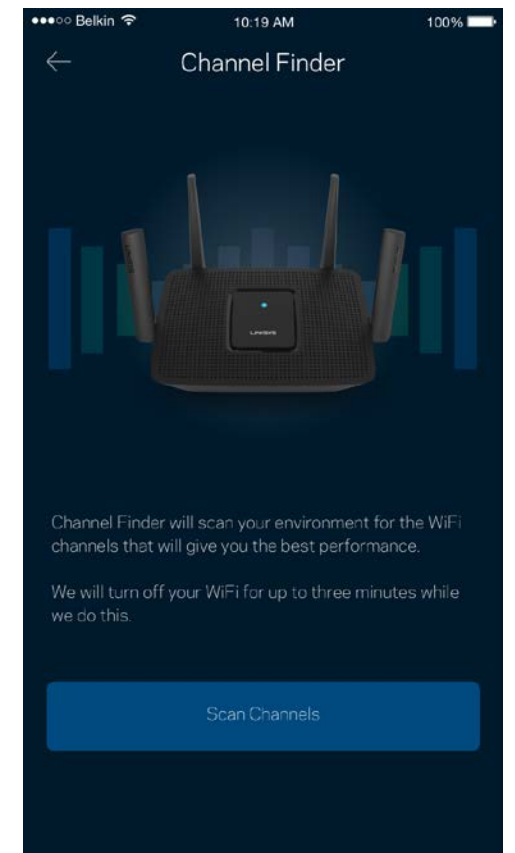

#### <span id="page-55-0"></span>Conectar un dispositivo por medio de WPS

Wi-Fi Protected Setup te permite conectar fácilmente dispositivos inalámbricos a tu Wi-Fi sin tener que introducir manualmente credenciales de seguridad.

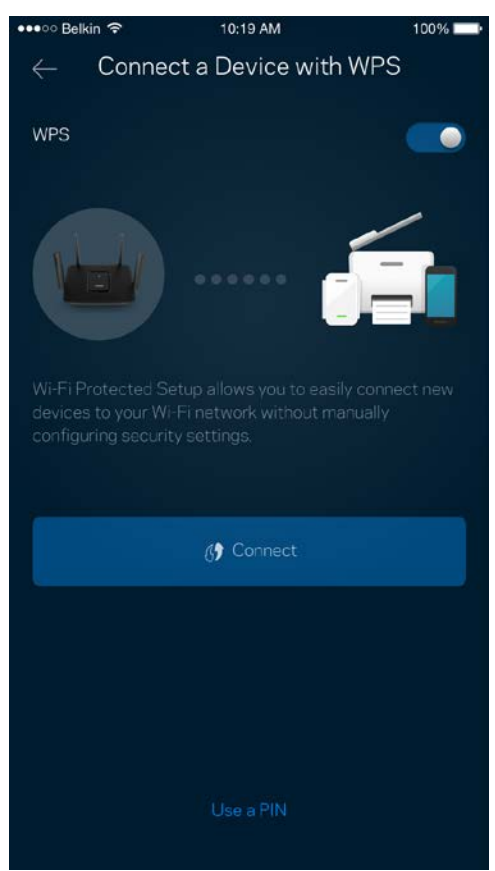

### <span id="page-56-0"></span>**Acceso de invitados**

Usa tu acceso de invitados para permitir a usuarios extraños a la red conectarse a internet con restricciones a otros recursos de tu red Wi-Fi. Envía la contraseña por mensaje de texto o e-mail.

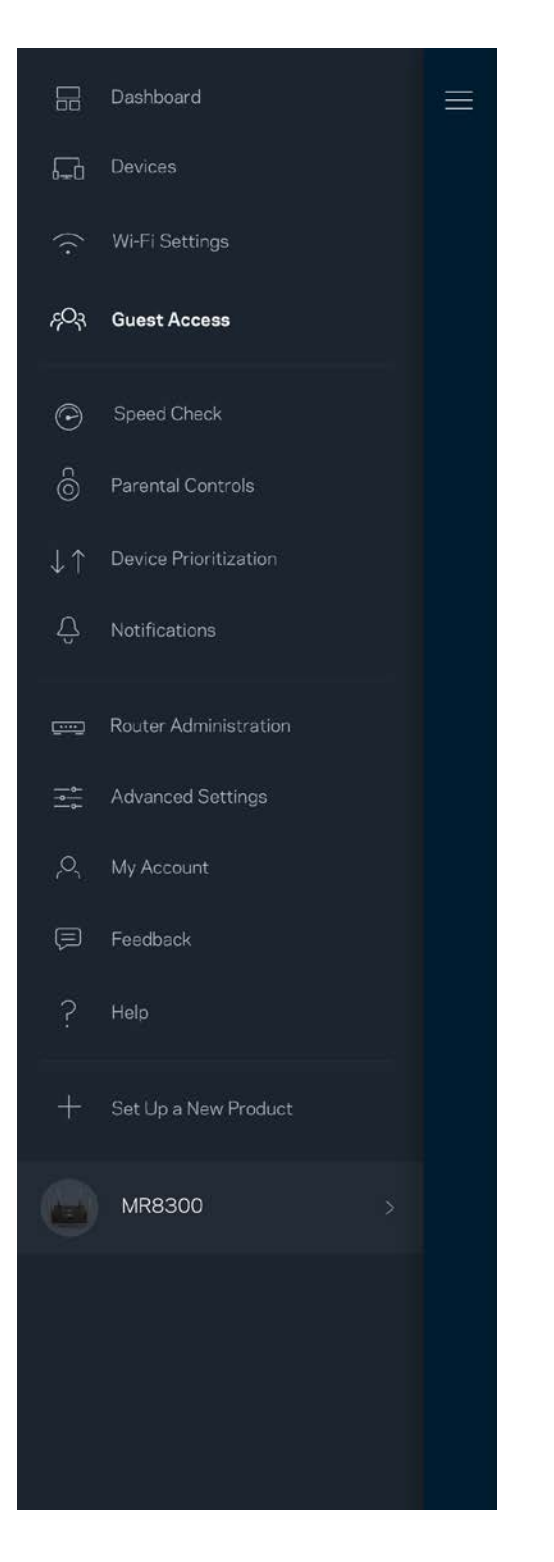

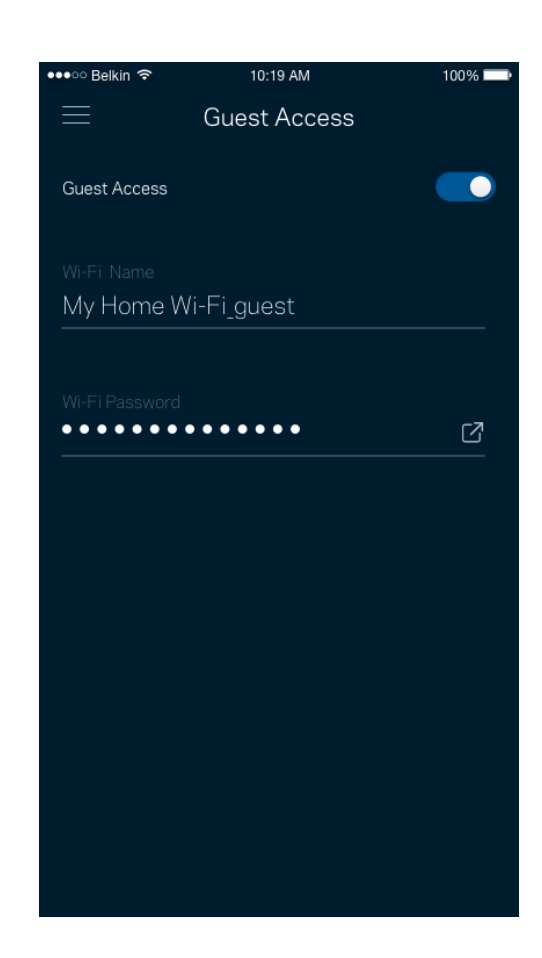

### <span id="page-57-0"></span>**Prueba de velocidad**

Ejecuta una prueba de velocidad para asegurarte de que recibes las velocidades de transferencia por las que estás pagando. La prueba de velocidad también ayuda con la priorización de dispositivos porque sus resultados determinan cómo se distribuye el ancho de banda de la conexión Wi-Fi entre los dispositivos priorizados.

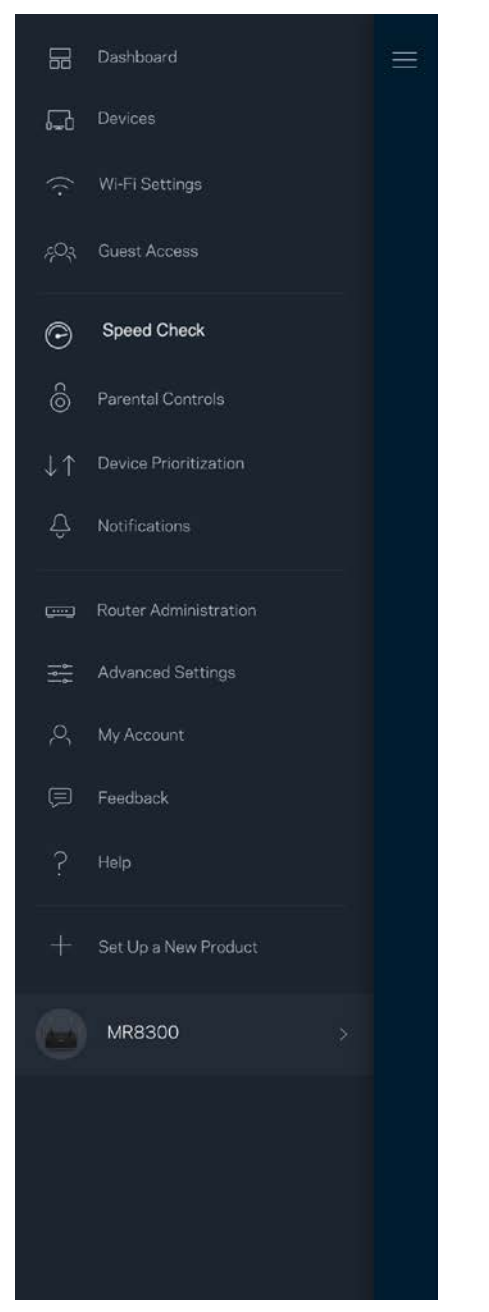

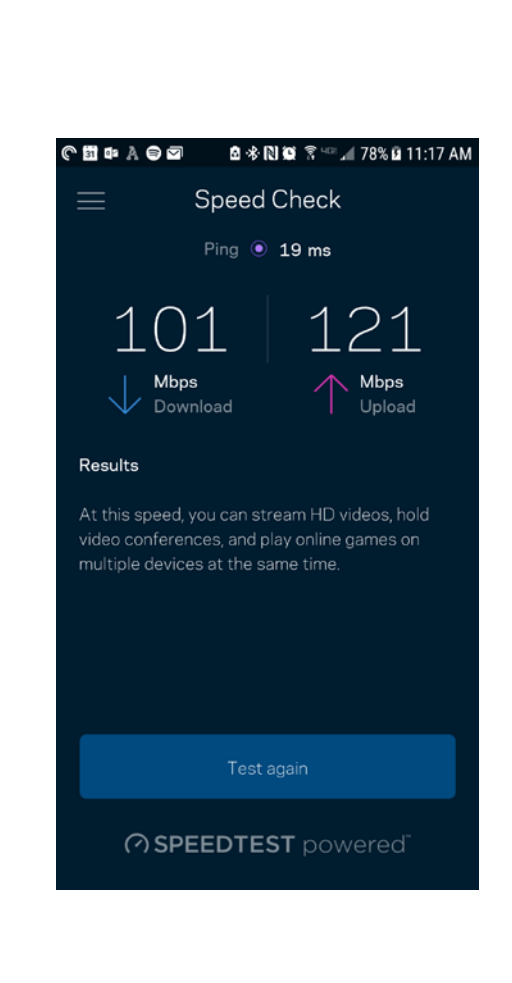

- **La velocidad de descarga** es la tasa a la que el contenido de internet se transfiere a tu router.
- **La velocidad de subida** es la tasa a la que puedes subir contenido a internet.

**Nota:** *las velocidades de la conexión de internet se determinan por una variedad de factores, incluyendo el tipo de cuenta de ISP, la intensidad del tráfico de internet a nivel local y global y el número de dispositivos conectados en tu hogar que comparten la conexión.*

### <span id="page-59-0"></span>**Controles parentales**

Los controles parentales te permiten regular el tiempo que pasan tus hijos en internet y las actividades que realizan. Interrumpe la conexión de internet en dispositivos específicos o bloquea determinados sitios web.

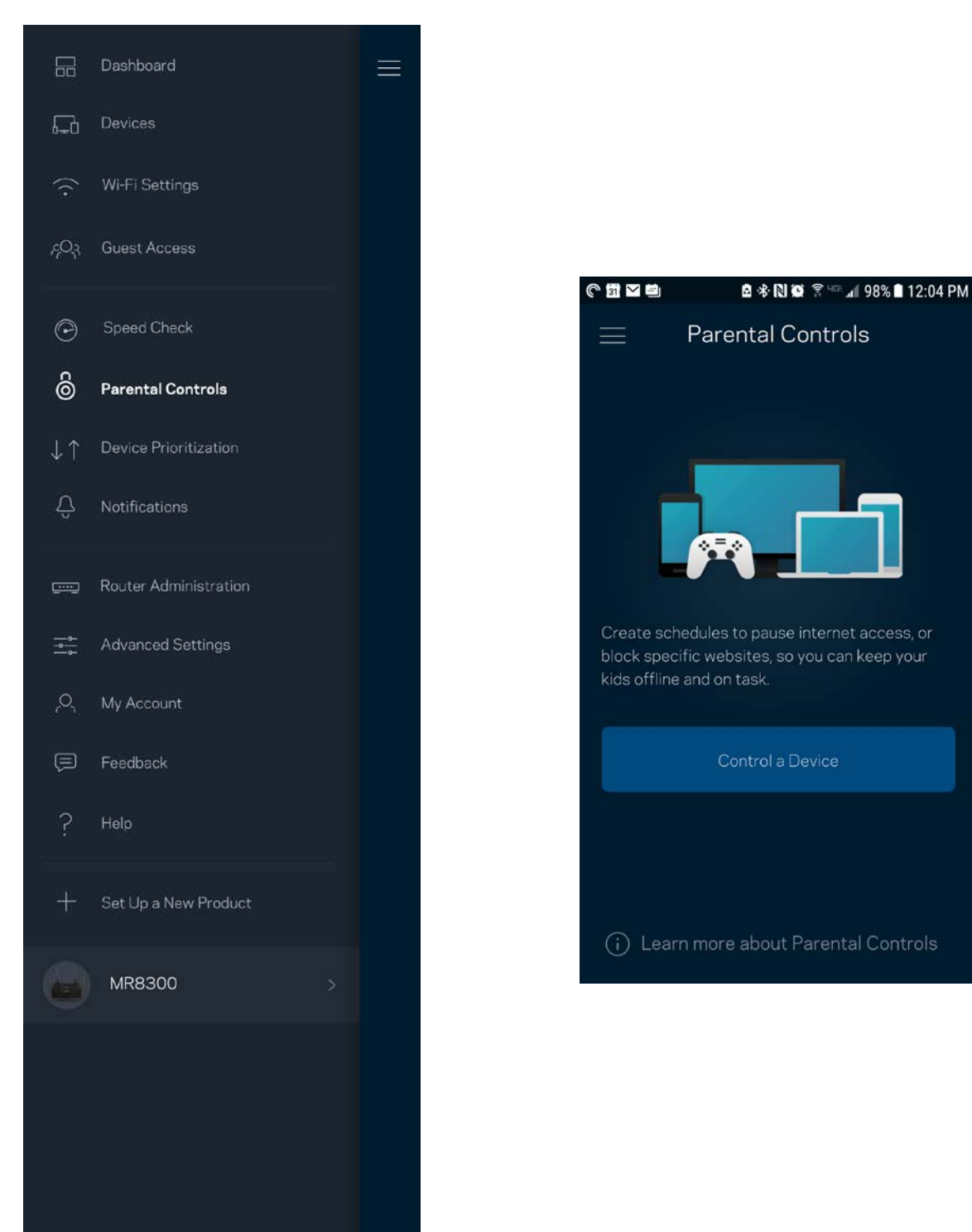

### <span id="page-60-0"></span>**Priorización de dispositivos**

Selecciona hasta un máximo de tres dispositivos para regular la priorización del reparto del ancho de banda de tu conexión a internet. Estos dispositivos, por cable y/o inalámbricos, tendrán siempre el mejor acceso cuando estén conectados. Tu router ejecuta una prueba de velocidad para determinar cómo se debe distribuir óptimamente el ancho de banda Wi-Fi entre los dispositivos priorizados. Los aparatos sin prioridad tendrán que compartir la capacidad restante de la red. Los dispositivos priorizados aparecen en el panel de control.

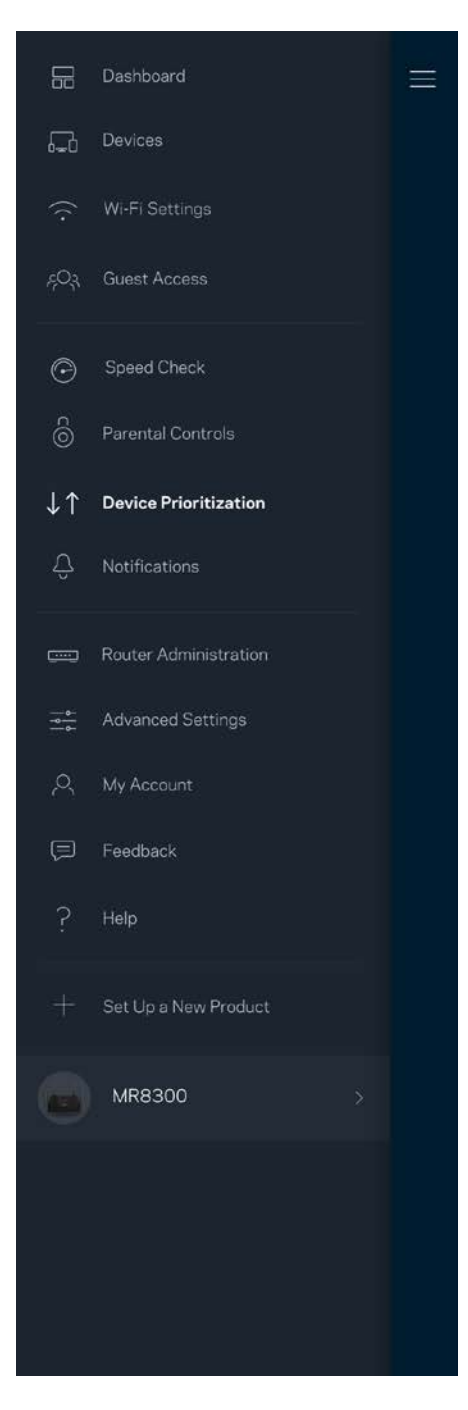

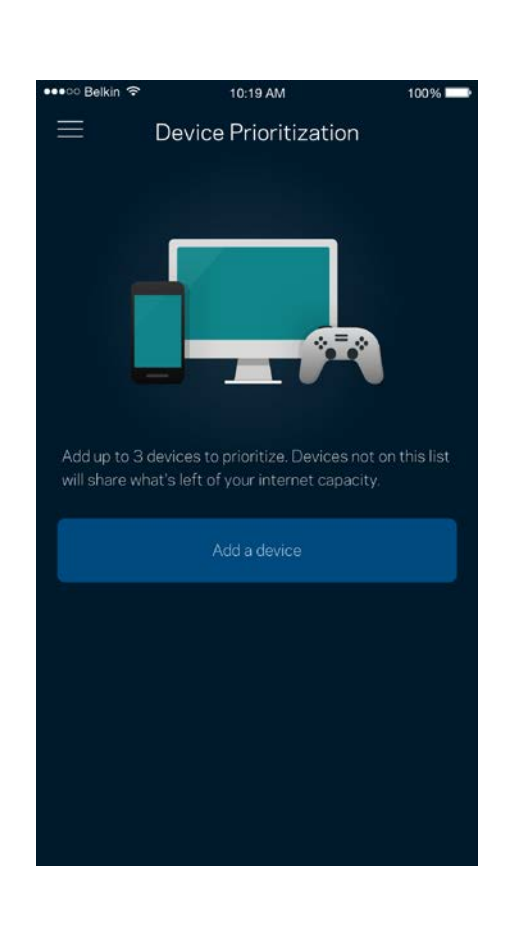

### <span id="page-61-0"></span>**Notificaciones**

Si tienes más de un nodo la aplicación puede notificarte si los nodos secundarios de tu sistema se desconectan. Los nodos secundarios son aquellos que no están conectados por cable a tu módem. Tienes que activar las notificaciones en los ajustes de configuración de tu dispositivo móvil para permitir que la aplicación pueda tenerte al día.

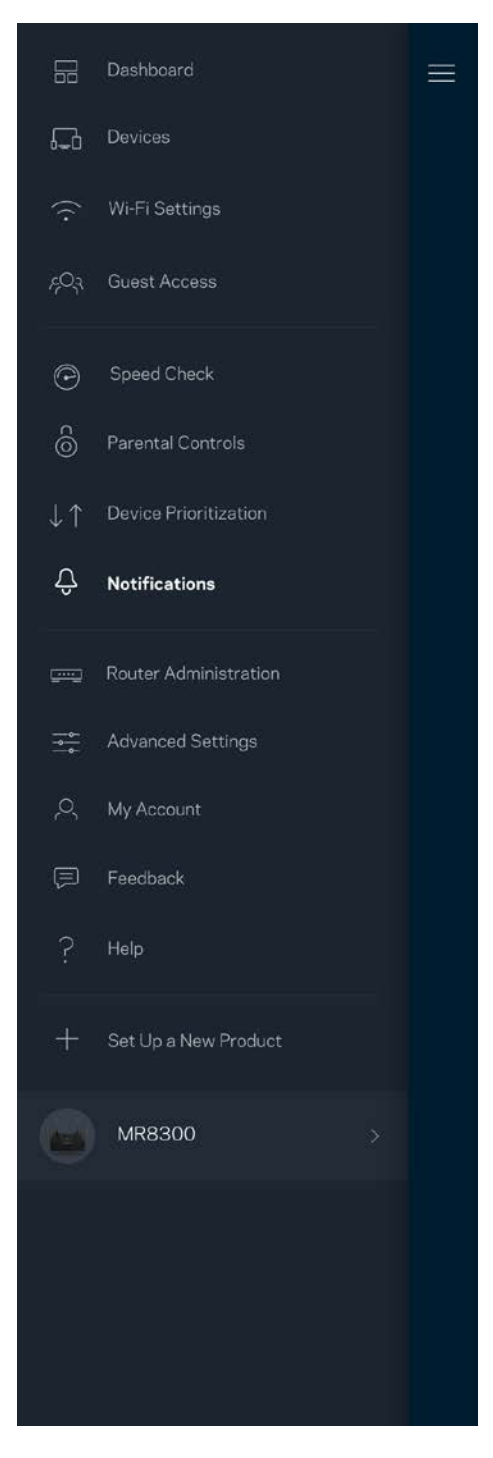

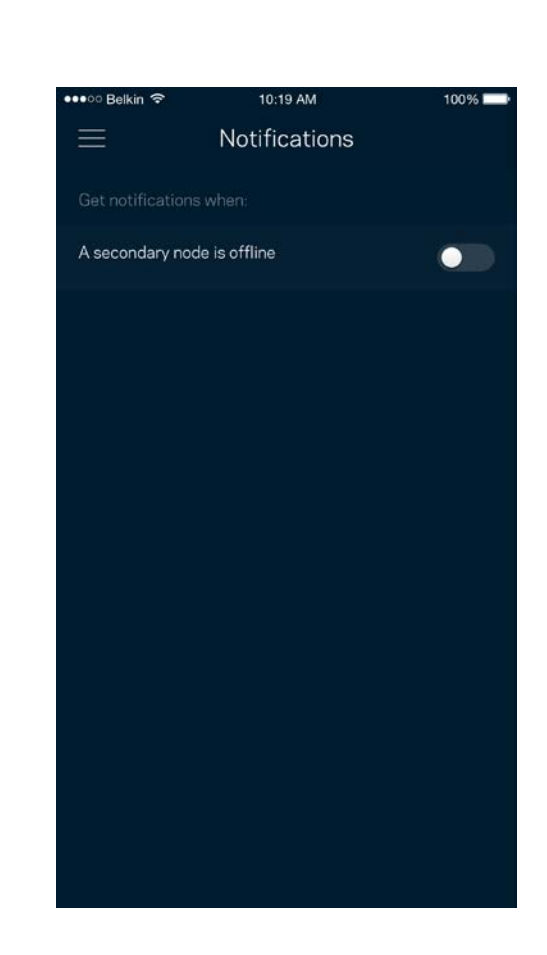

### <span id="page-62-0"></span>**Administración del router**

Usa la pantalla de Administración del Router para cambiar la contraseña y la pista de la contraseña del router y para acceder a diversos identificadores de producto (número de modelo, número de serie y detalles de la IP) para tu router.

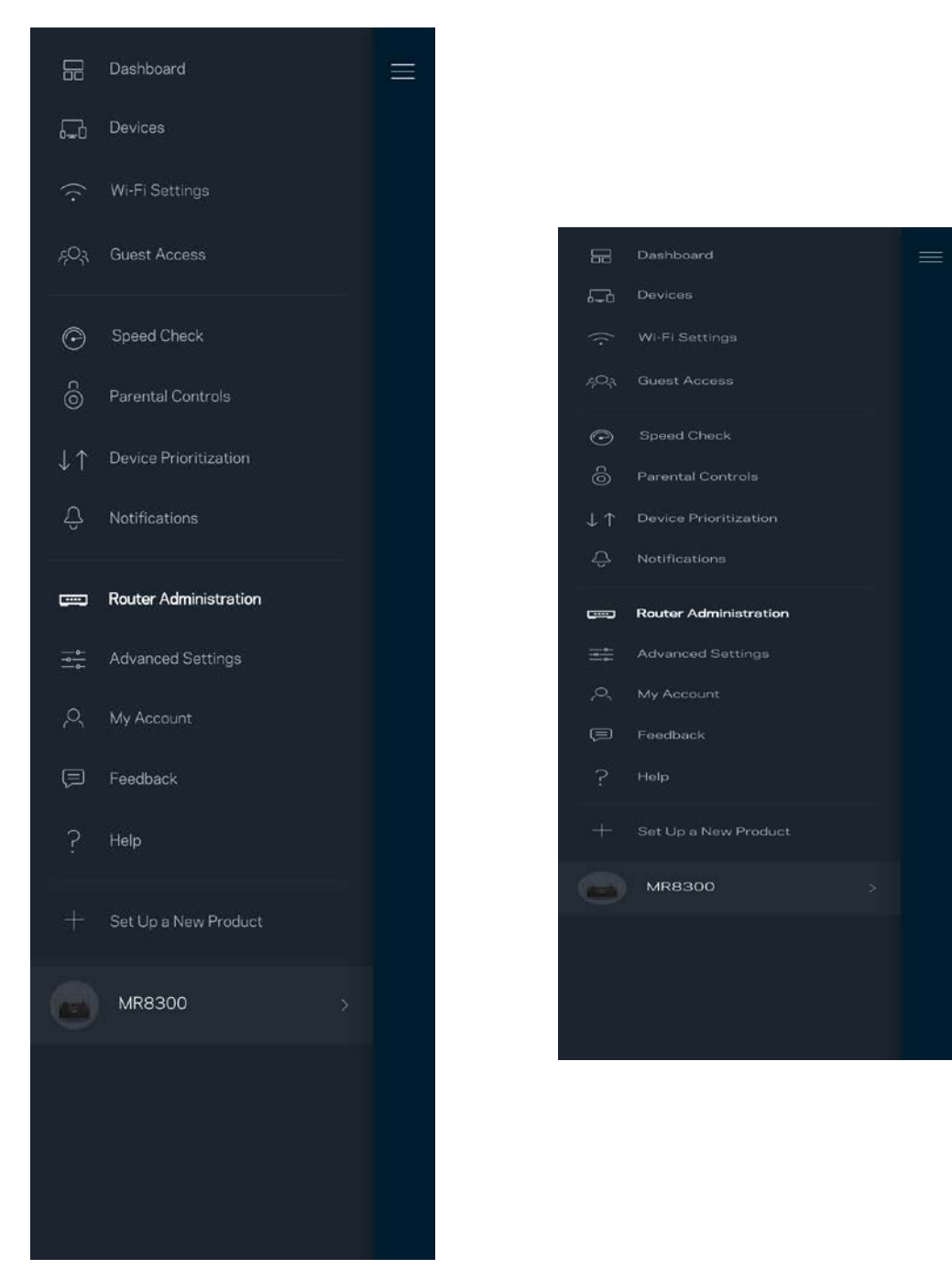

Podrás activar la opción de informar automáticamente de fallos del sistema a Linksys para contribuir así en la mejora de la experiencia Wi-Fi. También puedes informar a Linksys de forma manual sobre problemas específicos.

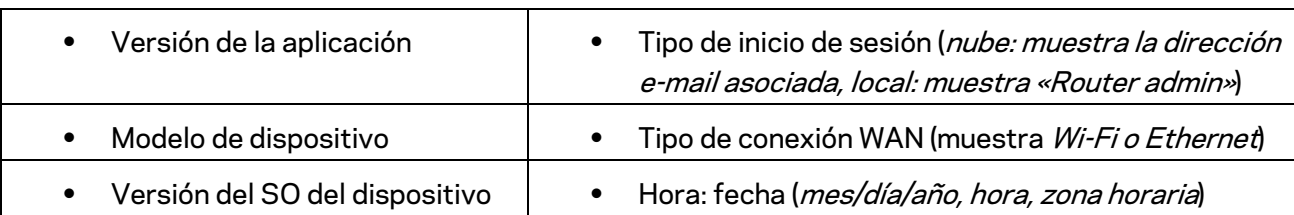

La siguiente información será enviada junto a tu descripción del problema:

# <span id="page-64-0"></span>**Configuración avanzada**

#### <span id="page-64-1"></span>Ajustes de internet

Puedes determinar cómo se conecta tu router a internet. La predeterminada es *Configuración automática – DHCP.* Otros tipos de conexión dependen de tu proveedor de servicios de internet o de cómo planeas utilizar tu router. Los usuarios avanzados pueden utilizar la *Configuración adicional* para clonar las direcciones MAC y establecer la MTU (unidad de transmisión máxima).

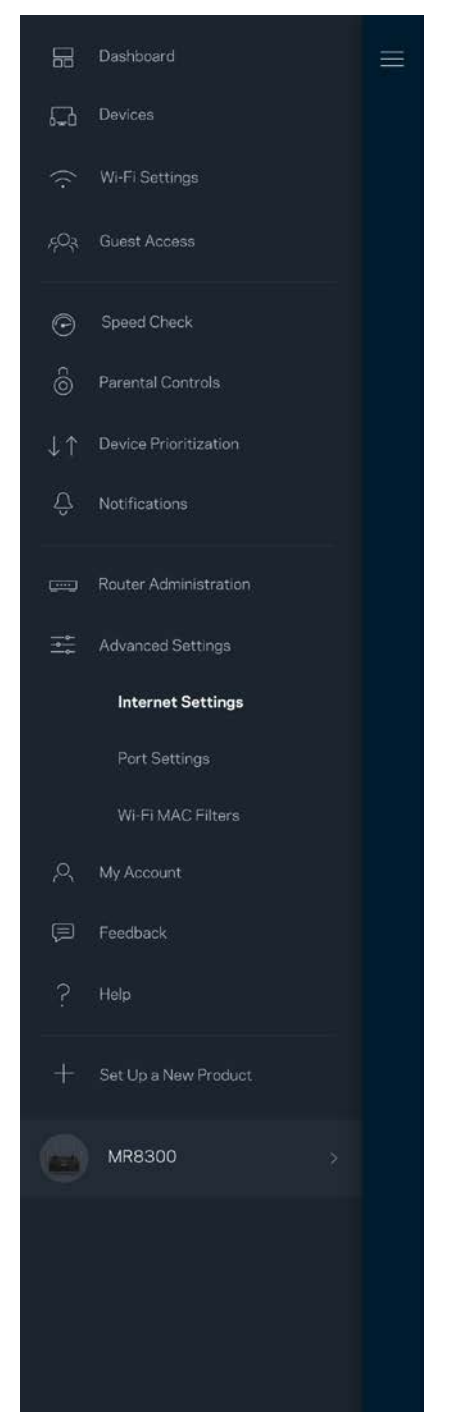

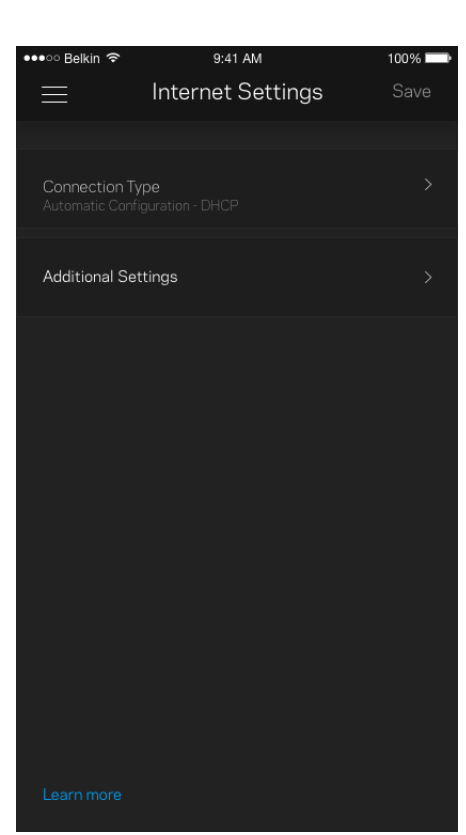

#### <span id="page-65-0"></span>Configuración de puertos

El reenvío de puertos, para un puerto único, múltiples puertos o un rango de puertos, envía el tráfico entrante en un puerto o puertos específicos a un dispositivo determinado en la red Wi-Fi. Por el desencadenado de rango de puertos el router analiza el flujo de datos saliente para números de puerto específicos. Tu router recuerda la dirección IP del dispositivo que solicita los datos para que cuando estos vuelvan sean redirigidos al dispositivo correcto.

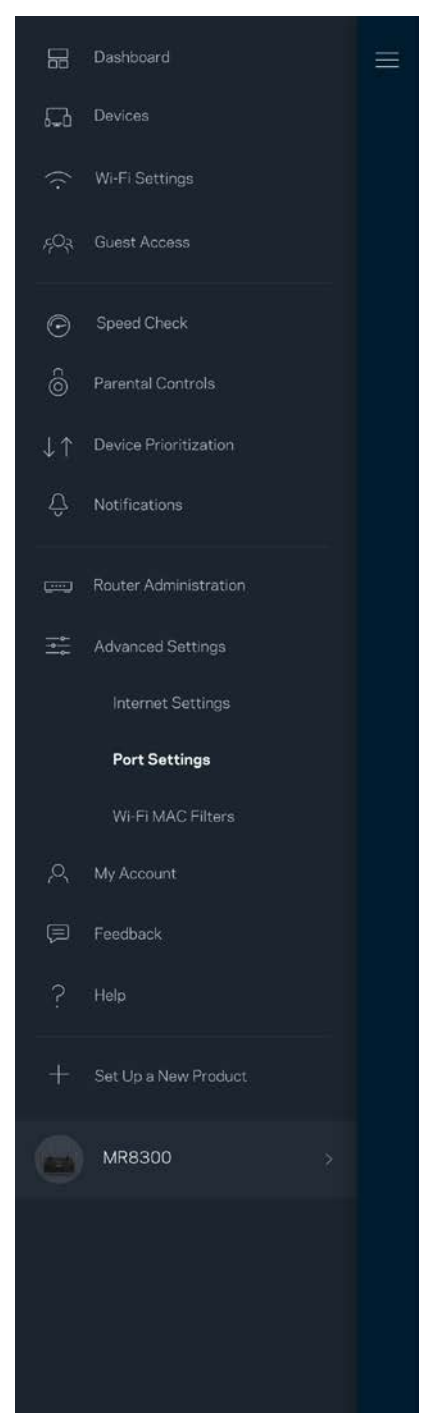

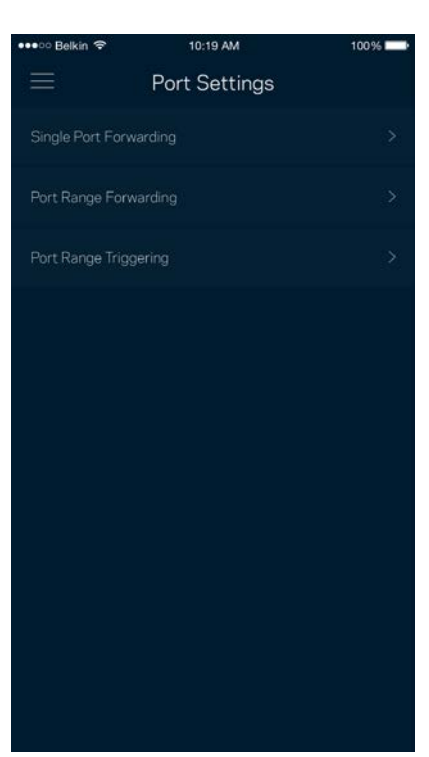

#### <span id="page-66-0"></span>Filtros MAC Wi-Fi

Cada dispositivo de red tiene una dirección MAC (Media Access Control) de 12 dígitos única. Puedes crear una lista de direcciones MAC y a continuación permitir o denegar al acceso de esos dispositivos a tu Wi-Fi.

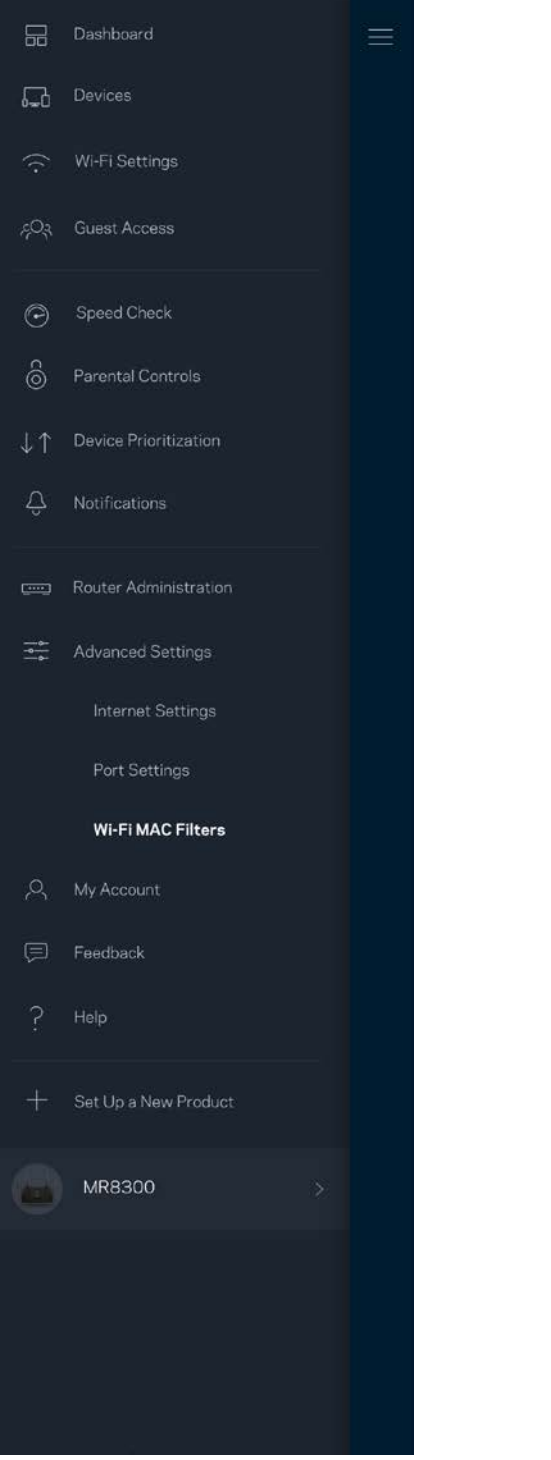

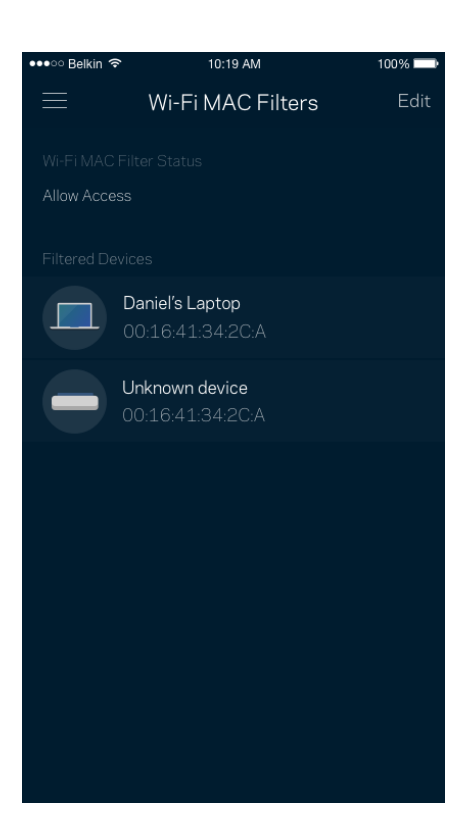

### <span id="page-67-0"></span>**Mi cuenta**

Cambia la contraseña de tu cuenta de la Linksys App y habilita la opción de recibir las últimas noticias y promociones de Linksys.

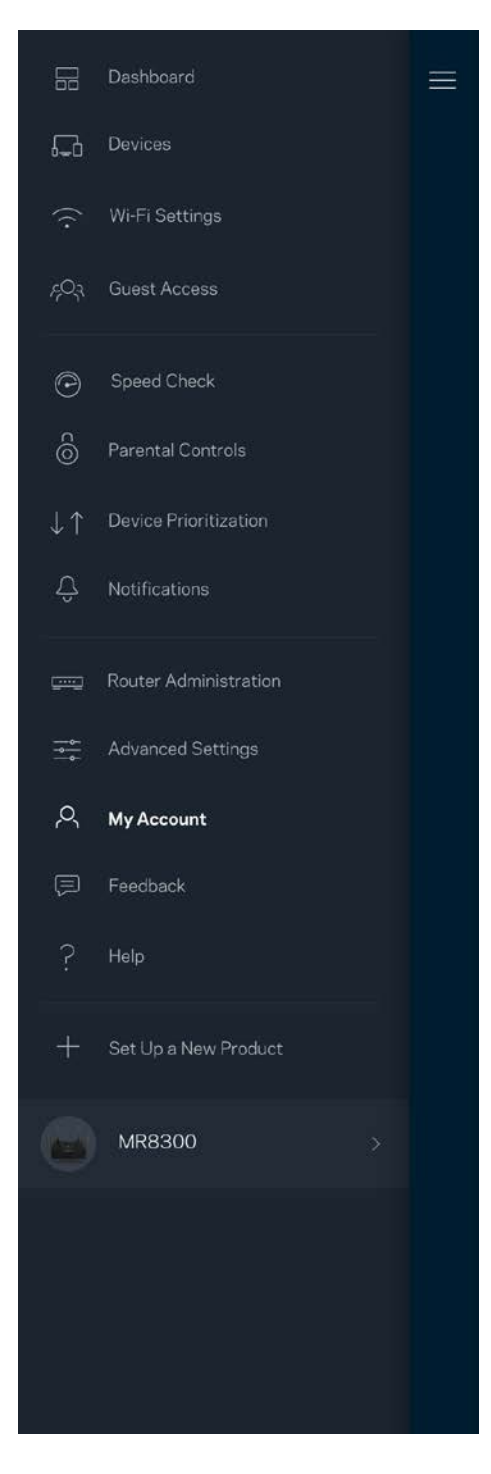

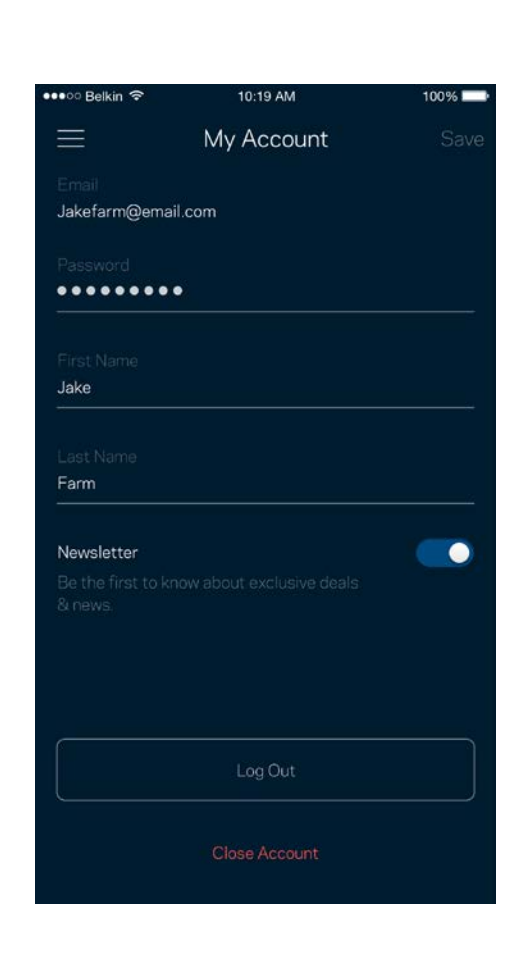

## <span id="page-68-0"></span>**Valoración**

Aquí tienes tu oportunidad para decirnos lo que opinas. Puntúa la aplicación en la tienda de aplicaciones, envíanos sugerencias o infórmanos sobre cualquier problema que esté empañando tu experiencia de uso.

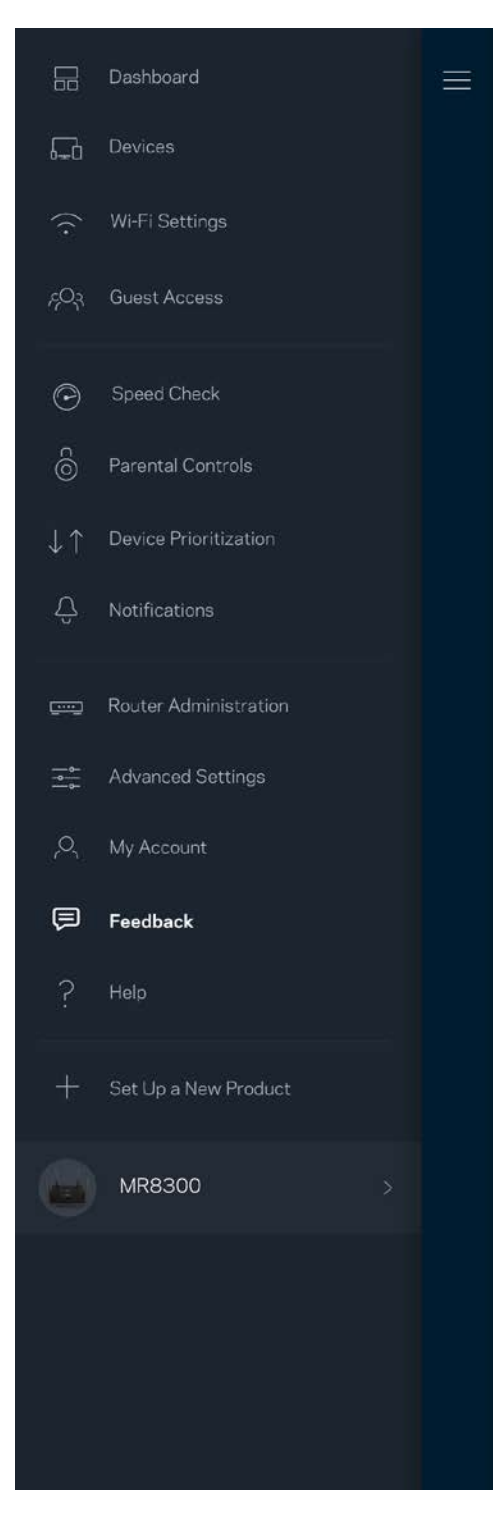

# <span id="page-69-0"></span>**Ayuda**

¿Tienes problemas con la aplicación? ¿Te hace falta más información sobre alguna de las funciones? Toca sobre Ayuda para obtener una explicación.

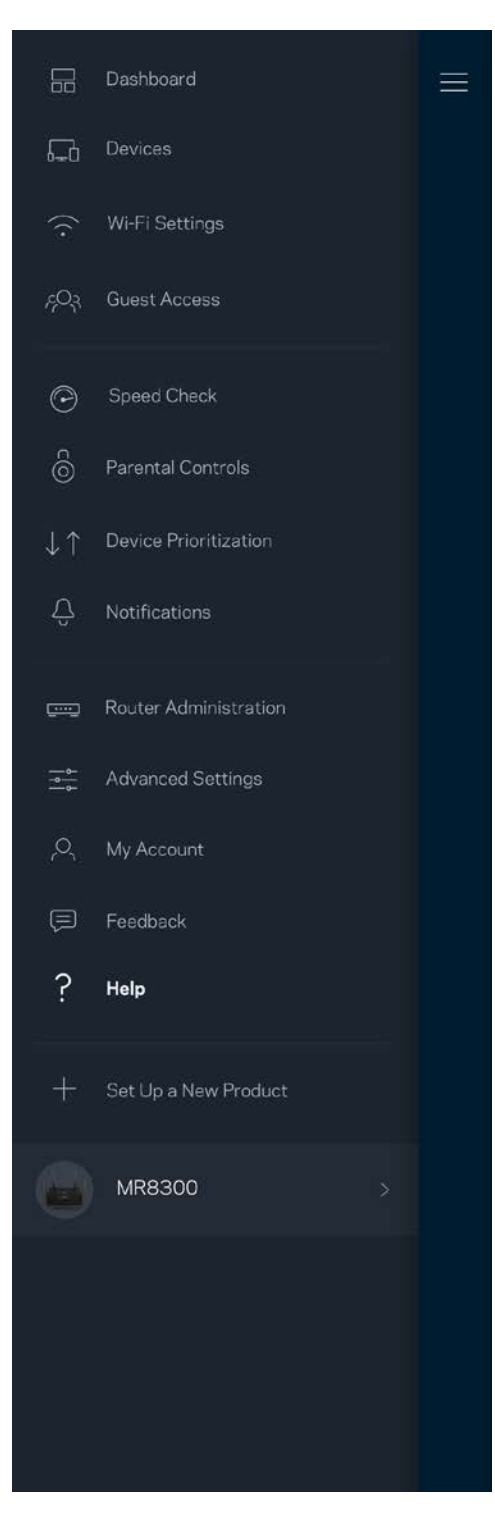

# <span id="page-70-0"></span>**Conecta directamente al router**

Aunque no estés conectado a internet todavía podrás acceder a los ajustes del router. Conéctate a tu nombre Wi-Fi, abre la Linksys App y toca en *Iniciar sesión con la contraseña del administrador* en la parte inferior de la pantalla. No obstante, sin estar conectado a internet no podrás acceder a tu cuenta de Linksys Smart Wi-Fi.

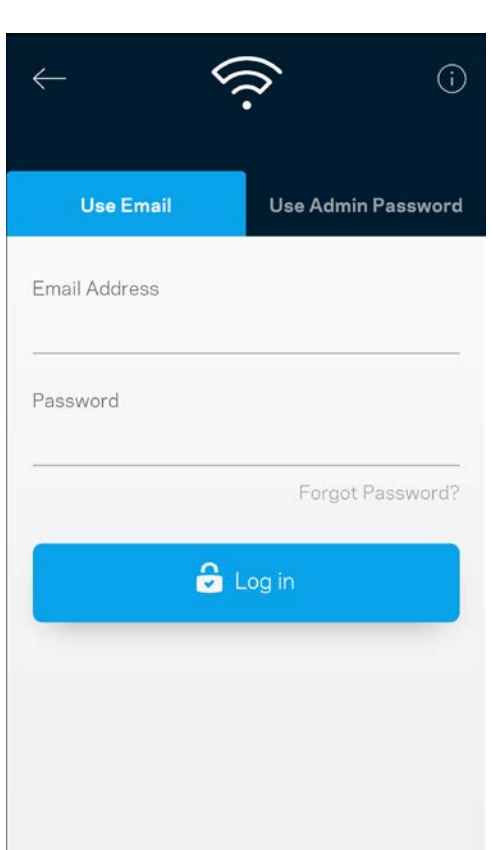

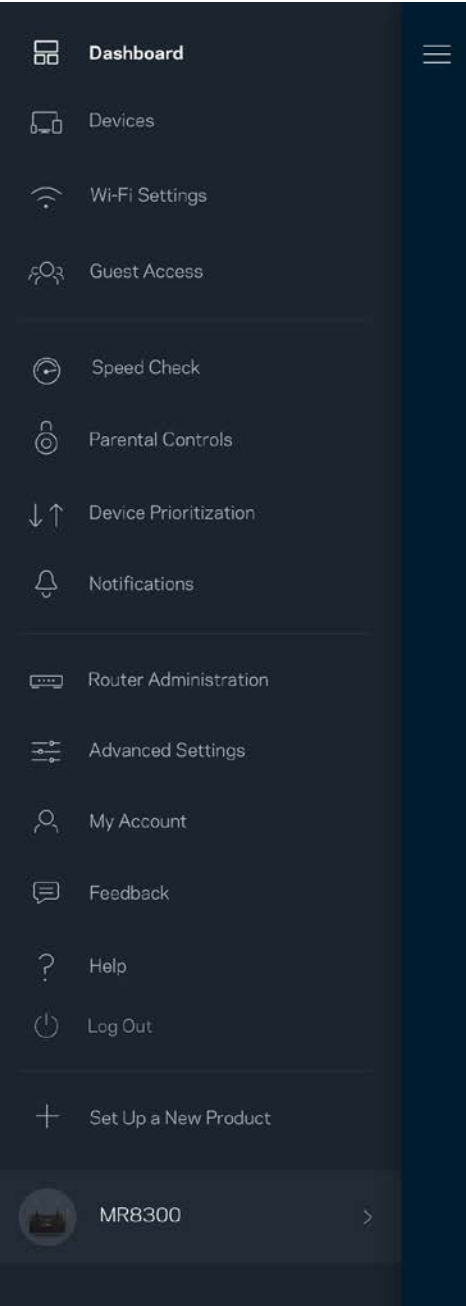

#### <span id="page-71-0"></span>Contraseña del router

Durante la instalación hemos creado una contraseña del administrador segura. Para cambiarla toca sobre *Administración del Router* y sobre *Cambiar Contraseña y Pista de Contraseña del Administrador*.

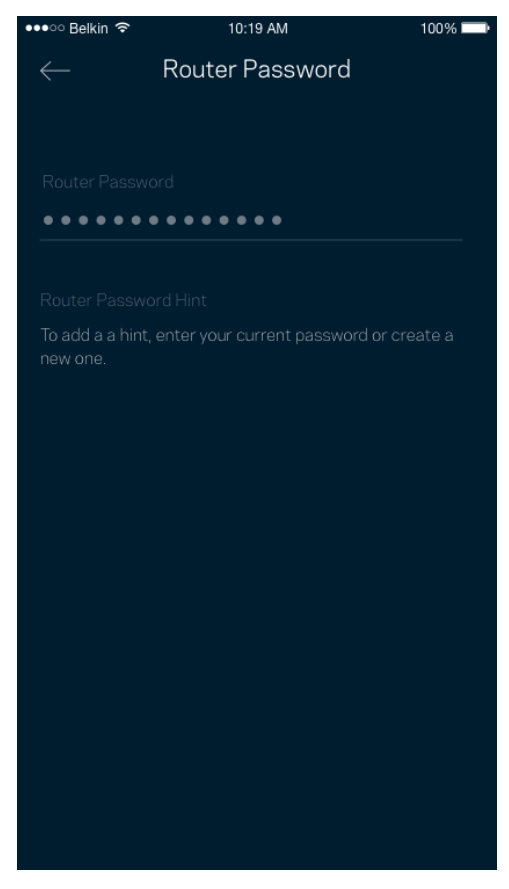

Para mantener a tu sistema router seguro te enviaremos un e-mail si alguien modifica la contraseña del router.
# **Cómo restablecer la configuración de fábrica tu router**

Este proceso tiene un gran impacto en el funcionamiento del MR8300 y solo deberías tener que hacerlo en raras ocasiones. La restauración a la configuración de fábrica del router instaura los mismos valores predeterminados de cuando compró el router y requerirá que vuelva a realizar el proceso de instalación de nuevo. Se borrarán todos los valores de configuración que hubieses especificado en la instalación y posteriormente, cosas como el nombre y contraseña Wi-Fi o tipo de seguridad. Todos los dispositivos inalámbricos se desconectarán de tu red Wi-Fi.

Para restablecer la configuración de fábrica:

• Con tu router enchufado a la corriente eléctrica y encendido presiona y mantén presionado el botón Reset (Reinicio) situado en el panel trasero. La luz encima del router parpadeará en color rojo. No dejes de apretar el botón hasta que la luz se haya apagado y a continuación se haya encendido en rojo claro.

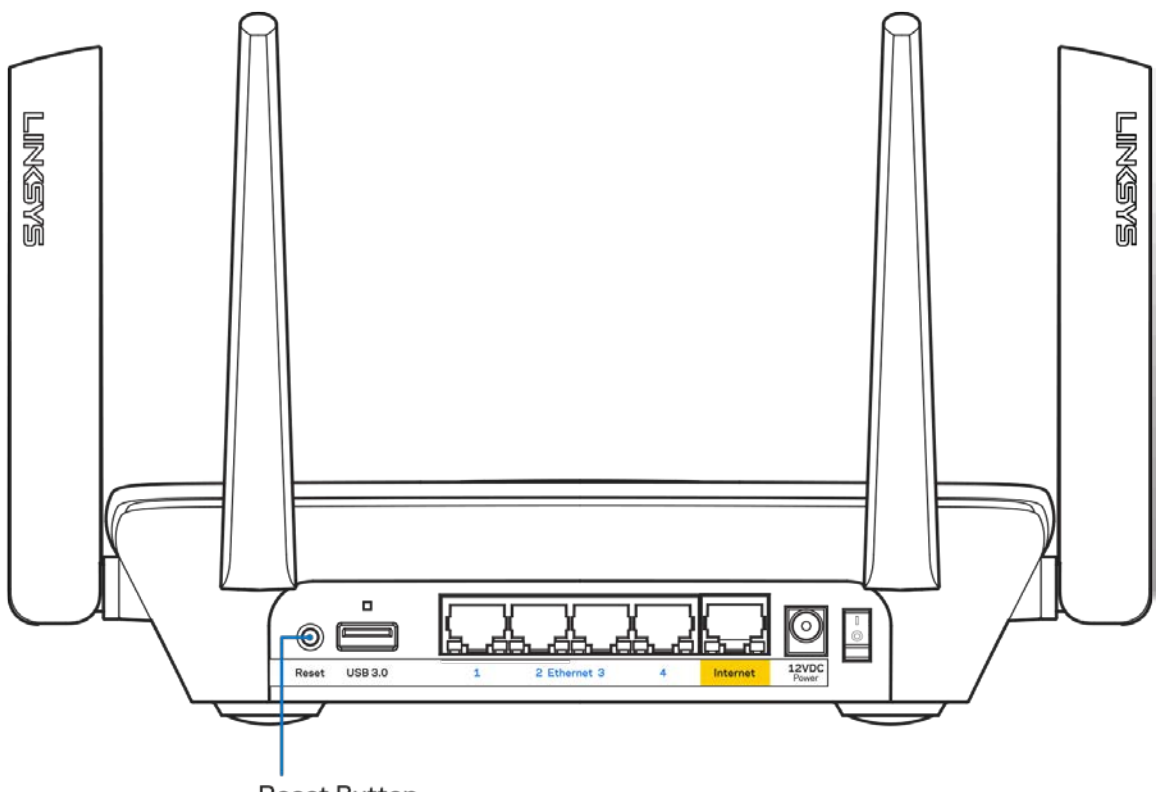

**Reset Button** 

## **Especificaciones**

### **Linksys MR8300**

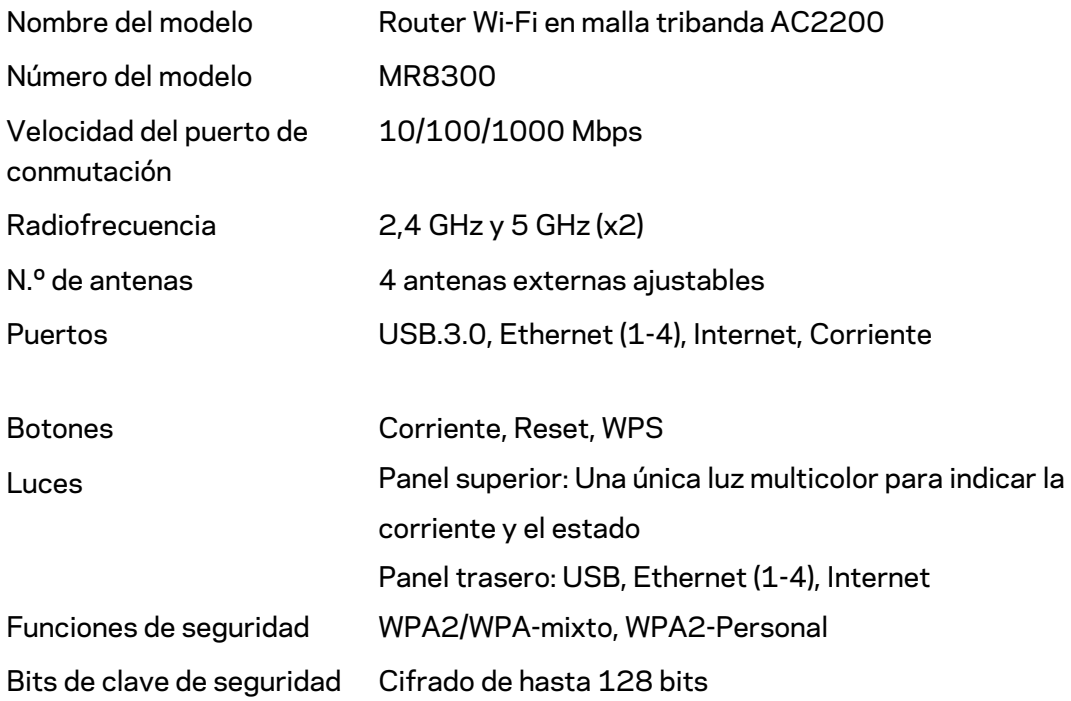

#### **Características físicas**

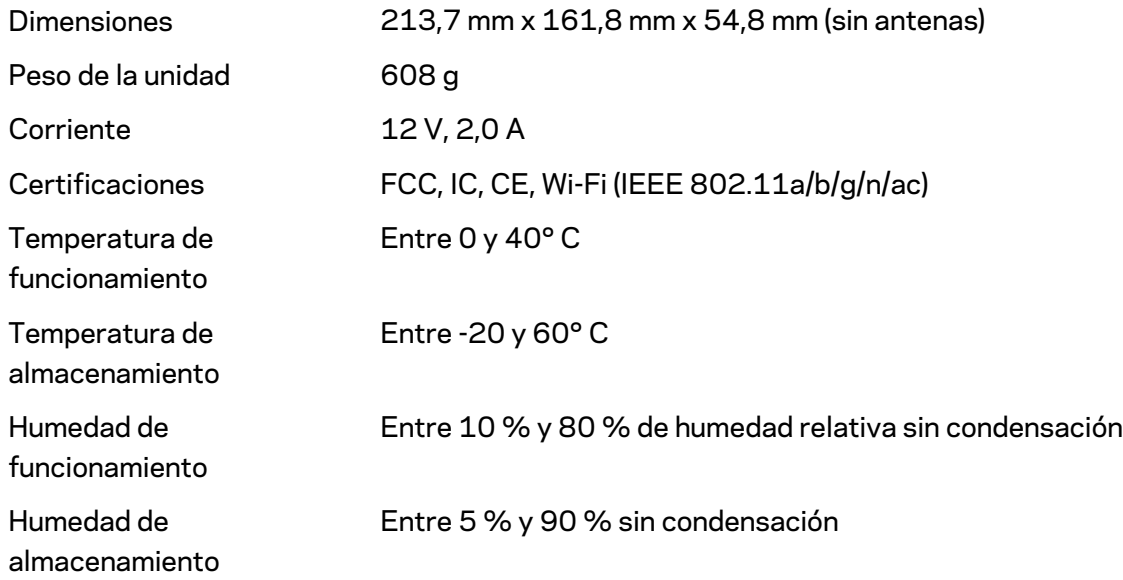

#### Notas:

Para obtener información sobre el cumplimiento normativo, la garantía y la seguridad ve a Linksys.com/support.

Las especificaciones están sujetas a cambios sin previo aviso.

Rendimiento máximo según lo establecido en las especificaciones de la norma IEEE 802.11. El rendimiento real puede variar y la capacidad de la red inalámbrica, el índice de producción de datos, el alcance y la cobertura pueden disminuir. El rendimiento depende de numerosos factores, condiciones y variables, entre ellos, la distancia desde el punto de acceso, el volumen de tráfico de la red, los materiales de construcción de la vivienda, el sistema operativo utilizado, la combinación de productos inalámbricos presentes en la red, las interferencias y otras condiciones adversas.

Linksys.com/support para nuestro galardonado servicio técnico.

BELKIN, LINKSYS y otros nombres y logotipos de productos son marcas comerciales del grupo de empresas Belkin. Las marcas comerciales de terceros mencionadas pertenecen a sus respectivos propietarios.

© 2018 Belkin International, Inc. y/o sus filiales. Todos los derechos reservados.